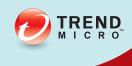

# Trend Micro Safe Lock™ with Intelligent Manager

Administrator's Guide

A powerful lockdown solution for fixed-function computers

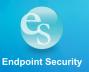

Trend Micro Incorporated reserves the right to make changes to this document and to the product described herein without notice. Before installing and using the product, review the readme files, release notes, and/or the latest version of the applicable documentation, which are available from the Trend Micro website at:

http://docs.trendmicro.com/en-us/enterprise/trend-micro-safe-lock.aspx

© 2015 Trend Micro Incorporated. All Rights Reserved. Trend Micro, the Trend Micro t-ball logo, Trend Micro Safe Lock, Safe Lock Intelligent Manager, Trend Micro Portable Security, Trend Micro Portable Security 2, and TrendLabs are trademarks or registered trademarks of Trend Micro Incorporated. All other product or company names may be trademarks or registered trademarks of their owners.

Document Part No.: SLEM26989/150615

Release Date: July 2015

Protected by U.S. Patent No.: Patents pending.

This documentation introduces the main features of the product and/or provides installation instructions for a production environment. Read through the documentation before installing or using the product.

Detailed information about how to use specific features within the product may be available at the Trend Micro Online Help Center and/or the Trend Micro Knowledge Base.

Trend Micro always seeks to improve its documentation. If you have questions, comments, or suggestions about this or any Trend Micro document, please contact us at docs@trendmicro.com.

Evaluate this documentation on the following site:

http://docs.trendmicro.com/en-us/survey.aspx

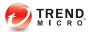

## **Table of Contents**

| Preface |                                                     |
|---------|-----------------------------------------------------|
|         | Prefacevii                                          |
|         | About the Documentation vii                         |
|         | Audience viii                                       |
|         | Document Conventions viii                           |
|         | Terminology ix                                      |
| Chapter | 1: Introduction                                     |
|         | About Trend Micro Safe Lock Intelligent Manager 1-2 |
|         | Server Features and Benefits                        |
|         | Safe Lock Intelligent Manager Requirements 1-3      |
|         | Server Accounts Overview 1-6                        |
|         | About Trend Micro Safe Lock 1-7                     |
|         | What's New in This Version                          |
|         | Agent Features and Benefits 1-8                     |
|         | Safe Lock Requirements 1-10                         |
|         | Agent Use Overview                                  |
| Chapter | 2: Working with Agents                              |
|         | About the Agents Screen                             |
|         | Querying Agents                                     |
|         | Displaying Agent Status Details                     |
|         | Editing Tags                                        |
|         | Collecting Logs and Status                          |
|         | Exporting Agent Data                                |
|         | Removing Agents                                     |
|         | Remotely Changing Application Lockdown Status       |

#### Chapter 3: Monitoring Safe Lock About Web Console Accounts and the Dashboard ...... 3-2 **Chapter 4: Configuring Administration Settings** About the Component Updates Screen ...... 4-2 Manually Updating Components ...... 4-2 Scheduling Component Updates ...... 4-3 Downloading an Up-to-Date Agent Installer Package ...... 4-3 Configuring Component Download Locations ...... 4-5 Configuring Notification Settings ...... 4-5 Example Notification Messages ...... 4-8 About the Account Management Screen ...... 4-8 Adding Accounts ...... 4-9 Configuring Proxy Settings ...... 4-11 About the License Management Screen ...... 4-12 **Chapter 5: Using the Agent Console** About the Agent Console ...... 5-5 About Status Icons ...... 5-7

|        | About the Approved List                           | 5-8   |
|--------|---------------------------------------------------|-------|
|        | About Hashes                                      | 5-10  |
|        | Configuring the Approved List                     | 5-11  |
|        | Account Types                                     | 5-15  |
|        | Configuring Passwords                             | 5-16  |
|        | About Feature Settings                            | 5-17  |
|        | Enabling or Disabling Feature Settings            |       |
| Chapte | r 6: Using the Agent Command Line Interface       | (CLI) |
|        | Using SLCmd at the Command Line Interface (CLI)   | 6-2   |
|        | SLCmd Program and Console Function Comparison     | 6-2   |
|        | SLCmd Program Commands                            | 6-3   |
| Chapte | r 7: Managing Agents Remotely                     |       |
|        | The Remote Setup Tool (SLrst)                     | 7-2   |
|        | Remote Installation Considerations                |       |
|        | Preparing the Agent Target Files                  |       |
|        | Downloading an Up-to-Date Agent Installer Package |       |
|        | Installing Agents Remotely                        |       |
|        | Applying Patches and Hot Fixes to Agents Remotely |       |
|        | Uninstalling Agents Remotely                      |       |
|        | ,                                                 |       |
|        | The Remote Tasks Tool (SLtasks)                   |       |
|        | Sending Remote Tasks                              |       |
|        | Applying Message Time Groups                      | /-20  |
| Chapte | r 8: Local Agent Installation                     |       |
|        | Local Installation Overview                       | 8-2   |
|        | Installing from Windows                           | 8-2   |
|        | Setting Up the Approved List                      | 8-9   |
|        | Installation Using the Command Line               | 8-11  |
|        | Installer Command Line Interface Parameters       | 8-12  |
|        | Installation Customization using a Setup.ini File | 8-14  |
|        | Example Setup ini File                            | 8-14  |

| Setup.ini File Arguments                             | . 8-14           |
|------------------------------------------------------|------------------|
| Chapter 9: Working with the Agent Configuration File |                  |
| Working with the Agent Configuration File            | 9-2              |
| Configuration File Parameters                        | 9-7              |
| Chapter 10: Local Agent Uninstallation               |                  |
| Uninstalling Agents from Windows                     | 10-2             |
| Chapter 11: Troubleshooting & FAQs                   |                  |
| Troubleshooting Remote Agent Installations           | . 11-2           |
| Chapter 12: Technical Support                        |                  |
| Troubleshooting Resources                            | . 12-2           |
| Contacting Trend Micro                               |                  |
| Other Resources                                      | . 12-4<br>. 12-4 |
| About Trend Micro                                    | . 12-5           |
| Chapter 13: Appendix: Reference                      |                  |
| Enabling Local Administrator Accounts                | . 13-2           |
| Enabling Local Accounts for Default Shares           | . 13-3           |
| Agent Event Log Descriptions                         |                  |
| Agent Error Code Descriptions                        | 13-25            |

Index ...... IN-1

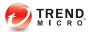

#### **Preface**

This Installation Guide introduces Trend Micro Safe Lock Intelligent Manager and guides administrators through installation and deployment.

Topics in this chapter include:

- About the Documentation on page vii
- Audience on page viii
- Document Conventions on page viii
- Terminology on page ix

#### **About the Documentation**

Trend Micro Safe Lock Intelligent Manager documentation includes the following:

Table 1. Trend Micro Safe Lock Intelligent Manager Documentation

| DOCUMENTATION         | DESCRIPTION                                                                                                    |
|-----------------------|----------------------------------------------------------------------------------------------------|
| Installation Guide    | A PDF document that discusses requirements and procedures for installing Safe Lock Intelligent Manager.                                                                                          |
| Administrator's Guide | A PDF document that discusses getting started information and Safe Lock Intelligent Manager usage and management.                                                                                |
| Readme file           | Contains a list of known issues. It may also contain late-<br>breaking product information not found in the printed<br>documentation.                                                            |
| Knowledge Base        | An online database of problem-solving and troubleshooting information. It provides the latest information about known product issues. To access the Knowledge Base, go to the following website: |
|                       | http://esupport.trendmicro.com                                                                                                    |

Download the latest version of the PDF documents and Readme at:

http://docs.trendmicro.com

#### **Audience**

Trend Micro Safe Lock Intelligent Manager documentation is intended for administrators responsible for Safe Lock Intelligent Manager management, including agent installation. These users are expected to have advanced networking and server management knowledge.

#### **Document Conventions**

The following table provides the official terminology used throughout the Trend Micro Safe Lock Intelligent Manager documentation:

**TABLE 2. Document Conventions** 

| Convention        | Description                                                                                                 |
|-------------------|----------------------------------------------------------------------------------------------------|
| UPPER CASE        | Acronyms, abbreviations, and names of certain commands and keys on the keyboard                             |
| Bold              | Menus and menu commands, command buttons, tabs, and options                                                 |
| Italics           | References to other documents                                                                               |
| Monospace         | Sample command lines, program code, web URLs, file names, and program output                                |
| Navigation > Path | The navigation path to reach a particular screen                                                            |
|                   | For example, <b>File</b> > <b>Save</b> means, click <b>File</b> and then click <b>Save</b> on the interface |
| Note              | Configuration notes                                                                                         |

| Convention | Description                                                                              |
|------------|------------------------------------------------------------------------------------------|
| Tip        | Recommendations or suggestions                                                           |
| Important  | Information regarding required or default configuration settings and product limitations |
| WARNING!   | Critical actions and configuration options                                               |

## **Terminology**

The following table provides the official terminology used throughout the Trend Micro Safe Lock Intelligent Manager documentation:

Table 3. Safe Lock Intelligent Manager Terminology

| TERMINOLOGY                                                    | DESCRIPTION                                                                                                |
|----------------------------------------------------------------|----------------------------------------------------------------------------------------------------|
| Server                                                         | The Safe Lock Intelligent Manager server program                                                           |
| Server endpoint                                                | The host where the Safe Lock Intelligent Manager server is installed                                       |
| Agents                                                         | The hosts running the Safe Lock program                                                                    |
| Managed agents Managed endpoints                               | The hosts running the Safe Lock program that are known to the Safe Lock Intelligent Manager server program |
| Target endpoints                                               | The hosts where the Safe Lock Intelligent Manager managed agents will be installed                         |
| Administrator (or Safe Lock Intelligent Manager administrator) | The person managing the Safe Lock Intelligent Manager server                                               |

| TERMINOLOGY                | DESCRIPTION                                                                                                    |
|----------------------------|----------------------------------------------------------------------------------------------------|
| Web console                | The user interface for configuring and managing Safe Lock Intelligent Manager settings and managed agents                                                                                                    |
| CLI                        | Command line interface                                                                                                    |
| License activation         | Includes the type of Safe Lock Intelligent Manager server installation and the allowed period of usage that you can use the application                                                                       |
| Agent installation folder  | The folder on the host that contains the Safe Lock Intelligent Manager agent files. If you accept the default settings during installation, you will find the installation folder at the following location:  |
|                            | "c:\Program Files\Trend Micro\Safe Lock"                                                                                                    |
| Server installation folder | The folder on the host that contains the Safe Lock Intelligent Manager server files. If you accept the default settings during installation, you will find the installation folder at the following location: |
|                            | "c:\Program Files\Trend Micro\Safe Lock Intelligent Manager"                                                                                                    |

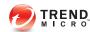

## **Chapter 1**

### Introduction

Trend Micro Safe Lock Intelligent Manager delivers a simple, no-maintenance solution to lock down and protect fixed-function computers, helping protect businesses against security threats and increase productivity.

Topics in this chapter include:

- About Trend Micro Safe Lock Intelligent Manager on page 1-2
- About Trend Micro Safe Lock on page 1-7

## **About Trend Micro Safe Lock Intelligent Manager**

Trend Micro Safe Lock Intelligent Manager provides centralized monitoring and management of Trend Micro Safe Lock agent deployment, status, and events. For example, administrators can remotely deploy agents, create initial agent Approved Lists, and change agent Application Lockdown states. Additionally, Safe Lock Intelligent Manager performs malware scans and administrators can view root cause information on files blocked from running by Safe Lock agents, reducing the time and effort needed to verify events and allowing quick responses to incidents.

#### **Server Features and Benefits**

Trend Micro Safe Lock Intelligent Manager includes the following features and benefits.

Table 1-1. Features and Benefits

| FEATURE                         | BENEFIT                                                                                                    |
|---------------------------------|----------------------------------------------------------------------------------------------------|
| Dashboard                       | The web console dashboard provides summarized information about monitored Safe Lock agents.  Administrators can check deployed Safe Lock agent status easily, and can generate security reports related to Safe Lock agent activity for specified periods. |
| Quick Scan                      | Trend Micro Intelligent Manager provides malware scans of files blocked by application protection and sets actions for the affected files, such as delete, quarantine, or add to Approved List.                                                            |
| Centralized Agent<br>Management | Administrators can monitor Safe Lock agent status, examine connection status, view configurations, collect agent logs on-demand or by policy, and remotely turn agent Application Lockdown on or off.                                                      |

| FEATURE                            | BENEFIT                                                                                                    |
|------------------------------------|----------------------------------------------------------------------------------------------------|
| Centralized Event<br>Management    | On endpoints protected by Safe Lock agents, administrators can monitor events and status and respond when files are blocked from running. Safe Lock Intelligent Manager provides event management features that let administrators know about blocked file events quickly and allows them to manage these events. For example, events can be marked open or closed for tracking, and the detailed event information needed to resolve events can be collected quickly and easily.                                                                 |
| Root Cause Information<br>Analysis | When blocked file events happen, administrators can determine if they are the result of a significant incident or not. Safe Lock Intelligent Manager provides malware scanning features and root cause information and diagrams to help administrators investigate blocked files quickly. For example, administrators can check if a blocked file is required to launch a mission-critical program, or if the blocked file is detected as malware. Administrators can also learn where blocked files are run from and what process launched them. |
| Server Event Auditing              | Operations performed by Safe Lock Intelligent Manager web console accounts are logged. Safe Lock Intelligent Manager records an operating log for each account, tracking who logs on, who deletes event logs, and more.                                                                                                    |

#### **Safe Lock Intelligent Manager Requirements**

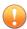

#### Important

Trend Micro Safe Lock Intelligent Manager has specific requirements that vary based on other software running on the server endpoint.

Table 1-2. Required Software for Safe Lock Intelligent Manager

| REQUIRED SOFTWARE                 | SPECIFICATIONS                                        |
|-----------------------------------|-------------------------------------------------------|
| Operating systems                 | Windows XP SP2/SP3 (32-bit)                           |
|                                   | Windows 7 No-SP/SP1 (32-bit and 64-bit)               |
|                                   | Windows 8 No-SP (32-bit and 64-bit)                   |
|                                   | Windows 8.1 No-SP (32-bit and 64-bit)                 |
|                                   | Windows Server 2003 No-SP/SP1/SP2 (32-bit and 64-bit) |
|                                   | Windows Server 2003 R2 No-SP/SP2 (32-bit and 64-bit)  |
|                                   | Windows Server 2008 SP1/SP2 (32-bit and 64-bit)       |
|                                   | Windows Server 2008 R2 No-SP/SP1 (64-bit)             |
|                                   | Windows Server 2012 No-SP (64-bit)                    |
|                                   | Windows Server 2012 R2 No-SP (64-bit)                 |
| Web browser (for                  | Microsoft Internet Explorer 7 or later                |
| Safe Lock Intelligent Manager web | The latest version of Google Chrome                   |
| console access)                   | The latest version of Mozilla Firefox                 |

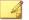

#### Note

See the latest Safe Lock Intelligent Manager readme file for the most up-to-date list of supported operating systems.

Table 1-3. Required Hardware for Safe Lock Intelligent Manager (without Safe Lock agent)

| REQUIRED HARDWARE | Specification                  |
|-------------------|--------------------------------|
| RAM               | 2GB minimum                    |
|                   | 4GB or more recommended        |
| Processor         | 1 CPU core minimum             |
|                   | 1 CPU core or more recommended |

| REQUIRED HARDWARE    | Specification            |
|----------------------|--------------------------|
| Available disk space | 10GB minimum             |
|                      | 20GB or more recommended |

Table 1-4. Required Hardware for Safe Lock Intelligent Manager (with Safe Lock agent)

| REQUIRED HARDWARE    | Specification                   |
|----------------------|---------------------------------|
| RAM                  | 2GB minimum                     |
|                      | 4GB or more recommended         |
| Processor            | 1 CPU core minimum              |
|                      | 2 CPU cores or more recommended |
| Available disk space | 10GB minimum                    |
|                      | 20GB or more recommended        |

TABLE 1-5. Required Hardware for Safe Lock Intelligent Manager (with or without Safe Lock agent) + SQL Express 2008

| REQUIRED HARDWARE    | SPECIFICATION                   |
|----------------------|---------------------------------|
| RAM                  | 4GB minimum                     |
|                      | 8GB or more recommended         |
| Processor            | 1 CPU core minimum              |
|                      | 2 CPU cores or more recommended |
| Available disk space | 30GB minimum                    |
|                      | 50GB or more recommended        |

Table 1-6. Required Hardware for Safe Lock Intelligent Manager (with or without Safe Lock agent) + SQL Server

| REQUIRED HARDWARE | Specification         |
|-------------------|-----------------------|
| RAM               | 32GB or more required |

| Required Hardware    | Specification                   |
|----------------------|---------------------------------|
| Processor            | 2 CPU cores minimum             |
|                      | 4 CPU cores or more recommended |
| Available disk space | 1TB minimum                     |
|                      | 2TB or more recommended         |

#### **Server Accounts Overview**

Trend Micro Safe Lock Intelligent Manager features web console accounts with different privileges and limitations. Use these accounts to configure Safe Lock Intelligent Manager and to monitor or manage Safe Lock agents.

The following table outlines typical Safe Lock Intelligent Manager tasks and the account privileges required to perform them.

|   | Task                                                                                                    | ACCOUNT PRIVILEGE REQUIRED                                                                                                    |
|---|----------------------------------------------------------------------------------------------------|----------------------------------------------------------------------------------------------------|
| 1 | Add Safe Lock Intelligent Manager accounts.                                                                                                    | • admin                                                                                                    |
| 2 | Use remote deployment tools (SLrst.exe) to centrally deploy agents from the server.                                                                                | Note  Using the SLrst.exe tool does not require specific account privileges, but does require the Safe Lock agent password to deploy tasks. |
| 3 | Use the Safe Lock Intelligent Manager console and remote deployment tools (SLtasks.exe) to manage the Approved List and Write Protection List on Safe Lock agents. | admin     Full Control                                                                                                    |

|   | Task                           |   | ACCOUNT PRIVILEGE REQUIRED |
|---|--------------------------------|---|----------------------------|
| 4 | Monitor Server Event logs.     |   | admin                      |
|   |                                |   | Full Control               |
| 5 | Monitor Agent Event logs.      |   | admin                      |
|   |                                |   | Full Control               |
|   |                                |   | Read Only                  |
| 6 | Download Trend Micro Safe Lock |   | admin                      |
|   | agent installer image.         |   | Full Control               |
|   |                                | • | Read Only                  |

#### **About Trend Micro Safe Lock**

Trend Micro Safe Lock protects fixed-function computers like Industrial Control Systems (ICS), Point of Sale (POS) terminals, and kiosk terminals from malicious software and unauthorized use. By using fewer resources and without the need for regular software or system updates, Safe Lock can reliably secure computers in industrial and commercial environments with little performance impact or downtime.

#### What's New in This Version

This section lists the new features and enhancements available in each release.

#### Trend Micro Safe Lock 2.0 Features and Enhancements

Trend Micro Safe Lock 2.0 includes the following new features and enhancements.

Table 1-7. New Features

| FEATURE                                                            | DESCRIPTION                                                                                                    |
|--------------------------------------------------------------------|----------------------------------------------------------------------------------------------------|
| Write Protection                                                   | Prevents write access to all files in the Approved List and all objects (files, folders, and registry entries) in the Write Protection List     |
| Integrity Monitoring                                               | Monitors file change events system-wide for files, folders, and the registry                                                                    |
| Approved List and<br>Trusted Updater support<br>Digital Signatures | Allow to loading or launching files that have pre-defined digital signatures, even if the files are not in the Approved List                    |
| Exception Path                                                     | Allow to loading or launching files in a pre-defined<br>"exceptions" folder without adding them to the Approved List                            |
| Custom Action                                                      | Takes action on blocked files, for example Ignore,<br>Quarantine, or Ask Server (requires Safe Lock Intelligent<br>Manager Intelligent Manager) |

#### **Agent Features and Benefits**

Trend Micro Safe Lock includes the following features and benefits.

#### **Application Lockdown**

By preventing programs, DLL files, drivers, and scripts not specifically on the Approved List of applications from running (also known as application white listing), Safe Lock provides both improved productivity and system integrity by blocking malicious software and preventing unintended use.

Safe Lock write protection blocks modification and deletion of files, folders, and registry entries.

#### **Exploit Prevention**

Known targeted threats like Downad and Stuxnet, as well as new and unknown threats, are a significant risk to ICS and kiosk computers. Systems without the latest operating system updates are especially vulnerable to targeted attacks.

Safe Lock provides both intrusion prevention, which helps prevent threats from spreading to the endpoint, and execution prevention, which helps prevent threats from spreading to the endpoint or from running.

#### **Easy Management**

When software needs to be installed or updated, the Trusted Updater and Predefined Trusted Updater List provide an easy way to make changes to the endpoint and automatically add new or modified files to the Approved List, all without having to unlock Trend Micro Safe Lock.

#### **Small Footprint**

Compared to other endpoint security solutions that rely on large pattern files that require constant updates, application lockdown uses less memory and disk space, without the need to download updates.

#### **Role Based Administration**

Trend Micro Safe Lock provides a separate administrator and Restricted User account, providing full control during installation and setup, as well as simplified monitoring and maintenance after deployment.

#### **Graphical and Command Line Interfaces**

Anyone who needs to check the software can use the console, while system administrators can take advantage of the command line interface (CLI) to access all of the features and functions available.

#### **Trend Micro Portable Security Compatible**

Out-of-the-box compatibility with Trend Micro Portable Security ensures straightforward removal of any threats that do get on to the endpoint, without the need to update the Approved List or unlock the endpoint.

#### Safe Lock Requirements

This section introduces Safe Lock system requirements and upgrade limitations.

#### **Hardware Requirements**

Trend Micro Safe Lock does not have specific hardware requirements beyond those specified by the operating system, with the following exceptions:

Table 1-8. Required Hardware for Safe Lock

| HARDWARE/SOFTWARE    | Description       |
|----------------------|-------------------|
| Available disk space | 200MB minimum     |
|                      | 300MB recommended |
| Monitor resolution   | 640x480           |

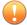

#### **Important**

Safe Lock cannot be installed on a system that already runs one of the following:

- Trend Micro OfficeScan
- · Trend Micro Titanium
- Another Trend Micro endpoint solution

#### **Operating Systems**

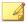

#### Note

Memory Randomization, API Hooking Prevention, and DLL Injection Prevention are not supported on 64-bit platforms.

Table 1-9. List of Supported Operating Systems

| WINDOWS VERSION TYPE | Windows Version Name                                                                                                    |
|----------------------|----------------------------------------------------------------------------------------------------|
| Windows Clients      | Windows 2000 SP4* (32-bit)                                                                                                    |
|                      | *Without Update Rollup, this version of Windows does not support DLL/Driver Lockdown, Integrity Monitoring, and the Predefined Trusted Updater. |
|                      | Windows XP SP1*/SP2/SP3 (32-bit) (except Starter and Home editions)                                                                             |
|                      | *This version of Windows does not support DLL/Driver Lockdown, Integrity Monitoring, and the Predefined Trusted Updater.                        |
|                      | Safe Lock does not support a custom action of<br>"quarantine" on Windows XP or Windows 2003.                                                    |
|                      | Windows Vista No-SP/SP1/SP2 (32-bit) (except Starter and Home editions)                                                                         |
|                      | Windows 7 No-SP/SP1 (32-bit and 64-bit) (except Starter and Home editions)                                                                      |
|                      | Windows 8 No-SP (32-bit and 64-bit)                                                                                                    |
|                      | Windows 8.1 No-SP (32-bit and 64-bit)                                                                                                    |

| WINDOWS VERSION TYPE | WINDOWS VERSION NAME                                                                                                    |
|----------------------|----------------------------------------------------------------------------------------------------|
| Windows Server       | Windows 2000 Server SP4* (32-bit)                                                                                                    |
|                      | *Without Update Rollup, this version of Windows does not support DLL/Driver Lockdown, Integrity Monitoring, and the Predefined Trusted Updater. |
|                      | Windows Server 2003 SP1/SP2 (32-bit)                                                                                                    |
|                      | Note  Safe Lock does not support a custom action of  "quarantine" on Windows XP or Windows 2003.                                                |
|                      | Windows Server 2003 R2 No-SP/SP2 (32-bit and 64-bit)                                                                                            |
|                      | Note Safe Lock does not support a custom action of  "quarantine" on Windows XP or Windows 2003.                                                 |
|                      | Windows Server 2008 SP1/SP2 (32-bit and 64-bit)                                                                                                 |
|                      | Windows Server 2008 R2 No-SP/SP1 (64-bit)                                                                                                    |
|                      | Windows Server 2012 No-SP (64-bit)                                                                                                    |
|                      | Windows Server 2012 R2 No-SP (64-bit)                                                                                                    |

| WINDOWS VERSION TYPE           | WINDOWS VERSION NAME                                                                                                    |
|--------------------------------|----------------------------------------------------------------------------------------------------|
| Windows Embedded<br>Standard   | Windows (Standard) XP Embedded SP1*/SP2 (32-bit)                                                                                                    |
|                                | *This version of Windows does not support DLL/Driver Lockdown, Integrity Monitoring, and the Predefined Trusted Updater.  Safe Lock does not support a custom action of "quarantine" on Windows XP or Windows 2003. |
|                                | Windows Embedded Standard 2009 (32-bit)                                                                                                    |
|                                | Windows Embedded Standard 7 (32-bit and 64-bit)                                                                                                    |
|                                | Windows Embedded Standard 8 (32-bit and 64-bit)                                                                                                    |
|                                | Windows Embedded Standard 8.1 (32-bit and 64-bit)                                                                                                    |
| Windows Embedded<br>POSReady   | Windows Embedded POSReady (32-bit)                                                                                                    |
|                                | Windows Embedded POSReady 2009 (32-bit)                                                                                                    |
|                                | Windows Embedded POSReady 7 (32-bit and 64-bit)                                                                                                    |
| Windows Embedded<br>Enterprise | Windows Embedded Enterprise XP SP1*/SP2/SP3 (32-bit)                                                                                                    |
|                                | *This version of Windows does not support DLL/Driver Lockdown, Integrity Monitoring, and the Predefined Trusted Updater.  Safe Lock does not support a custom action of                                             |
|                                | "quarantine" on Windows XP or Windows 2003.                                                                                                    |
|                                | Windows Embedded Enterprise Vista (32-bit)                                                                                                    |
|                                | Windows Embedded Enterprise 7 (32-bit and 64-bit)                                                                                                    |

| WINDOWS VERSION TYPE       | Windows Version Name                                                                      |
|----------------------------|-------------------------------------------------------------------------------------------|
| Windows Embedded<br>Server | Windows Embedded Server 2003 SP1/SP2 (32-bit)                                             |
|                            | Note                                                                                      |
|                            | Safe Lock does not support a custom action of "quarantine" on Windows XP or Windows 2003. |
|                            | Windows Embedded Server 2003 R2 (32-bit)                                                  |
|                            | Note                                                                                      |
|                            | Safe Lock does not support a custom action of "quarantine" on Windows XP or Windows 2003. |
|                            | Windows Embedded Server 2008 (32-bit and 64-bit)                                          |
|                            | Windows Embedded Server 2008 R2 (64-bit)                                                  |
|                            | Windows Embedded Server 2012 (64-bit)                                                     |
|                            | Windows Embedded Server 2012 R2 (64-bit)                                                  |

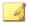

#### Note

See the latest Safe Lock readme file for the most up-to-date list of supported operating systems for agents.

#### **Agent Upgrade Preparation**

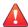

#### WARNING!

Depending on the installation method you select, Safe Lock versions require different preparation before upgrading.

Download the latest updates from the Trend Micro Software Download Center. Go to <a href="http://downloadcenter.trendmicro.com/">http://downloadcenter.trendmicro.com/</a>.

Before upgrading, take the appropriate action below for your installation method and installed Safe Lock agent version:

Table 1-10. Upgrade Actions Required by Installation Method and Installed Agent Version

| Installation <b>M</b> ethod                               | INSTALLED AGENT VERSION | REQUIRED ACTION       | SETTINGS<br>RETAINED         |
|-----------------------------------------------------------|-------------------------|-----------------------|------------------------------|
| Local installation using Windows Installer                | 1.0                     | No preparation needed | No settings retained         |
|                                                           | 1.1                     | No preparation needed | Compatible settings retained |
|                                                           | 2.0 or<br>later         | No preparation needed | No settings retained         |
| Local installation using Command Line Interface Installer | 1.0                     | Manually uninstall    | No settings retained         |
|                                                           | 1.1                     | No preparation needed | Compatible settings retained |
|                                                           | 2.0 or<br>later         | Manually uninstall    | No settings retained         |
| Remote                                                    | 1.0                     | Manually uninstall    | No settings retained         |
| Note  Remote Safe Lock installations are possible with    | 1.1                     | Manually uninstall    | No settings retained         |
| Safe Lock Intelligent Manager.                            | 2.0 or<br>later         | Manually uninstall    | No settings retained         |

#### **Agent Use Overview**

Trend Micro Safe Lock is a whitelist solution that locks down computers, preventing all applications not on the Approved List from running. Safe Lock can be configured and maintained using the graphical user interface (GUI) agent console or the command line interface (CLI). System updates can be applied without turning off Application Lockdown at the endpoint through the Predefined Trusted Updater List or by using the Trusted Updater.

Consider this typical use case scenario:

- 1. Set up the Approved List and turn on Application Lockdown on the endpoint so that unapproved applications cannot be run.
- 2. Use the Trusted Updater to update or install software whose installer is not on the Predefined Trusted Updater list.
- 3. Configure and enable the Restricted User account for later maintenance.

If someone tries to run an application not specifically on the Approved List, the following message displays:

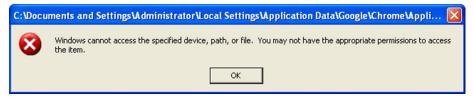

FIGURE 1-1. Trend Micro Safe Lock blocking message

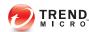

## **Chapter 2**

## **Working with Agents**

This chapter introduces Trend Micro Safe Lock Intelligent Manager web console screen for agent management.

Topics in this chapter include:

- About the Agents Screen on page 2-2
- Remotely Changing Application Lockdown Status on page 2-6

#### **About the Agents Screen**

To display the **Agent Management** screen, go to **Agents** in the navigation at the top of the web console.

This screen displays a list of agents managed by Safe Lock Intelligent Manager.

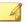

#### Note

To refine the list of displayed agents, see Querying Agents on page 2-2.

To display the status of each Safe Lock setting for a selected agent, see *Displaying Agent Status Details on page 2-3*.

The following table lists the available tasks on the **Agent Management** screen after selecting at least one agent endpoint.

| Function                 | DESCRIPTION                                                                                                    |
|--------------------------|----------------------------------------------------------------------------------------------------|
| Edit Tags                | Edit tags to help you identify and search for agents.                                                                              |
| Clear Tags               | Clear existing tags for the selected endpoints.                                                                                    |
| Collect Logs &<br>Status | Collect logs and status to update the Safe Lock Intelligent Manager database with the latest information from the selected agents. |
| Export                   | Save data about selected endpoints as a CSV file.                                                                                  |
| Remove                   | Remove agents from the list that Safe Lock Intelligent Manager no longer monitors.                                                 |

#### **Querying Agents**

#### Procedure

1. Go to **Agents** in the navigation at the top of the web console.

The Agent Management screen appears.

2. Search for specific endpoints by selecting criteria from the drop-down list and specifying additional search criteria as required.

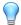

#### Tip

Safe Lock Intelligent Manager supports partial string matching.

| Ортіон                        | DESCRIPTION                                                                                 |
|-------------------------------|---------------------------------------------------------------------------------------------|
| All Agents                    | Select to display all agents.                                                               |
| Endpoint                      | Type the host name of the endpoint.                                                         |
| Tags                          | Type the tag name.                                                                          |
| IP Address                    | Type the IPv4 address.                                                                      |
| IP Range                      | Type the IPv4 address.                                                                      |
| Operating System              | Select an operating system.                                                                 |
| Application Lockdown<br>State | Select the Application Lockdown state: Application Lockdown On or Application Lockdown Off. |
| Status Collected On           | Select from the default time ranges or <b>Custom</b> and specify your own range.            |
| Logs Collected On             | Select from the default time ranges or <b>Custom</b> and specify your own range.            |

3. Click Search (if required).

Safe Lock Intelligent Manager displays all hosts that match the search criteria.

#### **Displaying Agent Status Details**

The **Agent Status** screen displays information about the selected agent, such as Application Lockdown status, program version number, and last log collection time. This screen also displays the status of specific Safe Lock features for the selected agent.

#### Procedure

1. Go to **Agents** in the navigation at the top of the web console.

The Agent Management screen appears.

2. Click the endpoint name to display agent status details.

The **Agent Status** screen appears.

#### **Editing Tags**

Edit tags to help you identify and search for agents.

#### Procedure

1. Go to **Agents** in the navigation at the top of the web console.

The **Agent Management** screen appears.

- **2.** Select one or more agents.
- 3. Click Edit Tags.
- **4.** Type or modify the agent tags.

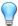

#### Tip

Safe Lock Intelligent Manager does not use a delimiter for tags.

Click Save.

#### **Collecting Logs and Status**

Logs and status contain information about agent activity. Collecting logs and status updates the Safe Lock Intelligent Manager database with the latest information from the selected agents.

#### Procedure

1. Go to **Agents** in the navigation at the top of the web console.

The **Agent Management** screen appears.

- 2. Select one or more agents.
- 3. Click Collect Logs & Status.

Safe Lock Intelligent Manager updates the date and time displayed in the **Last Status Collected On** and **Last Logs Collected On** columns after each Safe Lock agent successfully sends logs and status to Safe Lock Intelligent Manager.

#### **Exporting Agent Data**

Safe Lock Intelligent Manager allows you to save data about selected agents as a CSV file.

#### Procedure

1. Go to **Agents** in the navigation at the top of the web console.

The Agent Management screen appears.

- 2. Select one or more agents.
- Click Export.
- **4.** Save the file.

#### **Removing Agents**

Remove agents from the list that Safe Lock Intelligent Manager no longer manages.

Agents unregister from Safe Lock Intelligent Manager during uninstallation. However, if you are unable to uninstall an agent before removing it from the environment, the agent may continue to appear on the **Agent Management** screen. To remove the endpoints

that Safe Lock Intelligent Manager no longer manages from the list of monitored agents, use the **Remove** feature to "unregister" the agents.

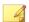

#### Note

Removing an agent from the list of monitored agents does not delete any preexisting agent event logs.

#### Procedure

1. Go to **Agents** in the navigation at the top of the web console.

The Agent Management screen appears.

- **2.** Select the agents in the list that you want to remove.
- 3. Click Remove.
- **4.** Confirm that you want to remove the selected agents.

Safe Lock Intelligent Manager removes the agents from the list.

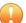

#### Important

Agents removed from the list of monitored agents that you did not remove from the network will continue to report to the server. If a removed agent reports to the server, Safe Lock Intelligent Manager adds the agent back to the list of monitored agents.

## Remotely Changing Application Lockdown Status

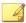

#### Note

Safe Lock agent administrators can also change the Application Lockdown status from the Safe Lock agent console.

### Procedure

- 1. Go to **Agents** in the navigation at the top of the web console.
- 2. Click the endpoint name to display agent status details.

The **Agent Status** screen appears.

- 3. Click the button to change the Application Lockdown status.
  - Turn Application Lockdown On
  - Turn Application Lockdown Off

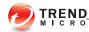

# **Chapter 3**

# **Monitoring Safe Lock**

This chapter introduces Trend Micro Safe Lock Intelligent Manager monitoring practices.

Topics in this chapter include:

- About the Dashboard on page 3-2
- About the Agent Events Screen on page 3-8
- About the Server Events Screen on page 3-13
- Maintaining Logs on page 3-14

### **About the Dashboard**

The Safe Lock Intelligent Manager dashboard provides at-a-glance information using tabs and widgets. The dashboard displays the following components in a customized view for each web console account:

- Tabs: Allow users to organize widgets on customizable screens
- Widgets: Provide various data summaries on a tab

### About Web Console Accounts and the Dashboard

Each web console account can customize the dashboard tabs and widgets for that account's specific needs. Customizing the tabs or widgets for one account has no effect on the tabs or widgets for a different account.

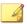

#### Note

When an account logs on to Safe Lock Intelligent Manager for the first time, default tabs and widgets appear on the dashboard.

See About Default Tabs on page 3-3.

### **About Dashboard Tabs**

The Safe Lock Intelligent Manager dashboard uses tabs to provide a flexible data monitoring solution for administrators. Tabs provide a container for widgets, allowing web console accounts to create their own customized dashboard. The dashboard supports up to 30 tabs per account.

Closing tabs permanently removes them from that account. There is no way to recover closed tabs, but you can re-create similar tabs later. Closing a tab has no impact on the dashboard of other user accounts.

Use the slide show function to assist in monitoring widgets on different tabs by using the following controls:

 Click Play Tab Slide Show to rotate through tabs automatically at a specified interval.

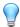

#### Tip

Configure the duration of rotation intervals in **Tab Settings**.

See Configuring Tab Settings on page 3-5.

• Click **Pause Tab Slide Show** to stop the slide show at the current tab.

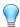

#### Tip

Navigating to a different tab also stops the slide show.

#### **About Default Tabs**

The dashboard provides the following default tabs:

 Event Overview: This tab contains widgets that display information relating to agent events on managed Safe Lock endpoints.

| WIDGET                                  | DESCRIPTION                                                    |
|-----------------------------------------|----------------------------------------------------------------|
| Open Warnings                           | Displays the latest open warnings.                             |
| Top Endpoints Triggering Blocked Events | Displays the endpoints that triggered the most blocked events. |
| Blocked Event<br>History                | Displays blocked events during the specified time period.      |
| Top Blocked Files                       | Displays the files that are blocked the most.                  |
| Blocked File Scan<br>Results            | Displays malware scan results for blocked files.               |

 Agent Overview: This tab contains widgets that display information relating to managed Safe Lock endpoints.

| WIDGET                        | DESCRIPTION                                          |
|-------------------------------|------------------------------------------------------|
| Application<br>Lockdown State | Displays the Application Lockdown status for agents. |

| WIDGET                      | DESCRIPTION                                                                     |
|-----------------------------|---------------------------------------------------------------------------------|
| Versions                    | Displays the number of endpoints with specific versions of Safe Lock installed. |
| Latest Component<br>Updates | Displays the latest versions of components.                                     |

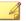

#### Note

Change the default names of tabs on the **Tab Settings** screen.

See Configuring Tab Settings on page 3-5.

### **Adding Tabs**

Add tabs to the dashboard to provide a customized information summary to your Safe Lock Intelligent Manager account.

#### Procedure

- 1. Go to **Dashboard** in the navigation at the top of the web console.
- 2. Click the + tab.

The **New Tab** screen appears.

- 3. In the **Title** field, type a meaningful title for the tab.
- **4.** Select a layout for the tab.

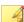

#### Note

The number of widgets that you can add to a tab depends on the layout for the tab. Once the tab contains the maximum number of widgets, you must remove a widget from the tab or create a new tab for the widget.

- **5.** Configure slide show and auto-fit settings.
- 6. Click Save.

The empty tab appears on the dashboard.

7. Click Add Widgets to populate the tab with widgets.

# **Configuring Tab Settings**

#### Procedure

- 1. Go to **Dashboard** in the navigation at the top of the web console.
- 2. Click **Tab Settings**.

The **Tab Settings** screen appears.

- 3. In the **Title** field, type a meaningful title for the tab.
- **4.** Select a layout for the tab.
- **5.** Configure slide show and auto-fit settings.

# **About Widgets**

Widgets are the core components for the dashboard. Tabs provide the layout and widgets provide the actual data summary for the dashboard.

The following widgets are available:

| WIDGET                                        | CATEGORY     | DESCRIPTION                                                                     |
|-----------------------------------------------|--------------|---------------------------------------------------------------------------------|
| Application<br>Lockdown<br>State              | Agent Status | Displays the Application Lockdown State for agents.                             |
| Versions                                      | Agent Status | Displays the number of endpoints with specific versions of Safe Lock installed. |
| Open Warnings                                 | Events       | Displays the latest open warnings.                                              |
| Top Endpoints<br>Triggering<br>Blocked Events | Events       | Displays the endpoints that triggered the most blocked events.                  |

| WIDGET                         | CATEGORY      | DESCRIPTION                                             |
|--------------------------------|---------------|---------------------------------------------------------|
| Blocked Event<br>History       | Events        | Displays blocked events during a specified time period. |
| Top Blocked<br>Files           | Events        | Displays the files that are blocked the most.           |
| Blocked File<br>Scan Results   | Events        | Displays malware scan results for blocked files.        |
| Latest<br>Component<br>Updates | Server Status | Displays the latest versions of components.             |

You can configure the data scope on many widgets individually. For example, some widgets allow you to specify the following:

- · Time period
- · Pie chart or line chart
- Legend

Move widgets in tabs by dragging and dropping widgets to various locations on a tab. The layout for a tab determines where you can move a widget.

# **Using Widgets**

Perform the following tasks on each widget:

| Task          | Steps                                                                                                    |  |
|---------------|----------------------------------------------------------------------------------------------------|--|
| Move a widget | Move widgets on tabs by clicking and holding on the title bar at the top of the widget and dragging to various locations on a tab.                     |  |
|               | Tip The layout for a tab determines where you can move a widget. As you drag, a red, dotted border appears when the widget is able to move to an area. |  |

| Task                | Steps                                                                                                    |
|---------------------|----------------------------------------------------------------------------------------------------|
| Resize a widget     | Horizontally resize a widget on a multi-column tab by doing the following:                                                                                                    |
|                     | Hover the pointer at the edge of a widget.                                                                                                    |
|                     | A vertical, gray bar appears.                                                                                                    |
|                     | 2. Drag the pointer left or right.                                                                                                    |
|                     | Vertically resize widgets on a multi-column tab by enabling <b>Auto- fit</b> in the <b>Tab Settings</b> . This automatically adjusts widgets to be the same height as the widgets beside them. |
| Refresh widget data | Click the <b>Refresh</b> icon at the top of the widget.                                                                                                    |
| Specify automatic   | Click the More Options icon at the top of the widget.                                                                                                    |
| refresh settings    | 2. Select Refresh Settings.                                                                                                    |
|                     | The Refresh Settings screen appears.                                                                                                    |
|                     | 3. To enable automatic refresh for this widget, do the following:                                                                                                    |
|                     | Select Automatically refresh the widget.                                                                                                    |
|                     | b. Specify a frequency.                                                                                                    |
| Rename a widget     | Click the More Options icon at the top of the widget.                                                                                                    |
|                     | 2. Select Widget Settings.                                                                                                    |
|                     | The Widget Settings screen appears.                                                                                                    |
|                     | Type a meaningful title for the widget.                                                                                                    |
| Close a widget      | Click the More Options icon at the top of the widget.                                                                                                    |
|                     | 2. Select Close Widget.                                                                                                    |

# **Adding Widgets**

The number of widgets that you can add to a tab depends on the layout for the tab. Once the tab contains the maximum number of widgets, you must remove a widget from the tab or create a new tab for the widget.

#### Procedure

- 1. Go to **Dashboard** in the navigation at the top of the web console.
- 2. Go to the tab on the dashboard that you want to add the widget to.
- 3. Click Add Widget.

The Add Widget screen appears.

**4.** Optionally, click one of the following to filter the widgets that display:

| CATEGORY               | DESCRIPTION                                                                      |
|------------------------|----------------------------------------------------------------------------------|
| Most Recent<br>Widgets | Queries for widgets added to a tab recently                                      |
| All Widgets            | Queries for all widgets available                                                |
| Agent Status           | Queries for only widgets that display data about managed Safe Lock agents.       |
| Events                 | Queries for only widgets that display data about managed Safe Lock agent events. |
| Server Status          | Queries for only widgets that display data about Safe Lock Intelligent Manager.  |

- 5. Select one or more widgets to add to the current tab.
- 6. Click Add.

# **About the Agent Events Screen**

To display the **Agent Events** screen, go to **Logs** > **Agent Events** in the navigation at the top of the web console.

This screen displays a list of events related to applications not in the Approved List on agents managed by Safe Lock Intelligent Manager.

When Lockdown is off and a file not on an agent's Approved List attempts to run or make changes to the endpoint, Safe Lock logs the event but allows the file to run.

When Lockdown is on and a file not on an agent's Approved List attempts to run or make changes to the endpoint, Safe Lock stops the file and may prompt the user for the appropriate action. Event logs contain information from managed agents about files not in the Approved List and any action taken.

You can take the following actions on files not in the Approved List when Lockdown is on:

- "Add to Approved List": Prevent the file from executing for this instance but add the file to the agent's Approved List.
- "Ignore": Prevent the file from executing but do not move or change the file.
- "Quarantine": Prevent the file from executing and hold the file in quarantine for later analysis.
- "Delete": Prevent the file from executing and delete the file.

# **Querying Agent Event Logs**

Querying refines the list of displayed agent event logs.

#### Procedure

1. Go to Logs > Agent Events in the navigation at the top of the web console.

The Agent Events screen appears.

**2.** Click the drop-down list under **Agent Events**.

A list of criteria to search by appears.

3. Select the type of criteria to search by.

Appropriate search fields appear for the selected criteria.

**4.** Follow the appropriate steps depending on the selected criteria:

| OPTION     | DESCRIPTION                          |
|------------|--------------------------------------|
| All Events | Displays all events logged by agents |

| OPTION               | DESCRIPTION                                                                  |  |
|----------------------|------------------------------------------------------------------------------|--|
| Time Period          | Do one of the following:                                                     |  |
|                      | Select a listed time range.                                                  |  |
|                      | Specify a custom time range.                                                 |  |
|                      | a. Go to <b>Custom</b> in the list.                                          |  |
|                      | b. Specify your custom time range.                                           |  |
|                      | c. Click <b>Search</b> .                                                     |  |
| Level                | Select an event level.                                                       |  |
| Source               | Select an event source.                                                      |  |
| Event                | Select a specific event.                                                     |  |
| Endpoint             | Type the beginning or all of an endpoint host name and click <b>Search</b> . |  |
| Tags                 | Type all or part of the tag and click <b>Search</b> .                        |  |
| IP Address           | Type the IPv4 address and click <b>Search</b> .                              |  |
| IP Range             | Type the IPv4 address range and click <b>Search</b> .                        |  |
| Blocked File<br>Name | Type all or part of a file name and click <b>Search</b> .                    |  |
| Blocked File<br>Hash | Type a file hash and click <b>Search</b> .                                   |  |
| Marked               | Select Open or Closed.                                                       |  |
| Integrity            | a. Select one of the following:                                              |  |
| Monitoring           | · File or folder                                                             |  |
|                      | · Registry key or value                                                      |  |
|                      | b. Type the search criteria and click <b>Search</b> .                        |  |

Your search results appear in the list of events.

### **Exporting Agent Events**

Save data about selected agent event log entries as a CSV file.

#### Procedure

- 1. Go to **Logs** > **Agent Events** in the navigation at the top of the web console.
  - The **Agent Events** screen appears.
- **2.** Select the events in the list that you want to export information for.
- 3. Click Export.
- **4.** Save the file.

### **Importing Agent Events**

Safe Lock Intelligent Manager supports importing agent events from the following applications:

- Trend Micro Safe Lock Intelligent Manager: Logs exported by Safe Lock Intelligent Manager 2.0 in CSV format
- Trend Micro Portable Security: Collect logs from Safe Lock agents running versions 1.1 and 2.0 in DB format

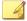

#### Note

Portable Security exports Safe Lock logs to the tmsllog.db file by default.

#### Procedure

- 1. Go to **Logs** > **Agent Events** in the navigation at the top of the web console.
  - The **Agent Events** screen appears.
- 2. Click Import.

The **Import** screen appears.

- **3.** Select the CSV file you want to import.
- 4. Click Open.
- 5. Click OK.

The event logs are imported into Safe Lock Intelligent Manager.

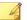

#### Note

If you interrupt or cancel the import, no data will be added to the Safe Lock Intelligent Manager database.

# **Marking Warning Events**

To help you track **Warning** events, change the status displayed for them under **Marked** in the list.

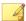

#### Note

Safe Lock Intelligent Manager does not display a **Marked** status for **Information** events.

#### Procedure

1. Go to Logs > Agent Events in the navigation at the top of the web console.

The **Agent Events** screen appears.

- 2. Select the Warning event or events you want to change the status of.
- **3.** Change the status by doing one of the following:
  - Click Mark Open.
  - Click Mark Closed .

### **About the Server Events Screen**

To display the **Server Events** screen, go to **Logs** > **Server Events** in the navigation at the top of the web console.

This screen displays a log of audited Safe Lock Intelligent Manager web console account activity.

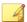

#### Note

Server event logs contain collected information about actions taken by Safe Lock Intelligent Manager web console account users and policies.

# **Querying Server Event Logs**

Querying refines the list of displayed server event logs.

#### Procedure

1. Go to **Logs** > **Server Events** in the navigation at the top of the web console.

The **Server Events** screen appears.

2. Click the drop-down list under Server Events.

A list of search criteria.

3. Select the type of search criteria.

Appropriate search fields appear for the selected criteria.

**4.** Follow the appropriate steps depending on the selected criteria:

| OPTION      | DESCRIPTION                  |
|-------------|------------------------------|
| Time Period | Do one of the following:     |
|             | Select a listed time range.  |
|             | Specify a custom time range. |

| OPTION    | DESCRIPTION                                                                     |  |  |
|-----------|---------------------------------------------------------------------------------|--|--|
|           | a. Go to <b>Custom</b> in the list.                                             |  |  |
|           | b. Specify your custom time range.                                              |  |  |
|           | c. Click <b>Search</b> .                                                        |  |  |
| User Name | Type the beginning or all of a Safe Lock Intelligent Manager account user name. |  |  |
| Event     | Select a specific event.                                                        |  |  |

Your search results appear in the list of server event logs.

## **Exporting Server Event Logs**

Save data about selected server event log entries as a CSV file.

#### Procedure

- 1. Go to Logs > Server Events in the navigation at the top of the web console.
  - The **Server Events** screen appears.
- 2. Select the server log entries in the list that you want to export information for.
- 3. Click Export.
- **4.** Save the file.

# **Maintaining Logs**

Purge older logs to reduce the size of the Safe Lock Intelligent Manager database.

#### Procedure

1. Go to Logs > Log Maintenance in the navigation at the top of the web console.

The Log Maintenance screen appears.

- 2. Under **Purge agent event log entries older than**, specify the maximum age of agent event log entries to keep.
- 3. Under keep at most, specify the maximum number of agent event entries to keep.

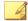

#### Note

If the number of entries exceeds the limit set under **keep at most**, Safe Lock Intelligent Manager purges agent event logs newer than the age specified in the **Purge** agent event log entries older than field.

- **4.** Under **Purge server auditing log entries older than**, specify the maximum age of server event log entries that will be preserved.
- **5.** To prohibit automatically purging without a backup, do the following:
  - a. Select Always back up logs before automatically purging.
  - b. Click Backup Path.
  - c. Specify the full path for backups.
  - d. If you want Safe Lock Intelligent Manager to create folders in the specified path that do not exist, select **Create the folder if not already present**.
- 6. To manually purge log entries based on their age, do the following:
  - a. In the **Manual Purge** section, select the minimum age of entries to preserve.
  - b. Click **Purge Now**.

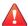

#### **WARNING!**

Safe Lock Intelligent Manager does not automatically back up manually purged log entries.

To back up existing log entries, perform the appropriate steps to export the entries manually.

See Exporting Agent Events on page 3-11.

See Exporting Server Event Logs on page 3-14.

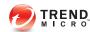

# **Chapter 4**

# **Configuring Administration Settings**

This chapter introduces Trend Micro Safe Lock Intelligent Manager administration settings.

Topics in this chapter include:

- About the Component Updates Screen on page 4-2
- Configuring Component Download Locations on page 4-5
- Configuring Notification Settings on page 4-5
- About the Account Management Screen on page 4-8
- Configuring Proxy Settings on page 4-11
- About the License Management Screen on page 4-12

# **About the Component Updates Screen**

To display the **Component Updates** screen, go to **Administration > Components > Updates** in the navigation at the top of the web console.

This screen displays the list of components used by Safe Lock Intelligent Manager.

Perform the following tasks from this screen:

| Function                            | Description                                             |  |
|-------------------------------------|---------------------------------------------------------|--|
| Update                              | Manually update the components you select.              |  |
| Schedule Updates                    | Configure the update schedule.                          |  |
|                                     | Enable or disable scheduled updates for each component. |  |
| Download Agent Installer<br>Package | Download an up-to-date agent installer package.         |  |

# **Manually Updating Components**

#### Procedure

1. Go to **Administration** > **Components** > **Updates** in the navigation at the top of the web console.

The **Component Updates** screen appears.

- 2. Click Update.
- 3. Select the components you want to update.
- 4. Click Update.

The **Update Progress** screen appears. Safe Lock Intelligent Manager updates **Current Version** and **Latest Update** information after components update successfully.

# **Scheduling Component Updates**

#### Procedure

1. Go to **Administration** > **Components** > **Updates** in the navigation at the top of the web console.

The **Component Updates** screen appears.

- 2. Click Scheduled Updates.
- **3.** Enable the components you want to update on a schedule.
- 4. In the **Update Schedule** section, select the schedule you want to use.

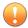

#### Important

If you select **Monthly, on day** and select a number higher than the actual number of days in a given month, Safe Lock Intelligent Manager updates selected components on the last day of that month instead.

# Downloading an Up-to-Date Agent Installer Package

#### Procedure

 Go to Administration > Components > Updates in the navigation at the top of the web console.

The **Component Updates** screen appears.

- 2. Click Download Agent Installer Package.
- **3.** Select the language the installation package.

Your browser downloads the most up-to-date agent installer package.

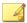

#### Note

The agent installer package is considered up-to-date by Safe Lock Intelligent Manager based on the component versions displayed on the **Component Updates** screen. If the cached agent installer package is not up-to-date, Safe Lock Intelligent Manager prepares and caches an up-to-date package before starting the download.

Preparing an up-to-date agent installer package is system-intensive. Depending on the hardware running Safe Lock Intelligent Manager, preparing an up-to-date agent installer package can take a while.

4. To use the downloaded agent installer package for remote installations using the **SLrst** program at the command line interface (CLI), copy the downloaded agent installer package to the path used by **SLrst**.

For example, if you installed Safe Lock Intelligent Manager to the default path on the C drive, copy the downloaded agent installer package to the following path: c: \Program Files\Trend Micro\Safe Lock Intelligent Manager \CmdTools\RemoteAgentSetupTool\

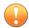

#### Important

The package file name must follow the format: TMSL2.0 Klanguage\_abbreviation.zip

For example:

| Valid          | Not Valid          |  |
|----------------|--------------------|--|
| TMSL2.0_EN.zip | TMSL2.0_EN (1).zip |  |
| TMSL2.0_JA.zip | TMSL2.0_EN_1.zip   |  |

### **About Modifying the Agent Installer Package**

Safe Lock Intelligent Manager supports specific modifications to the agent installer package. If you choose to modify the agent installer package, use caution and observe the following requirements:

• Modify only the Setup.ini and trend.cer files.

- Maintain the internal directory structure of the agent installer package.
- Modify the agent installer package at your own risk.

# **Configuring Component Download Locations**

#### Procedure

1. Go to Administration > Components > Update Source in the navigation at the top of the web console.

The Server Update Source screen appears.

2. Select the appropriate download location for your environment:

| Ортіон                                | Description                                                          |  |
|---------------------------------------|----------------------------------------------------------------------|--|
| Trend Micro ActiveUpdate server       | Use the Trend Micro-managed update server on the Internet.           |  |
| Internet or local server              | Specify an update server that does not require authentication.       |  |
| Local server requiring authentication | Specify a local, private update server that requires authentication. |  |

# **Configuring Notification Settings**

Safe Lock Intelligent Manager sends the following types of notifications based on configured settings:

• **General**: Notification of information and warning messages sent to Safe Lock Intelligent Manager by endpoints after blocking files

#### Trend Micro Safe Lock Intelligent Manager Notification

Trend Micro Safe Lock has detected a warning event that requires immediate action:

#### Action

Action required. The following file was blocked on 2014-03-26 07:25:35. Visit https://10.1.128.149:443/U/EventDetail.html##%7B%22LogId%22:0%7D to take immediate action.

#### Event Information

• Outbreak: Notification sent when the specified number of open warning messages in the specified time period has passed the threshold

#### Trend Micro Safe Lock Intelligent Manager Notification

More than 5 warning events received in 5 minutes at 2014-03-25 19:07:25. For more details, or to check the server console, visit https://10.1.128.149:443/UI/EventManage.html

See Example Notification Messages on page 4-8.

#### Procedure

 Go to Administration > Notification Settings in the navigation at the top of the web console.

The Notification Settings screen appears, open to the General tab.

- 2. To send general notifications using email:
  - a. Select **Send notifications using email**.

- b. Specify the recipient email addresses.
- c. Specify your SMTP server settings.
- d. If your SMTP server requires authentication, select **SMTP authentication** and specify credentials.
- e. To send a test message using this configuration, click **Send Test**.
- **3.** To send general notifications using SNMP:
  - a. Select **Send notifications using SNMP**.
  - b. Specify your SNMP server IPv4 address or Fully Qualified Domain Name (FQDN).
  - c. Specify your SNMP Community string.
- **4.** To send general notifications using third party applications:
  - a. Select Launch a third-party application.
  - b. Specify the full path to the third-party application.
  - c. Optionally, specify any run-time parameters for the application.
- 5. To send outbreak notifications:
  - a. Go to the **Outbreak** tab.
  - b. Select Send outbreak notifications.
  - c. Specify the threshold number of open warnings in a time period.
  - d. Specify the threshold time period of those warnings.
  - e. To display a Windows notification on the screen of the physical Safe Lock Intelligent Manager server endpoint during outbreaks, select **Display pop-up outbreak notification balloon**.

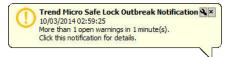

# **Example Notification Messages**

If you configure Safe Lock Intelligent Manager to send SMTP or SNMP notifications, Safe Lock Intelligent Manager sends the notifications for all types of events.

**TABLE 4-1. Example Notifications** 

| EVENT TYPE         | Cause                                    | EXAMPLE NOTIFICATION MESSAGE                                                                                      |
|--------------------|------------------------------------------|----------------------------------------------------------------------------------------------------|
| Outbreak           | Outbreak                                 | Safe Lock: Outbreak notification                                                                                  |
| Action<br>Required | Blocked file                             | Safe Lock: [Action required] File access blocked on <computer_name> (<file_name>)</file_name></computer_name>     |
| Scan Result        | Malware detection                        | Safe Lock: [Scan Result] Malware detected on <pre><computer_name> (<file_name>)</file_name></computer_name></pre> |
| Warning            | Unauthorized change                      | Safe Lock: [Warning] Unauthorized change of File/Folder allowed on <computer_name></computer_name>                |
| Warning            | Application<br>Lockdown<br>status change | Safe Lock: [Warning] Application Lockdown Turned Off on <computer_name></computer_name>                           |
| Warning            | Device access blocked                    | Safe Lock: [Warning] Device access blocked on <computer_name></computer_name>                                     |

# **About the Account Management Screen**

To display the **Account Management** screen, go to **Administration** > **Account Management** in the navigation at the top of the web console.

Use this screen to manage Safe Lock Intelligent Manager web console accounts.

Trend Micro Safe Lock Intelligent Manager web console accounts have the following privileges and permissions:

| Privileges    | Permissions                                                                                                    |
|---------------|----------------------------------------------------------------------------------------------------|
| Administrator | Add, edit, enable, disable, or delete Safe Lock     Intelligent Manager web console accounts from the     Account Management screen. |
|               | Modify their own account description, email address, and password                                                                    |
|               | Specify actions to take on files blocked by agents                                                                                   |
|               | View the Safe Lock Intelligent Manager web console<br>Logs > Server Events screen                                                    |
| Full Control  | Modify their own account description, email address, and password                                                                    |
|               | Specify actions to take on files blocked by agents                                                                                   |
|               | View the Safe Lock Intelligent Manager web console<br>Logs > Server Events screen                                                    |
| Read Only     | Modify their own account description, email address, and password                                                                    |

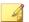

#### Note

The default account created during installation is named "admin" and is the only account that has Administrator privileges.

# **Adding Accounts**

#### Procedure

- 1. Log on the web console using the "admin" account.
- **2.** Go to **Administration** > **Account Management** in the navigation at the top of the web console.

The **Account Management** screen appears.

3. Click Add.

The **Add User** screen appears.

**4.** Specify the privileges for the account.

See About the Account Management Screen on page 4-8.

**5.** Specify the account name.

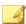

#### Note

Only lowercase a to z, 0 to 9, - and \_ are supported.

- **6.** Specify whether the account should be **Enabled** or **Disabled** upon creation.
- 7. Optionally, type an account description.

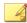

#### Note

The following characters are not supported:

- **8.** Optionally, specify an email address for this account.
- 9. Specify the password.

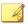

#### Note

The password must be 8 to 64 alphanumeric characters. The following characters are not supported:

| > " : < \ spaces

# **Editing Accounts**

Only an account with Administrator privileges is able to add, enable or disable, or delete accounts. All other accounts are only able to edit their own account description, email address, and password.

#### Procedure

 Go to Administration > Account Management in the navigation at the top of the web console.

The **Account Management** screen appears.

**2.** Click the user name of the account.

The Edit User screen appears.

3. Modify settings.

# **Configuring Proxy Settings**

#### Procedure

 Go to Administration > Proxy Settings in the navigation at the top of the web console.

The **Proxy Settings** screen appears.

- 2. To configure proxy settings for updates:
  - a. Select Use a proxy server for pattern and engine updates.
  - b. Specify the IPv4 address or FQDN of the proxy server.
  - c. Specify the port.
  - d. If your proxy server requires authentication, select **Proxy server authentication** and specify credentials.
- **3.** To configure proxy settings used by Safe Lock Intelligent Manager when sending messages to Safe Lock agents:
  - a. Select Use a proxy server when Safe Lock Intelligent Manager communicates to Safe Lock agents.
  - b. Specify the IPv4 address or FQDN of the proxy server.

- c. Specify the port.
- d. If your proxy server requires authentication, select **Proxy server authentication** and specify credentials.

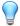

#### Tip

To configure proxy settings used by Safe Lock agents when sending messages to Safe Lock Intelligent Manager:

- Before remote installation: Add the proxy information to the configuration file used by the agent installer package.
- After remote installation: Use the SLCmd.exe Command Line Interface tool on the local Safe Lock agent.

# **About the License Management Screen**

To display the License Management screen, go to Administration > License Management in the navigation at the top of the web console.

The following details appear on this screen:

| Ітем            | Description                                        |
|-----------------|----------------------------------------------------|
| Activation Code | Displays the Activation Code                       |
| License         | Displays "Full" or "Trial"                         |
| Status          | Displays "Activated", "Not Activated" or "Expired" |
| Expiration date | Displays the date when features and support end    |

# **Changing Activation Codes**

#### Procedure

1. Go to Administration > License Management in the navigation at the top of the web console.

The **License Management** screen appears.

- 2. Click Change Activation Code.
- 3. Type your new Trend Micro Safe Lock Intelligent Manager Activation Code.

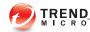

# **Chapter 5**

# **Using the Agent Console**

This chapter describes how to configure Trend Micro Safe Lock using the agent console on the endpoint.

Topics in this chapter include:

- Setting Up the Approved List on page 5-2
- About the Agent Console on page 5-5
- About the Approved List on page 5-8
- Account Types on page 5-15
- About Feature Settings on page 5-17

# **Setting Up the Approved List**

Before Trend Micro Safe Lock can protect the endpoint, it must check the endpoint for existing applications and installers necessary for the system to run correctly.

#### Procedure

1. Open the Safe Lock console.

The Safe Lock log on screen appears.

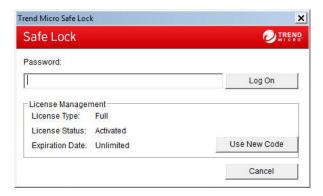

2. Provide the password and click **Login**.

Safe Lock asks if you want to set up the Approved List now.

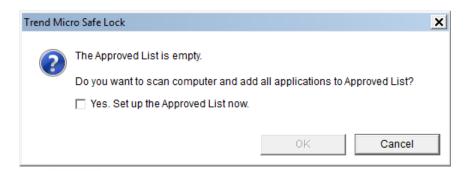

3. At the notification window, select **Yes. Set up the Approved List now** and click **OK**.

Safe Lock scans the endpoint and adds all applications to the Approved List.

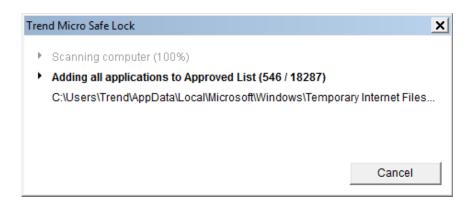

Safe Lock displays the Approved List Configuration Results.

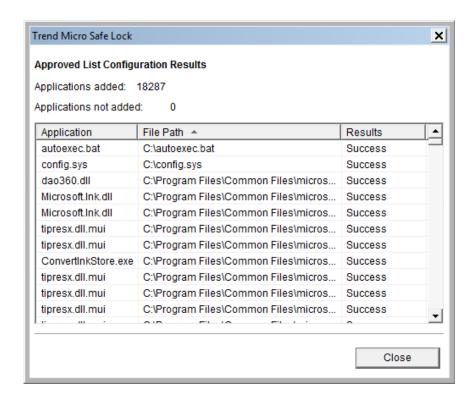

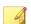

#### Note

When Trend Micro Safe Lock Application Lockdown is on, only applications that are in the Approved List will be able to run.

#### Click Close.

# **About the Agent Console**

The agent console provides easy access to commonly used features in Trend Micro Safe Lock.

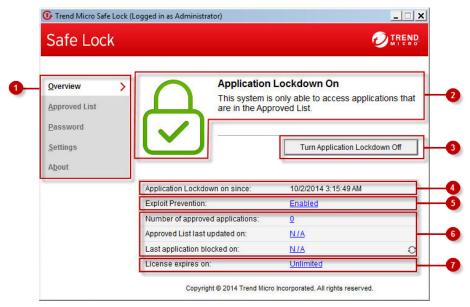

FIGURE 5-1. The Safe Lock console

The following table describes the features available on the console:

**TABLE 5-1. Console Feature Descriptions** 

| # | Ітем                             | Description                                                                                                    |
|---|----------------------------------|----------------------------------------------------------------------------------------------------|
| 1 | Overview                         | Display the software status                                                                                                    |
|   | Approved List                    | Display applications allowed to run and let users manage the list                                                                                                    |
|   | Password                         | Change the Safe Lock administrator or Restricted User passwords (only available to administrators)                                                                                                    |
|   | Settings                         | Enable or disable vulnerability protection settings and export or import the system configuration                                                                                                    |
|   | About                            | Display the product and component version numbers                                                                                                    |
| 2 | Status information               | The current status of the software                                                                                                    |
| 3 | Turn Application<br>Lockdown On  | Lock down the system, blocking applications not on the Approved List from running                                                                                                    |
|   | Turn Application<br>Lockdown Off | Release the system from lock down, allowing applications not on the Approved List to run                                                                                                    |
|   |                                  | After disabling Lockdown mode, Safe Lock Intelligent Manager switches to a "monitor" mode. Safe Lock Intelligent Manager does not block any applications from running, but logs when applications that are not in the Approved List run. You can use these logs to assess if the Approved List contains all the applications required on the endpoint. |
| 4 | Application Lockdown on since    | The date and time that Application Lockdown was last turned on                                                                                                    |
|   | Application Lockdown off since   | The date and time that Application Lockdown was last turned off                                                                                                    |

| # | Ітем                 | Description                                                                             |
|---|----------------------|-----------------------------------------------------------------------------------------|
| 5 | Exploit Prevention   | Enabled: All Exploit Prevention features are enabled                                    |
|   |                      | Click the status to open the settings screen.                                           |
|   |                      | <b>Enabled (Partly)</b> : Some Exploit Prevention features are enabled                  |
|   |                      | Click the status to open the settings screen.                                           |
|   |                      | <b>Disabled</b> : No Exploit Prevention features are enabled                            |
|   |                      | Click the status to open the settings screen.                                           |
| 6 | Approved List status | Click the number of Approved List items or last updated date to open the Approved List. |
|   |                      | Click the last application blocked date to open the Blocked Application Event Log.      |
| 7 | License expires on   | The time and date that the software expires                                             |
|   |                      | Click the date to provide a new Activation Code.                                        |

# **About Status Icons**

Use the status icons for a visual indication of the current status of Safe Lock.

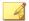

#### Note

System Tray icons display if they were enabled during installation.

TABLE 5-2. Status Icon Descriptions

| Console Icon | System Tray<br>Icon | Status   | Description                                                                                                    |
|--------------|---------------------|----------|----------------------------------------------------------------------------------------------------|
| <b>√</b>     | <b>(</b>            | Locked   | The Approved List is being enforced. Unauthorized applications cannot be run.                                                       |
|              | <b>C</b>            | Unlocked | The Approved List is not being enforced. Unauthorized applications can be run.                                                      |
| N/A          | 1                   | Expired  | When the Safe Lock license has expired, the system cannot be locked. Update the Activation Code by clicking on the expiration date. |

# **About the Approved List**

Use the Approved List to display the files that Safe Lock allows to run or make changes to the endpoint.

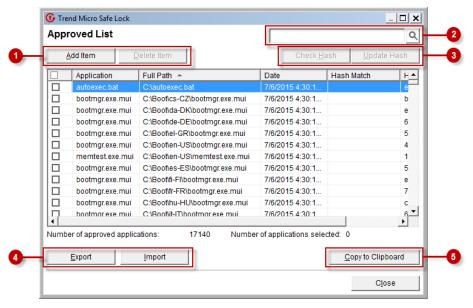

FIGURE 5-2. The Safe Lock Approved List

The following table describes the features available on the Approved List.

Table 5-3. Approved List Item Descriptions

| # | Ітем                      | Description                                                                                                    |
|---|---------------------------|----------------------------------------------------------------------------------------------------|
| 1 | Add Item/Delete Item      | Adds or removes selected items to or from the Approved List.                                                       |
| 2 | Search bar                | Searches the <b>Application</b> and <b>File Path</b> columns.                                                      |
| 3 | Check Hash/Update<br>Hash | Checks or updates the hash values for applications in the Approved List.                                           |
| 4 | Export/Import             | Exports or imports the Approved List using a SQL database (.db) file.                                              |
| 5 | Copy to Clipboard         | Copies the Approved List to the clipboard in the comma separated values (CSV) format for easy review or reporting. |

#### **About Hashes**

Trend Micro Safe Lock calculates a unique hash value for each file in the Approved List. This value can be used to detect any changes made to a file, since any change results in a different hash value. Comparing current hash values to previous values can help detect file changes.

The following table describes the hash check status icons.

TABLE 5-4. Hash Check Status Icons

| Icon | Description                                                |
|------|------------------------------------------------------------|
|      | The calculated hash value matches the stored value.        |
| ×    | The calculated hash value does not match the stored value. |
| ?    | There was an error calculating the hash value.             |

Moving or overwriting files manually (without using the Trusted Updater) can result in the hash values not matching, but the mismatch could result from other applications (including malware) altering or overwriting existing files. If unsure why a hash value mismatch has occurred, scan the endpoint for threats with Trend Micro Portable Security.

## **Checking or Updating Hashes**

Checking the hash value of files in the Approved List can help verify the integrity of files currently permitted to run.

#### Procedure

- Open the Trend Micro Safe Lock console using the desktop icon (if available) or the Start menu by clicking All Programs > Trend Micro Safe Lock.
- 2. Provide the password and click Login.

3. Click the **Approved List** menu item to open the list.

To check the file hash values:

- a. Select the files to check. To check all files, select the check box at the top of the Approved List.
- b. Click Check Hash.

To update the file hash values:

- a. Select the files to update.
- b. Click **Update Hash**.

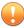

#### **Important**

If unsure why a hash value mismatch has occurred, scan the endpoint for threats.

# **Configuring the Approved List**

After setting up the Approved List, users can add new programs by clicking **Add Item**, which displays the options in the following table.

Table 5-5. Methods for Adding Applications to the Approved List

| Ортіон                           | WHEN TO USE                                                                                                    |
|----------------------------------|----------------------------------------------------------------------------------------------------|
| Manually browse and select files | Choose this option when the software already exists on the endpoint and is up-to-date. Adding a file grants permission to run the file, but does not alter the file or the system. |
|                                  | For example, if Windows Media Player (wmplayer.exe) is not in the Approved List after initial setup, users can add it to the list using the console.                               |

| Ортіон                                                                                              | WHEN TO USE                                                                                                    |
|----------------------------------------------------------------------------------------------------|----------------------------------------------------------------------------------------------------|
| Automatically add files created or modified by the selected application installer (Trusted Updater) | Choose this option to open the Trusted Updater when updating the endpoint or installing new software.  For example, if Mozilla Firefox needs to be installed or updated, use the Trusted Updater. Trend Micro Safe Lock Intelligent Manager adds or updates any files modified by an installer to the Approved List. |

## **Adding or Removing Files**

#### Procedure

- Open the Trend Micro Safe Lock console using the desktop icon (if available) or the Start menu by clicking All Programs > Trend Micro Safe Lock.
- 2. Provide the password and click Login.
- 3. Click the **Approved List** menu item to open the list.

To add an item:

- a. Click Add Item, select Manually browse and select files, and click Next.
- b. In the window that opens, choose **Specific applications**, **All applications in folders and subfolders**, or **All applications in a folder** from the drop-down list.

A selection window appears.

- c. Select the desired application or folder to add, and click **Open** or **OK**.
- d. Click **OK**. Confirm the items to be added, and click **Approve**.
- e. After adding the desired items to the Approved List, click Close.

To remove an item:

- a. Search the Approved List for the application to remove.
- b. Select the check box next to the file name to be removed, and click **Delete Item**.

- c. When asked to remove the item, click **OK**.
- d. Click **OK** again to close the confirmation window.

## **Updating or Installing Using the Trusted Updater**

Trend Micro Safe Lock automatically adds applications to the Approved List after the Trusted Updater adds or modifies the program files.

#### Procedure

- 1. Open the Trend Micro Safe Lock console using the desktop icon (if available) or the **Start** menu by clicking **All Programs** > **Trend Micro Safe Lock**.
- 2. Provide the password and click **Login**.
- 3. Click the **Approved List** menu item to open the list.
- **4.** To install or update an application, select the installer that the Trusted Updater should temporarily allow to run:
  - a. Click Add Item, select Automatically add files created or modified by the selected application installer, and click Next.
  - b. In the window that opens, choose **File**, **Folder**, or **Folder and sub folders** from the drop-down list.
  - c. Select the desired installation package or folder to add, and click **Open**.

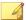

#### Note

Only existing EXE, MSI, BAT, and CMD files can be added to the Trusted Updater.

d. Check that the correct items appear on the list, and click Start.

The Safe Lock Trusted Updater window displays.

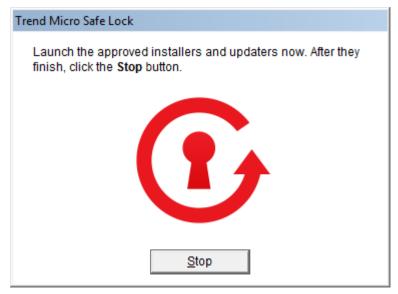

FIGURE 5-3. The Safe Lock Trusted Updater

- **5.** Install or update the program as usual. When finished, click **Stop** on the Trusted Updater.
- **6.** Check that the correct items appear on the Approved List, and click **Approve**, and then click **Close**.

## **Exporting or Importing the Approved List**

Users can export or import the as a database (.db) file for reuse in mass deployment situations. **Copy to Clipboard** creates a CSV version of the list on the Windows clipboard.

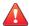

#### **WARNING!**

The operating system files used by the exporting and importing endpoints must match exactly. Any difference between the operating system files on the endpoints can lead to operating system malfunctions or system lock-out after importing.

#### Procedure

- 1. Open the Trend Micro Safe Lock console using the desktop icon (if available) or the **Start** menu by clicking **All Programs** > **Trend Micro Safe Lock**.
- 2. Provide the password and click **Login**.
- 3. Click the **Approved List** menu item to open the list.

To export the Approved List:

- a. Click **Export**, and choose where to save the file.
- b. Provide a filename, and click **Save**.

To import an Approved List:

- a. Click **Import**, and locate the database file.
- b. Select the file, and click **Open**.

# **Account Types**

Trend Micro Safe Lock provides role-based administration, allowing administrators to grant users access to certain features on the main console. Through the configuration file, Safe Lock administrators can specify the features available to the Restricted Users account.

Table 5-6. Safe Lock Accounts

| Account       | DETAILS                                                   |
|---------------|-----------------------------------------------------------|
| Administrator | Default account                                           |
|               | Full access to Safe Lock functions                        |
|               | Can use both the console and command line interface (CLI) |

| Account         | DETAILS                               |
|-----------------|---------------------------------------|
| Restricted User | Secondary maintenance account         |
|                 | Limited access to Safe Lock functions |
|                 | Can only use the console              |

To enable the Restricted User account, see *Configuring Passwords on page 5-16*. To sign in with a specific account, specify the password for that account.

# **Configuring Passwords**

While the Safe Lock administrator and Restricted User passwords can be changed from the console, only the administrator can change passwords. To log on the console as the administrator account, provide the administrator password when launching the console.

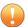

#### Important

The Safe Lock administrator and Restricted User passwords cannot be the same.

#### Procedure

- Open the Trend Micro Safe Lock console using the desktop icon (if available) or the Start menu by clicking All Programs > Trend Micro Safe Lock.
- 2. Provide the Safe Lock administrator password and click Login.
- 3. Click the **Password** menu item to display the administrator password page.

To change the Safe Lock administrator password:

 a. Provide the current password, specify and confirm the new password, and click Save.

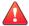

#### **WARNING!**

The only way to recover after losing the Safe Lock administrator password is by reinstalling the operating system.

To create a Restricted User password:

- a. Click **Restricted User** at the top of the console.
- b. Select the **Use Restricted User** check box.
- c. Specify and confirm the password, and click Save.

To change an existing Restricted User password:

a. Specify and confirm the new password, and click **Save**.

# **About Feature Settings**

Safe Lock offers the following protection features.

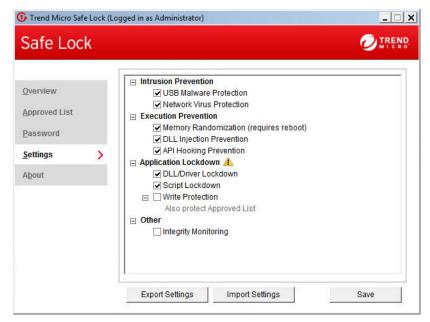

FIGURE 5-4. Safe Lock settings screen

**TABLE 5-7. Intrusion Prevention** 

| SETTING                  | Description                                                                                                    |
|--------------------------|----------------------------------------------------------------------------------------------------|
| USB Malware Protection   | USB Malware Protection prevents automated threats on USB or remote drives from infecting the endpoint. Just viewing the contents of the drive may be enough to pass along an infection. |
|                          | Enable this feature to prevent files on USB devices from automatically infecting the endpoint.                                                                                          |
| Network Virus Protection | Network Virus Protection scans incoming and outgoing network traffic, blocking threats from infected computers or other devices on the network.                                         |
|                          | Enable this feature to prevent threats on the network from infecting the endpoint.                                                                                                    |

**TABLE 5-8. Execution Prevention** 

| SETTING                  | DESCRIPTION                                                                                                    |
|--------------------------|----------------------------------------------------------------------------------------------------|
| Memory Randomization     | Address Space Layout Randomization helps prevent shellcode injection by randomly assigning memory locations for important functions, forcing an attacker to guess the memory location of specific processes. |
|                          | Enable this feature on older operating systems such as Windows XP or Windows Server 2003, which may lack or offer limited Address Space Layout Randomization (ASLR) support.                                 |
|                          | Note                                                                                                    |
|                          | The endpoint must be restarted to enable or disable Memory Randomization.                                                                                                    |
| DLL Injection Prevention | DLL Injection Prevention detects and blocks API call behaviors used by malicious software. Blocking these threats helps prevent malicious processes from running.                                            |
|                          | Never disable this feature except in troubleshooting situations since it protects the system from a wide variety of serious threats.                                                                         |

| SETTING                | DESCRIPTION                                                                                                    |
|------------------------|----------------------------------------------------------------------------------------------------|
| API Hooking Prevention | API Hooking Prevention detects and blocks malicious software that tries to intercept and alter messages used in critical processes within the operating system. |
|                        | Never disable this feature except in troubleshooting situations since it protects the system from a wide variety of serious threats.                            |

TABLE 5-9. Application Lockdown

| SETTING             | DESCRIPTION                                                                                                    |
|---------------------|----------------------------------------------------------------------------------------------------|
| DLL/Driver Lockdown | DLL/Driver Lockdown prevents unapproved DLLs or drivers from being loaded into the memory of protected endpoints.                                                                         |
| Script Lockdown     | Script Lockdown prevents unapproved script files from being run on protected endpoints.                                                                                                   |
| Write Protection    | Write Protection prevents write access to objects (files, folders, and registry entries) in the Write Protection List and optionally prevents write access to files in the Approved List. |

#### Table 5-10. Other

| SETTING              | Description                                                                                                |
|----------------------|----------------------------------------------------------------------------------------------------|
| Integrity Monitoring | Integrity Monitoring logs events related to file changes system-wide for files, folders, and the registry. |

# **Enabling or Disabling Feature Settings**

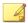

#### Note

By default, Trend Micro Safe Lock enables all Exploit Prevention settings. If Network Virus Protection was not included in the initial installation, it cannot be selected. Reinstall Trend Micro Safe Lock if Network Virus Protection is not available.

### Procedure

- 1. Open the Trend Micro Safe Lock console using the desktop icon (if available) or the **Start** menu by clicking **All Programs** > **Trend Micro Safe Lock**.
- 2. Provide the password and click Login.
- 3. Click the **Settings** menu item to configure Exploit Prevention settings.
- **4.** Enable or disable the desired features.
- 5. Click Save.

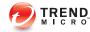

# **Chapter 6**

# **Using the Agent Command Line Interface (CLI)**

This chapter describes how to configure and use Trend Micro Safe Lock using the command line interface (CLI).

Topics in this chapter include:

Using SLCmd at the Command Line Interface (CLI) on page 6-2

# Using SLCmd at the Command Line Interface (CLI)

Administrators can work with Trend Micro Safe Lock directly from the command line interface (CLI) using the **SLCmd.exe** program at the command line.

#### Procedure

- 1. Open a command prompt window with Windows administrator privileges.
- 2. Navigate to the Trend Micro Safe Lock installation folder using the cd command.
  For example, type the following command to reach the default location:
- cd /d "c:\Program Files\Trend Micro\Trend Micro Safe Lock\"
- 3. Type SLCmd.exe.

# **SLCmd Program and Console Function Comparison**

The following table lists the Trend Micro Safe Lock features available in SLCmd program and the Safe Lock console program..

Table 6-1. SLCmd Program at the Command Line Interface (CLI) and Console Function Comparison

| Function                           | SLCMD PROGRAM AT THE COMMAND LINE INTERFACE (CLI) | Console |
|------------------------------------|---------------------------------------------------|---------|
| Account Management                 | Yes                                               | Yes     |
| Approved List Management           | Yes                                               | Yes     |
| Decrypt/Encrypt configuration file | Yes                                               | No      |
| Display the blocked log            | Yes                                               | Yes     |

| Function                    | SLCMD PROGRAM AT THE COMMAND LINE INTERFACE (CLI) | Console |
|-----------------------------|---------------------------------------------------|---------|
| Export/Import Approved List | Yes                                               | Yes     |
| Export/Import configuration | Yes                                               | Yes     |
| Install                     | Yes                                               | Yes     |
| Application Lockdown        | Yes                                               | Yes     |
| Write Protection            | Yes                                               | Yes     |
| Write Protection Exceptions | Yes                                               | No      |
| Integrity Monitoring        | Yes                                               | Yes     |
| Exception Paths             | Yes                                               | No      |
| License Management          | Yes                                               | Yes     |
| Settings                    | Limited                                           | Limited |
| Start/Stop Trusted Updater  | Yes                                               | Yes     |
| Start/Stop the service      | Yes                                               | No      |
| Uninstall                   | No                                                | No      |

Not all settings are available through the command line interface (CLI) or console. See *Working with the Agent Configuration File on page 9-2* for information about modifying the system configuration.

# **SLCmd Program Commands**

The following tables list a summary commands available using the **SLCmd** program at the command line interface (CLI). To use the program, type **SLCmd** and the desired command. Type **SLCmd** and press ENTER to display the list of available commands.

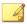

#### Note

Only a Safe Lock administrator with Windows administrator privileges can use **SLCmd** at the command line interface (CLI). **SLCmd** will prompt for the administrator password before running certain commands.

The following is a full list of commands available using the **SLCmd** program.

#### **General Commands**

Perform general actions using the Command Line Interface.

The following table lists the available abbreviated forms of parameters.

Table 6-2. Abbreviations and Uses

| PARAMETER     | ABBREVI<br>ATION | Use                                          |
|---------------|------------------|----------------------------------------------|
| adminpassword | ap               | Manage the Safe Lock admistrator password    |
| lock          | 10               | Manage Application Lockdown status           |
| blockedlog    | bl               | Manage the applications blocked by Safe Lock |
| license       | lc               | Manage the Safe Lock license                 |
| settings      | set              | Manage the Safe Lock settings                |
| service       | srv              | Manage the Safe Lock service                 |

**TABLE 6-3. General Commands** 

| COMMAND | PARAMETER | VALUE | DESCRIPTION                          |
|---------|-----------|-------|--------------------------------------|
| help    |           |       | Display a list of Safe Lock commands |
|         |           |       | For example, type:                   |

| COMMAND  | PARAMETER     | VALUE                              | Description                                                                           |
|----------|---------------|------------------------------------|---------------------------------------------------------------------------------------|
|          |               |                                    | SLCmd.exe help                                                                        |
| activate |               | <activatio n_code=""></activatio>  | Activate the Safe Lock program using the specified Activation Code                    |
|          |               |                                    | For example, type:                                                                    |
|          |               |                                    | SLCmd.exe activate XX-XXXX-XXXXX-XXXXX-XXXXX-XXXXX                                    |
| set      | adminpassword | <new_pas<br>sword&gt;</new_pas<br> | Change the currently logged on administrator password to the newly specified password |
|          |               |                                    | For example, type:                                                                    |
|          |               |                                    | SLCmd.exe -p <admin_password> set adminpassword P@ssW0Rd</admin_password>             |
|          |               |                                    | Prompt the currently logged on administrator to specify a new password                |
|          |               |                                    | For example, type:                                                                    |
|          |               |                                    | SLCmd.exe -p <admin_password> set adminpassword</admin_password>                      |
| set      | lock          | enable                             | Turn on Application Lockdown                                                          |
|          |               |                                    | For example, type:                                                                    |
|          |               |                                    | SLCmd.exe -p <admin_password> set lock enable</admin_password>                        |
|          |               | disable                            | Turn off Application Lockdown                                                         |
|          |               |                                    | For example, type:                                                                    |
|          |               |                                    | SLCmd.exe -p <admin_password> set lock disable</admin_password>                       |
|          |               |                                    | Display the current Safe Lock<br>Application Lockdown status                          |
|          |               |                                    | For example, type:                                                                    |

| COMMAND | PARAMETER  | VALUE | DESCRIPTION                                                                                                |
|---------|------------|-------|----------------------------------------------------------------------------------------------------|
|         |            |       | SLCmd.exe -p <admin_password> set lock</admin_password>                                                    |
| show    | blockedlog |       | Display a list of applications blocked by Safe Lock                                                        |
|         |            |       | For example, type:                                                                                         |
|         |            |       | SLCmd.exe -p <admin_password> show blockedlog</admin_password>                                             |
| show    | license    |       | Display the current Safe Lock license information                                                          |
|         |            |       | For example, type:                                                                                         |
|         |            |       | SLCmd.exe show license                                                                                     |
| show    | settings   |       | Display the current status of the vulnerability attack prevention features                                 |
|         |            |       | For example, type:                                                                                         |
|         |            |       | SLCmd.exe -p <admin_password> show settings</admin_password>                                               |
| start   | service    |       | Start the Safe Lock service                                                                                |
|         |            |       | For example, type:                                                                                         |
|         |            |       | SLCmd.exe start service                                                                                    |
| status  |            |       | Display the current status of<br>Application Lockdown and the auto<br>update function of the Approved List |
|         |            |       | For example, type:                                                                                         |
|         |            |       | SLCmd.exe -p <admin_password> status</admin_password>                                                      |
| stop    | service    |       | Stop the Safe Lock service                                                                                 |
|         |            |       | For example, type:                                                                                         |

| COMMAND | PARAMETER | VALUE | DESCRIPTION                                                 |
|---------|-----------|-------|-------------------------------------------------------------|
|         |           |       | SLCmd.exe -p <admin_password> stop service</admin_password> |
| version |           |       | Display the current versions of Safe Lock components        |
|         |           |       | For example, type:                                          |
|         |           |       | SLCmd.exe -p <admin_password> version</admin_password>      |

# **Central Management Commands**

Configure central management features using the Command Line Interface by typing your command in the following format:

**SLCmd.exe** -p <admin\_password> **<command>** <parameter> <value>

The following table lists the available abbreviated forms of parameters.

Table 6-4. Abbreviations and Uses

| PARAMETER                | ABBREVI<br>ATION | Use                             |
|--------------------------|------------------|---------------------------------|
| managedmodeconfiguration | mmc              | Manage the configuration file   |
| servercertification      | sc               | Manage server certificate files |
| managedmode              | mm               | Manage agent "Managed Mode"     |

**TABLE 6-5. Central Management Commands** 

| COMMAND | PARAMETER                 | VALUE                                                                                             | DESCRIPTION                                         |
|---------|---------------------------|---------------------------------------------------------------------------------------------------|-----------------------------------------------------|
| decrypt | managedmodeconfigur ation | <pre><path_of_ _file="" encrypted=""> <path_of_ decrypted<="" pre=""></path_of_></path_of_></pre> | Decrypt the configuration file used by Managed Mode |

| COMMAND | PARAMETER                    | VALUE                                                                                                    | Description                                                                                                    |
|---------|------------------------------|----------------------------------------------------------------------------------------------------|----------------------------------------------------------------------------------------------------|
|         |                              | _output_fil<br>e>                                                                                                |                                                                                                    |
| encrypt | managedmodeconfigur ation    | <path_of_f<br>ile&gt;<br/><path_of_<br>encrypted<br/>_output_fil<br/>e&gt;</path_of_<br></path_of_f<br>          | Encrypt the configuration file used by Managed Mode                                                                                                    |
| export  | managedmodeconfigur ation    | <path_of_<br>encrypted<br/>_output&gt;</path_of_<br>                                                             | Export the encrypted configuration file used by Managed Mode                                                                                              |
|         | servercertification          | <path_of_<br>certificatio<br/>n_file&gt;</path_of_<br>                                                           | Export the encrypted Safe Lock Intelligent Manager SSL communication certificate file                                                                     |
| import  | managedmodeconfigur<br>ation | <path_of_<br>encrypted<br/>_input&gt;</path_of_<br>                                                              | Import the encrypted configuration file used by Managed Mode                                                                                              |
|         | servercertification          | <pre><path_of_ certificatio="" n_file=""></path_of_></pre>                                                       | Import the encrypted Safe Lock<br>Intelligent Manager SSL<br>communication certificate file                                                               |
| set     | managedmode                  | enable [- cfg <path_of_ _file="" encrypted="">] [-sc <path_of_ certificatio="" n_file="">]</path_of_></path_of_> | Note Using the optional -cfg value specifies the path of the configuration file. Using the optional -sc value specifies the path of the certificate file. |
| set     | managedmode                  |                                                                                                    | Display the current Managed Mode status                                                                                                    |
| show    | managedmodeconfigur ation    |                                                                                                    | Display the configuration used by Managed Mode                                                                                                    |

| COMMAND | PARAMETER   | VALUE | DESCRIPTION                                                            |
|---------|-------------|-------|------------------------------------------------------------------------|
| test    | managedmode |       | Connect a test Managed Mode session with Safe Lock Intelligent Manager |

# **Optional Feature Commands**

Configure optional security features using the Command Line Interface by typing your command in the following format:

**SLCmd.exe** -p <admin\_password> **<command>** <parameter> <value>

The following table lists the available abbreviated forms of parameters.

Table 6-6. Abbreviations and Uses

| PARAMETER                                 | ABBREVI<br>ATION | Use                                                                 |
|-------------------------------------------|------------------|---------------------------------------------------------------------|
| usbmalwareprotection                      | usb              | Manage USB Malware Protection                                       |
| networkvirusprotection                    | net              | Manage Network Virus Protection                                     |
| memoryrandomization                       | mr               | Manage Memory Randomization                                         |
| dllinjectionprevention                    | dll              | Manage DLL Injection Prevention                                     |
| apihookingprevention                      | api              | Manage API Hooking Prevention                                       |
| dlldriverlockdown                         | dd               | Manage DLL/Driver Lockdown                                          |
| script                                    | scr              | Manage Script Lockdown                                              |
| writeprotection                           | wp               | Manage Write Protection                                             |
| writeprotection-includes-<br>approvedlist | wpal             | Manage Write Protection includes<br>Approved List                   |
| integritymonitoring                       | in               | Manage Integrity Monitoring                                         |
| customaction                              | ca               | Manage actions taken when Safe Lock blocks specific types of events |

| PARAMETER     | ABBREVI<br>ATION | Use                                       |
|---------------|------------------|-------------------------------------------|
| exceptionpath | ер               | Manage exceptions to Application Lockdown |

**TABLE 6-7. Optional Feature Commands** 

| COMMAND | PARAMETER           | VALUE   | DESCRIPTION                                                                      |
|---------|---------------------|---------|----------------------------------------------------------------------------------|
| set     | usbmalwareprotectio | enable  | Enable USB Malware Protection                                                    |
|         | n                   |         | For example, type:                                                               |
|         |                     |         | SLCmd.exe -p <admin_password> set usbmalwareprotection enable</admin_password>   |
|         |                     | disable | Disable USB Malware Protection                                                   |
|         |                     |         | For example, type:                                                               |
|         |                     |         | SLCmd.exe -p <admin_password> set usbmalwareprotection disable</admin_password>  |
|         |                     |         | Display the current status of USB Malware Protection                             |
|         |                     |         | For example, type:                                                               |
|         |                     |         | SLCmd.exe -p <admin_password> set usbmalwareprotection</admin_password>          |
| set     | networkvirusprotect | enable  | Enable Network Virus Protection                                                  |
|         | ion                 |         | For example, type:                                                               |
|         |                     |         | SLCmd.exe -p <admin_password> set networkvirusprotection enable</admin_password> |
|         |                     | disable | Disable Network Virus Protection                                                 |
|         |                     |         | For example, type:                                                               |

| COMMAND | PARAMETER           | VALUE   | DESCRIPTION                                                                       |
|---------|---------------------|---------|-----------------------------------------------------------------------------------|
|         |                     |         | SLCmd.exe -p <admin_password> set networkvirusprotection disable</admin_password> |
|         |                     |         | Display the current status of Network Virus Protection                            |
|         |                     |         | For example, type:                                                                |
|         |                     |         | SLCmd.exe -p <admin_password> set networkvirusprotection</admin_password>         |
| set     | memoryrandomization | enable  | Enable Memory Randomization                                                       |
|         |                     |         | For example, type:                                                                |
|         |                     |         | SLCmd.exe -p <admin_password> set memoryrandomization enable</admin_password>     |
|         |                     | disable | Disable Memory Randomization                                                      |
|         |                     |         | For example, type:                                                                |
|         |                     |         | SLCmd.exe -p <admin_password> set memoryrandomization disable</admin_password>    |
|         |                     |         | Display the current status of Memory Randomization                                |
|         |                     |         | For example, type:                                                                |
|         |                     |         | SLCmd.exe -p <admin_password> set memoryrandomization</admin_password>            |
| set     | dllinjectionprevent | enable  | Enable DLL Injection Prevention                                                   |
|         | ion                 |         | For example, type:                                                                |
|         |                     |         | SLCmd.exe -p <admin_password> set dllinjectionprevention enable</admin_password>  |
|         |                     | disable | Disable DLL Injection Prevention                                                  |
|         |                     |         | For example, type:                                                                |

| COMMAND | PARAMETER           | VALUE   | DESCRIPTION                                                                       |
|---------|---------------------|---------|-----------------------------------------------------------------------------------|
|         |                     |         | SLCmd.exe -p <admin_password> set dllinjectionprevention disable</admin_password> |
|         |                     |         | Display the current status of DLL Injection Prevention                            |
|         |                     |         | For example, type:                                                                |
|         |                     |         | SLCmd.exe -p <admin_password> set dllinjectionprevention</admin_password>         |
| set     | apihookingpreventio | enable  | Enable API Hooking Prevention                                                     |
|         | n                   |         | For example, type:                                                                |
|         |                     |         | SLCmd.exe -p <admin_password> set apihookingprevention enable</admin_password>    |
|         |                     | disable | Disable API Hooking Prevention                                                    |
|         |                     |         | For example, type:                                                                |
|         |                     |         | SLCmd.exe -p <admin_password> set apihookingprevention disable</admin_password>   |
|         |                     |         | Display the current status of API<br>Hooking Prevention                           |
|         |                     |         | For example, type:                                                                |
|         |                     |         | SLCmd.exe -p <admin_password> set apihookingprevention</admin_password>           |
| set     | dlldriverlockdown   | enable  | Enable DLL/Driver Lockdown                                                        |
|         |                     |         | For example, type:                                                                |
|         |                     |         | SLCmd.exe -p <admin_password> set dlldriverlockdown enable</admin_password>       |
|         |                     | disable | Disable DLL/Driver Lockdown                                                       |
|         |                     |         | For example, type:                                                                |

| COMMAND | PARAMETER       | VALUE   | DESCRIPTION                                                                  |
|---------|-----------------|---------|------------------------------------------------------------------------------|
|         |                 |         | SLCmd.exe -p <admin_password> set dlldriverlockdown disable</admin_password> |
|         |                 |         | Display the current status of DLL/<br>Driver Lockdown                        |
|         |                 |         | For example, type:                                                           |
|         |                 |         | SLCmd.exe -p <admin_password> set dlldriverlockdown</admin_password>         |
| set     | script          | enable  | Enable Script Lockdown                                                       |
|         |                 |         | For example, type:                                                           |
|         |                 |         | SLCmd.exe -p <admin_password> set script enable</admin_password>             |
|         |                 | disable | Disable Script Lockdown                                                      |
|         |                 |         | For example, type:                                                           |
|         |                 |         | SLCmd.exe -p <admin_password> set script disable</admin_password>            |
|         |                 |         | Display the current status of Script Lockdown                                |
|         |                 |         | For example, type:                                                           |
|         |                 |         | SLCmd.exe -p <admin_password> set script</admin_password>                    |
| set     | writeprotection | enable  | Enable Write Protection                                                      |
|         |                 |         | For example, type:                                                           |
|         |                 |         | SLCmd.exe -p <admin_password> set writeprotection enable</admin_password>    |
|         |                 | disable | Disable Write Protection                                                     |
|         |                 |         | For example, type:                                                           |
|         |                 |         | SLCmd.exe -p <admin_password> set writeprotection disable</admin_password>   |

| COMMAND | Parameter                                     | VALUE   | Description                                                                                                    |
|---------|-----------------------------------------------|---------|----------------------------------------------------------------------------------------------------|
|         |                                               |         | Display the current status of Write Protection                                                                                        |
|         |                                               |         | For example, type:                                                                                                    |
|         |                                               |         | SLCmd.exe -p <admin_password> set writeprotection</admin_password>                                                                    |
| set     | writeprotection-<br>includes-<br>approvedlist | enable  | Enable protection of the Approved List (in addition to the Write Protection List) when Write Protection is enabled For example, type: |
|         |                                               |         | SLCmd.exe -p <admin_password> set writeprotection-includes- approvedlist enable</admin_password>                                      |
|         |                                               | disable | Disable protection of the Approved List (in addition to the Write Protection List) when Write Protection is enabled                   |
|         |                                               |         | For example, type:                                                                                                    |
|         |                                               |         | SLCmd.exe -p <admin_password> set writeprotection-includes- approvedlist disable</admin_password>                                     |
|         |                                               |         | Display the current status of Write Protection includes Approved List                                                                 |
|         |                                               |         | For example, type:                                                                                                    |
|         |                                               |         | SLCmd.exe -p <admin_password> set writeprotection-includes- approvedlist</admin_password>                                             |
| set     | integritymonitoring                           | enable  | Enable Integrity Monitoring                                                                                                    |
|         |                                               |         | For example, type:                                                                                                    |
|         |                                               |         | SLCmd.exe -p <admin_password> set integritymonitoring enable</admin_password>                                                         |

| COMMAND | PARAMETER    | VALUE          | DESCRIPTION                                                                                         |
|---------|--------------|----------------|----------------------------------------------------------------------------------------------------|
|         |              | disable        | Disable Integrity Monitoring                                                                        |
|         |              |                | For example, type:                                                                                  |
|         |              |                | SLCmd.exe -p <admin_password> set integritymonitoring disable</admin_password>                      |
|         |              |                | Display the current status of Integrity Monitoring                                                  |
|         |              |                | For example, type:                                                                                  |
|         |              |                | SLCmd.exe -p <admin_password> set integritymonitoring</admin_password>                              |
| set     | customaction | ignore         | Ignore blocked files or processes when Application Lockdown blocks any of the following events:     |
|         |              |                | Process launch                                                                                      |
|         |              |                | DLL loading                                                                                         |
|         |              |                | Script file access                                                                                  |
|         |              | quaranti<br>ne | Quarantine blocked files or processes when Application Lockdown blocks any of the following events: |
|         |              |                | Process launch                                                                                      |
|         |              |                | DLL loading                                                                                         |
|         |              |                | Script file access                                                                                  |
|         |              |                | Note Safe Lock does not support a custom action of "quarantine" on Windows XP or Windows 2003.      |

| COMMAND | PARAMETER     | VALUE   | DESCRIPTION                                                                                                 |
|---------|---------------|---------|----------------------------------------------------------------------------------------------------|
|         |               | ask     | Ask what to do for blocked files or processes when Application Lockdown blocks any of the following events: |
|         |               |         | Process launch                                                                                              |
|         |               |         | DLL loading                                                                                                 |
|         |               |         | Script file access                                                                                          |
|         |               |         | Display the current setting for actions taken when Safe Lock blocks specific types of events                |
| set     | exceptionpath | enable  | Enable exceptions to Application Lockdown                                                                   |
|         |               | disable | Disable exceptions to Application Lockdown                                                                  |
|         |               |         | Display current setting for using exceptions to Application Lockdown                                        |

### **Restricted User Account Commands**

Configure the Restricted User Account using the Command Line Interface by typing your command in the following format:

 $\begin{tabular}{ll} \textbf{SLCmd.exe} -p & & admin\_password & & & & \\ & & & & \\ & & & \\ & & \\ & & & \\ & &$ 

The following table lists the available abbreviated forms of parameters.

Table 6-8. Abbreviations and Uses

| Parameter    | ABBREVI<br>ATION | Use                                 |
|--------------|------------------|-------------------------------------|
| user         | us               | Manage the Restricted User account  |
| userpassword | up               | Manage the Restricted User password |

Table 6-9. Restricted User Account Commands

| COMMAND | Parameter    | VALUE                              | Description                                                                                    |
|---------|--------------|------------------------------------|------------------------------------------------------------------------------------------------|
| set     | user         | enable                             | Enable the Restricted User account                                                             |
|         |              |                                    | For example, type:                                                                             |
|         |              |                                    | SLCmd.exe -p <admin_password> set user enable</admin_password>                                 |
|         |              | disable                            | Disable the Restricted User account                                                            |
|         |              |                                    | For example, type:                                                                             |
|         |              |                                    | SLCmd.exe -p <admin_password> set user disable</admin_password>                                |
|         |              |                                    | Display the the Restricted User account status                                                 |
|         |              |                                    | For example, type:                                                                             |
|         |              |                                    | SLCmd.exe -p <admin_password> set user</admin_password>                                        |
| set     | userpassword | <new_pas<br>sword&gt;</new_pas<br> | Change the Restricted User account password to the newly specified password                    |
|         |              |                                    | For example, type:                                                                             |
|         |              |                                    | SLCmd.exe -p <admin_password> set userpassword P@ssWORd</admin_password>                       |
|         |              |                                    | Prompt the currently logged on administrator to specify a new Restricted User account password |
|         |              |                                    | For example, type:                                                                             |
|         |              |                                    | SLCmd.exe -p <admin_password> set userpassword</admin_password>                                |

# **Script Commands**

Deploy scripts using the Command Line Interface by typing your command in the following format:

**SLCmd.exe** -p <admin\_password> **<command>** <parameter> <value>

The following table lists the available abbreviated forms of parameters.

Table 6-10. Abbreviations and Uses

| PARAMETER | ABBREVI<br>ATION | Use                    |
|-----------|------------------|------------------------|
| script    | scr              | Manage script commands |

**TABLE 6-11. Script Commands** 

| COMMAND | PARAMETER | VALUE                                                                                             | DESCRIPTION                                                                                                    |
|---------|-----------|---------------------------------------------------------------------------------------------------|----------------------------------------------------------------------------------------------------|
| add     | script    | <extensio<br>n&gt;<br/><interpret<br>er1&gt;<br/>[interprete<br/>r2]</interpret<br></extensio<br> | Add the specified script extension and the interpreter(s) required to execute the script  For example, to add the script extension JSP with the interpreter file jscript.js, type:  SLCmd.exe -p <admin_password> add script jsp C:\Scripts \jscript.js</admin_password>        |
| remove  | script    | <extensio<br>n&gt;<br/>[interprete<br/>r1]<br/>[interprete<br/>r2]</extensio<br>                  | Remove the specified script extension and the interpreter(s) required to execute the script For example, to remove the script extension JSP with the interpreter file jscript.js, type: SLCmd.exe -p <admin_password> remove script jsp C:\Scripts \jscript.js</admin_password> |

| COMMAND | PARAMETER | VALUE | DESCRIPTION                                                                                                    |
|---------|-----------|-------|----------------------------------------------------------------------------------------------------|
|         |           |       | If you do not specify any interpreter, the command removes all interpreters related to the script extension. If you specify interpreters, the command only removes the interpreters specified from the script extension rule. |
| show    | script    |       | Display all script rules  For example, type:  SLCmd.exe -p <admin_password> show script</admin_password>                                                                                                    |

# **Approved List Commands**

Configure the Approved List using the Command Line Interface by typing your command in the following format:

 $\textbf{SLCmd.exe} \texttt{-p} \texttt{<} admin\_password \texttt{>} \texttt{<} command \texttt{>} \texttt{<} parameter \texttt{>} \texttt{<} value \texttt{>}$ 

The following table lists the available abbreviated forms of parameters.

Table 6-12. Abbreviations and Uses

| PARAMETER    | ABBREVI<br>ATION | Use                                                  |
|--------------|------------------|------------------------------------------------------|
| approvedlist | al               | Manage files in the Approved List                    |
| list         | li               | Manage the Approved List import and export functions |

Table 6-13. Approved List Commands

| COMMAND | Parameter    | VALUE                                                                                         | DESCRIPTION                                                                                             |
|---------|--------------|-----------------------------------------------------------------------------------------------|----------------------------------------------------------------------------------------------------|
| add     | approvedlist | [-r]<br><file_or_fo< th=""><th>Add the specified file to the Approved List</th></file_or_fo<> | Add the specified file to the Approved List                                                             |
|         |              | Ider_path>                                                                                    | For example, to add all Microsoft Office files to the Approved List, type:                              |
|         |              |                                                                                               | SLCmd.exe -p <admin_password> add approvedlist -r "C: \Program Files\Microsoft Office"</admin_password> |
|         |              |                                                                                               | Vote Using the optional -r value includes the specified folder and related subfolders.                  |
| remove  | approvedlist | <file_path< th=""><th>Remove the specified file from the Approved List</th></file_path<>      | Remove the specified file from the Approved List                                                        |
|         |              |                                                                                               | For example, to remove notepad.exe from the Approved List, type:                                        |
|         |              |                                                                                               | SLCmd.exe -p <admin_password> remove approvedlist C:\Windows \notepad.exe</admin_password>              |
| show    | approvedlist |                                                                                               | Display the files in the Approved List                                                                  |
|         |              |                                                                                               | For example, type:  SLCmd.exe -p <admin_password> show approvedlist</admin_password>                    |
| check   | approvedlist | -f                                                                                            | Update the hash values in the Approved List and displays detailed results                               |
|         |              |                                                                                               | For example, type:                                                                                      |

| COMMAND | Parameter | VALUE                                                                                                    | DESCRIPTION                                                                                                    |
|---------|-----------|----------------------------------------------------------------------------------------------------|----------------------------------------------------------------------------------------------------|
|         |           |                                                                                                    | SLCmd.exe -p <admin_password> check approvedlist -f</admin_password>                                                                                      |
|         |           | -q                                                                                                    | Update the hash values in the<br>Approved List and displays<br>summarized results                                                                         |
|         |           |                                                                                                    | For example, type:                                                                                                    |
|         |           |                                                                                                    | SLCmd.exe -p <admin_password> check approvedlist -q</admin_password>                                                                                      |
|         |           | -v                                                                                                    | Compare the hash values in the Approved List with the hash values calculated from the actual files and prompts the user after detecting mismatched values |
|         |           |                                                                                                    | For example, type:                                                                                                    |
|         |           |                                                                                                    | SLCmd.exe -p <admin_password> check approvedlist -v</admin_password>                                                                                      |
| export  | list      | <output_fil< th=""><th>Export the Approved List to the file path and file name specified</th></output_fil<>          | Export the Approved List to the file path and file name specified                                                                                         |
|         |           |                                                                                                    | For example, type:                                                                                                    |
|         |           |                                                                                                    | <pre>SLCmd.exe -p <admin_password> export list c:\approvedlist \ap.db</admin_password></pre>                                                              |
|         |           |                                                                                                    | Note The output file type must be DB format.                                                                                                    |
| import  | list      | [-o]<br><input_file< td=""><td>Import an Approved List from the file path and file name specified</td></input_file<> | Import an Approved List from the file path and file name specified                                                                                        |
|         |           | >                                                                                                    | For example, type:                                                                                                    |
|         |           |                                                                                                    | <pre>SLCmd.exe -p <admin_password> import list c:\approvedlist \ap.db</admin_password></pre>                                                              |

| COMMAND | PARAMETER | VALUE | DESCRIPTION                                                                                            |
|---------|-----------|-------|----------------------------------------------------------------------------------------------------|
|         |           |       | Note The input file type must be DB format.  Using the optional -o value overwrites the existing list. |

## **Application Lockdown Commands**

Perform actions related to Application Lockdown using the Command Line Interface by typing your command in the following format:

The following table lists the available abbreviated forms of parameters.

Table 6-14. Abbreviations and Uses

| PARAMETER        | ABBREVI<br>ATION | Use                                       |
|------------------|------------------|-------------------------------------------|
| quarantinedfile  | qf               | Manage quarantined files                  |
| exceptionpath ep |                  | Manage exceptions to Application Lockdown |

Table 6-15. Application Lockdown Commands

| COMMAND | PARAMETER       | VALUE          | Description                                                                |
|---------|-----------------|----------------|----------------------------------------------------------------------------|
| show    | quarantinedfile |                | Display a list of quarantined files                                        |
| restore | quarantinedfile | <id>[-al]</id> | Restore the specified file from quarantine                                 |
|         |                 |                | Using the optional -al value also adds the restored file to Approved List. |

| COMMAND | PARAMETER       | VALUE                                                             | DESCRIPTION                                                                                               |
|---------|-----------------|-------------------------------------------------------------------|----------------------------------------------------------------------------------------------------|
|         |                 |                                                                   | Using the optional -f value forces the restore.                                                           |
| remove  | quarantinedfile | <id></id>                                                         | Delete the specified file                                                                                 |
| show    | exceptionpath   |                                                                   | Display current exceptions to Application Lockdown                                                        |
| add     | exceptionpath   | -e<br><file_path<br>&gt;-t file</file_path<br>                    | Add an exception for the specified file                                                                   |
|         |                 | -e<br><folder_pa<br>th&gt;-t<br/>folder</folder_pa<br>            | Add an exception for the specified folder                                                                 |
|         |                 | -e<br><folder_pa<br>th&gt;-t<br/>folderan<br/>dsub</folder_pa<br> | Add an exception for the specified folder and related subfolders                                          |
| remove  | exceptionpath   | -e<br><file_path<br>&gt;-t file</file_path<br>                    | Remove an exception for the specified file                                                                |
|         |                 |                                                                   | Note  Specify the exact <file_path> originally specified in the corresponding add command.</file_path>    |
|         |                 | -e<br><folder_pa<br>th&gt;-t</folder_pa<br>                       | Remove an exception for the specified folder                                                              |
|         |                 | folder                                                            | Note Specify the exact <folder_path> originally specified in the corresponding add command.</folder_path> |

| COMMAND | PARAMETER | VALUE                                       | DESCRIPTION                                                                                          |
|---------|-----------|---------------------------------------------|----------------------------------------------------------------------------------------------------|
|         |           | -e<br><folder_pa<br>th&gt;-t</folder_pa<br> | Remove an exception for the specified folder and related subfolders                                  |
|         |           | folderan                                    |                                                                                                    |
|         |           | dsub                                        | Note                                                                                                 |
|         |           |                                             | Specify the exact <folder_path> originally specified in the corresponding add command.</folder_path> |

### **Write Protection Commands**

Configure Write Protection List and Write Protection Exception List using the Command Line Interface by typing your command in the following format:

**SLCmd.exe** -p <admin\_password> **<command>** <parameter> <value>

The following table lists the available abbreviated forms of parameters.

Table 6-16. Abbreviations and Uses

| PARAMETER                          | ABBREVI<br>ATION | Use                                                                              |
|------------------------------------|------------------|----------------------------------------------------------------------------------|
| writeprotection                    | wp               | Manage the Write Protection feature                                              |
| writeprotection-file               | wpfi             | Manage files in the Write Protection List                                        |
| writeprotection-folder             | wpfo             | Manage folders in the Write Protection List                                      |
| writeprotection-regvalue           | wprv             | Manage registry values and associated registry keys in the Write Protection List |
| writeprotection-regkey             | wprk             | Manage registry keys in the Write Protection List                                |
| writeprotection-file-<br>exception | wpfie            | Manage files in the Write Protection Exception List                              |

| PARAMETER                              | ABBREVI<br>ATION | Use                                                                                        |
|----------------------------------------|------------------|--------------------------------------------------------------------------------------------|
| writeprotection-folder-<br>exception   | wpfoe            | Manage folders in the Write Protection Exception List                                      |
| writeprotection-regvalue-<br>exception | wprve            | Manage registry values and associated registry keys in the Write Protection Exception List |
| writeprotection-regkey-<br>exception   | wprke            | Manage registry keys in the Write<br>Protection Exception List                             |

Table 6-17. Write Protection List "File" Commands

| COMMAND | PARAMETER                          | VALUE | Description                                                                         |
|---------|------------------------------------|-------|-------------------------------------------------------------------------------------|
| show    | writeprotection                    |       | Display the entire Write Protection<br>List                                         |
|         | writeprotection-file               |       | Display the files in the Write Protection List                                      |
|         |                                    |       | For example, type:                                                                  |
|         |                                    |       | SLCmd.exe -p <admin_password> show writeprotection-file</admin_password>            |
|         | writeprotection-<br>file-exception |       | Display the files in the Write Protection Exception List                            |
|         |                                    |       | For example, type:                                                                  |
|         |                                    |       | SLCmd.exe -p <admin_password> show writeprotection-file- exception</admin_password> |
|         | writeprotection-<br>folder         |       | Display the folders in the Write Protection List                                    |
|         |                                    |       | For example, type:                                                                  |
|         |                                    |       | SLCmd.exe -p <admin_password> show writeprotection-folder</admin_password>          |

| COMMAND | PARAMETER                            | VALUE                                                                          | DESCRIPTION                                                                                                    |
|---------|--------------------------------------|--------------------------------------------------------------------------------|----------------------------------------------------------------------------------------------------|
|         | writeprotection-<br>folder-exception |                                                                                | Display the folders in the Write Protection Exception List For example, type:  SLCmd.exe -p <admin_password> show writeprotection-folder- exception</admin_password>                                                                                                    |
| add     | writeprotection-file                 | <file_path></file_path>                                                        | Add the specified file to the Write Protection List  For example, type:  SLCmd.exe -p <admin_password> add writeprotection-file archive.txt  Note  The <file_path> value pattern matches from the end of the path toward the beginning of the path. For example, specifying userfile.txt matches c:\Windows \userfile.txt and c:\Temp \userfile.txt.</file_path></admin_password> |
|         | writeprotection-file-exception       | -t<br><file_path<br>&gt;-p<br/><pre>process_<br/>path&gt;</pre></file_path<br> | Add the specified file and a specific process path for that file to the Write Protection Exception List  For example, to add write access by a process named notepad.exe to a file named userfile.txt, type:  SLCmd.exe -p <admin_password> add writeprotection-file-exception -t userfile.txt -p notepad.exe</admin_password>                                                    |

| COMMAND | Parameter | VALUE                                   | DESCRIPTION                                                                                                    |
|---------|-----------|-----------------------------------------|----------------------------------------------------------------------------------------------------|
|         |           |                                         | Note The -p and -t values pattern match from the end of the path toward the beginning of the path. For example, specifying userfile.txt matches c:\Windows \userfile.txt and c:\Temp \userfile.txt. |
|         |           | -t<br><file_path<br>&gt;</file_path<br> | Add the specified file to the Write Protection Exception List  For example, to add write access by                                                                                                  |
|         |           |                                         | any process to a file named userfile.txt, type:                                                                                                    |
|         |           |                                         | SLCmd.exe -p <admin_password> add writeprotection-file- exception -t userfile.txt</admin_password>                                                                                                  |
|         |           |                                         | Note  The -t value pattern matches from the end of the path toward the beginning of the path. For example, specifying userfile.txt matches c: \Windows\userfile.txt and c:\Temp\userfile.txt.       |
|         |           | -p<br><pre>cprocess_<br/>path&gt;</pre> | Add the specified process path to the Write Protection Exception List                                                                                                    |
|         |           |                                         | For example, to add write access by a process named notepad.exe to any files, type:                                                                                                    |
|         |           |                                         | SLCmd.exe -p <admin_password> add writeprotection-file- exception -p notepad.exe</admin_password>                                                                                                   |

| COMMAND | Parameter                            | VALUE                                                                                   | Description                                                                                                    |
|---------|--------------------------------------|-----------------------------------------------------------------------------------------|----------------------------------------------------------------------------------------------------|
|         |                                      |                                                                                         | Note  The -p value pattern matches from the end of the process path toward the beginning of the path. For example, specifying notepad.exe matches c:\Windows \notepad.exe and c:\Temp \notepad.exe.                                                       |
|         | writeprotection-<br>folder           | [-r]<br><folder_pa<br>th&gt;</folder_pa<br>                                             | Add the specified folder(s) to the Write Protection List  For example, type:  SLCmd.exe -p <admin_password> add writeprotection-folder -r userfolder</admin_password>                                                                                     |
|         |                                      |                                                                                         | Voite Using the optional -r value includes the specified folder and related subfolders.  The <folder_path> value pattern matches from the end of the path toward the beginning of the path. For example, specifying userfile.txt matches c:</folder_path> |
|         |                                      |                                                                                         | \Windows\userfolder and c:\Temp\userfolder.                                                                                                    |
|         | writeprotection-<br>folder-exception | [-r] -t<br><folder_pa<br>th&gt; -p<br/><pre>cprocess_<br/>path&gt;</pre></folder_pa<br> | Add the specified folder and processes run from the specified path to the Write Protection Exception List                                                                                                    |
|         |                                      | paul-                                                                                   | For example, to add write access by a process named notepad.exe to a                                                                                                    |

| COMMAND | PARAMETER | VALUE                                          | Description                                                                                                    |
|---------|-----------|------------------------------------------------|----------------------------------------------------------------------------------------------------|
|         |           |                                                | folder and related subfolders at c: \Windows\System32\Temp, type:  SLCmd.exe -p <admin_password> add writeprotection-folder- exception -r -t c:\Windows \System32\Temp -p notepad.exe</admin_password> |
|         |           |                                                | Note Using the optional -r value includes the specified folder and related subfolders.                                                                                                    |
|         |           |                                                | The -p and -t values pattern match from the end of the path toward the beginning of the path. For example, specifying userfile.txt matches c:\Windows \userfile.txt and c:\Temp \userfile.txt.         |
|         |           | [-r] -t<br><folder_pa<br>th&gt;</folder_pa<br> | Add the specified folder(s) to the Write Protection Exception List  For example, to add write access by any process to a folder at userfolder, type:                                                   |
|         |           |                                                | SLCmd.exe -p <admin_password> add writeprotection-folder- exception -r -t userfolder</admin_password>                                                                                                  |

| COMMAND | Parameter                | VALUE                                   | Description                                                                                                    |
|---------|--------------------------|-----------------------------------------|----------------------------------------------------------------------------------------------------|
|         |                          |                                         | Note  Using the optional -r value includes the specified folder and related subfolders.  The -t value pattern matches from the last part of the folder path toward the beginning of the path. For example, specifying userfolder matches c:\Windows \userfolder and c:\Temp \userfolder. |
|         |                          | -p<br><pre>cprocess_<br/>path&gt;</pre> | Add processes run from the specified paths to the Write Protection Exception List  For example, to add write access by a process named notepad.exe to any folder, type:  SLCmd.exe -p <admin_password> add writeprotection-folder-exception -p c:\Windows \notepad.exe</admin_password>  |
|         |                          |                                         | Note  The -p value pattern matches from the end of the process path toward the beginning of the path. For example, specifying notepad.exe matches c:\Windows \notepad.exe and c:\Temp \notepad.exe.                                                                                      |
| remove  | writeprotection-<br>file | <file_path<br>&gt;</file_path<br>       | Remove the specified file from the Write Protection List                                                                                                    |
|         |                          |                                         | For example, type:                                                                                                    |

| COMMAND | PARAMETER                          | VALUE                                                              | Description                                                                                                    |
|---------|------------------------------------|--------------------------------------------------------------------|----------------------------------------------------------------------------------------------------|
|         |                                    |                                                                    | <pre>SLCmd.exe -p <admin_password> remove writeprotection-file archive.txt</admin_password></pre>                                       |
|         |                                    |                                                                    | Note Specify the exact <file_path> originally specified in the corresponding add command.</file_path>                                   |
|         | writeprotection-<br>file-exception | -t<br><file_path<br>&gt; -p<br/><pre>process_</pre></file_path<br> | Remove the specified file and process path from the Write Protection Exception List For example, type:                                  |
|         |                                    | path>                                                              | SLCmd.exe -p <admin_password> remove writeprotection-file- exception -t userfile.txt -p notepad.exe</admin_password>                    |
|         |                                    |                                                                    | Note Specify the exact <file_path> and <process_path> originally specified in the corresponding add command.</process_path></file_path> |
|         |                                    | -t<br><file_path<br>&gt;</file_path<br>                            | Remove the specified file from the Write Protection Exception List For example, type:                                                   |
|         |                                    |                                                                    | SLCmd.exe -p <admin_password> remove writeprotection-file- exception -t userfile.txt</admin_password>                                   |

| COMMAND | Parameter                  | VALUE                                       | DESCRIPTION                                                                                                    |
|---------|----------------------------|---------------------------------------------|----------------------------------------------------------------------------------------------------|
|         |                            |                                             | Note The -t value pattern matches from the end of the path toward the beginning of the path. For example, specifying userfile.txt matches c: \Windows\userfile.txt and c:\Temp\userfile.txt.        |
|         |                            | -p<br><process_<br>path&gt;</process_<br>   | Remove the specified process path from the Write Protection Exception List                                                                                                    |
|         |                            |                                             | For example, type:                                                                                                    |
|         |                            |                                             | SLCmd.exe -p <admin_password> remove writeprotection-file- exception -p notepad.exe</admin_password>                                                                                                |
|         |                            |                                             | Note  The -p value pattern matches from the end of the process path toward the beginning of the path. For example, specifying notepad.exe matches c:\Windows \notepad.exe and c:\Temp \notepad.exe. |
|         | writeprotection-<br>folder | [-r]<br><folder_pa<br>th&gt;</folder_pa<br> | Remove the specified folder(s) from the Write Protection List                                                                                                    |
|         |                            |                                             | For example, type:  SLCmd.exe -p <admin_password> remove writeprotection-folder -r c:\Windows</admin_password>                                                                                      |

| COMMAND | PARAMETER                            | VALUE                                                                                     | DESCRIPTION                                                                                                    |
|---------|--------------------------------------|-------------------------------------------------------------------------------------------|----------------------------------------------------------------------------------------------------|
|         |                                      |                                                                                           | Using the optional -r value includes the specified folder and related subfolders.  Specify the exact <folder_path> and -r value originally specified in the corresponding add command.</folder_path>                                             |
|         | writeprotection-<br>folder-exception | [-r] -t<br><folder_pa<br>th&gt; -p<br/><process_<br>path&gt;</process_<br></folder_pa<br> | Remove the specified folder and process path from the Write Protection Exception List  For example, type:  SLCmd.exe -p <admin_password> remove writeprotection-folder- exception -r -t c:\Windows \System32\Temp -p c:\Windows</admin_password> |
|         |                                      |                                                                                           | Note  Using the optional -r value includes the specified folder and related subfolders.  Specify the exact <folder_path>, <pre>process_path&gt;, and -r value</pre></folder_path>                                                                |
|         |                                      | [-r] -t<br><folder_pa<br>th&gt;</folder_pa<br>                                            | originally specified in the corresponding add command.  Remove the specified folder(s) from the Write Protection Exception List  For example, type:                                                                                              |
|         |                                      |                                                                                           | SLCmd.exe -p <admin_password> remove writeprotection-folder- exception -r -t userfolder</admin_password>                                                                                                    |

| COMMAND | Parameter | VALUE                    | DESCRIPTION                                                                                                    |
|---------|-----------|--------------------------|----------------------------------------------------------------------------------------------------|
| COMMAND | PARAMETER | VALUE  -p -process_path> | Note  Using the optional -r value includes the specified folder and related subfolders.  The -t value pattern matches from the last part of the folder path toward the beginning of the path. For example, specifying userfolder matches c:\Windows \userfolder and c:\Temp \userfolder.  Remove the specified process path from the Write Protection Exception List  For example, type:  SLCmd.exe -p <admin_password></admin_password> |
|         |           |                          | remove writeprotection-folder-exception -p c:\Windows \System32  Note  The -p value pattern matches from the end of the process path toward the beginning of the path. For example, specifying notepad.exe matches c:\Windows \notepad.exe and c:\Temp \notepad.exe.                                                                                                    |

Table 6-18. Write Protection List "Registry" Commands

| COMMAND | PARAMETER                              | VALUE                                                                                                    | Description                                                                                                    |
|---------|----------------------------------------|----------------------------------------------------------------------------------------------------|----------------------------------------------------------------------------------------------------|
| show    | writeprotection                        |                                                                                                    | Display the entire Write Protection<br>List                                                                                                    |
|         | writeprotection-<br>regvalue           |                                                                                                    | Display the registry values in the Write Protection List                                                                                        |
|         | writeprotection-<br>regvalue-exception |                                                                                                    | Display the registry values in the Write Protection Exception List                                                                              |
|         | writeprotection-<br>regkey             |                                                                                                    | Display the registry keys in the Write Protection List                                                                                          |
|         | writeprotection-<br>regkey-exception   |                                                                                                    | Display the registry keys in the Write Protection Exception List                                                                                |
| add     | writeprotection- regvalue <pre></pre>  | registry_k<br>ey>                                                                                                    | Add the specified registry value and its related registry key to the Write Protection List                                                      |
|         |                                        | For example, to add the registry value of "testvalue" in the "HKEY \test" registry key to the Write Protection List, type:                   |                                                                                                    |
|         |                                        |                                                                                                    | SLCmd.exe -p <admin_password> add writeprotection-regvalue HKEY\test testvalue</admin_password>                                                 |
|         | writeprotection-<br>regvalue-exception | -t<br><path_of_<br>registry_k<br/>ey&gt;<br/><registry_<br>value&gt; -p<br/><process_<br>path&gt;</process_<br></registry_<br></path_of_<br> | Add the specified registry value and its related registry key and a specific process path for that value to the Write Protection Exception List |

| COMMAND | Parameter                  | VALUE                                                                                             | Description                                                                                                    |
|---------|----------------------------|---------------------------------------------------------------------------------------------------|----------------------------------------------------------------------------------------------------|
|         |                            |                                                                                                   | Note This command allows write access by the specified process to the specified registry values.  The -p value pattern matches from the end of the path toward the beginning of the path.   |
|         |                            | -t<br><path_of_<br>registry_k<br/>ey&gt;<br/><registry_<br>value&gt;</registry_<br></path_of_<br> | Add the specified registry value and its related registry key to the Write Protection Exception List  Note This command allows write access by any process to the specified registry value. |
|         |                            | -p<br><process_<br>path&gt;</process_<br>                                                         | Add the specified process to the Write Protection Exception List                                                                                                    |
|         |                            |                                                                                                   | This command allows write access by the specified process to any registry values.                                                                                                    |
|         |                            |                                                                                                   | The -p value pattern matches from the end of the process path toward the beginning of the path.                                                                                             |
|         | writeprotection-<br>regkey | [-r]<br><path_of_<br>registry_k<br/>ey&gt;</path_of_<br>                                          | Add the specified registry key to the Write Protection List                                                                                                    |

| COMMAND | PARAMETER                            | VALUE                                                                                   | DESCRIPTION                                                                                                    |
|---------|--------------------------------------|-----------------------------------------------------------------------------------------|----------------------------------------------------------------------------------------------------|
|         |                                      |                                                                                         | Vote Using the optional -r value includes the specified registry key and related subkeys.                       |
|         | writeprotection-<br>regkey-exception | [-r] -t<br><path_of_<br>registry_k<br/>ey&gt; -p<br/><pre>cprocess_</pre></path_of_<br> | Add the specified registry key and processes run from the specified path to the Write Protection Exception List |
|         |                                      | path>                                                                                   | Note  This command allows write access by the specified process to the specified registry keys.                 |
|         |                                      |                                                                                         | Using the optional -r value includes the specified registry key and related subkeys.                            |
|         |                                      |                                                                                         | The -p value pattern matches from the end of the process path toward the beginning of the path.                 |
|         |                                      | [-r] -t<br><path_of_<br>registry_k</path_of_<br>                                        | Add the specified registry key to the Write Protection Exception List                                           |
|         |                                      | ey>                                                                                     | Note  This command allows write access by any process to the specified registry keys.                           |
|         |                                      |                                                                                         | Using the optional -r value includes the specified registry key and related subkeys.                            |

| COMMAND | PARAMETER                              | VALUE                                                                                                    | DESCRIPTION                                                                                                    |
|---------|----------------------------------------|----------------------------------------------------------------------------------------------------|----------------------------------------------------------------------------------------------------|
|         |                                        | -p<br><process_<br>path&gt;</process_<br>                                                                                                    | Add processes run from the specified paths to the Write Protection Exception List                                                                                 |
|         |                                        |                                                                                                    | Note  This command allows write access by the specified process to any registry keys.                                                                             |
|         |                                        |                                                                                                    | The -p value pattern matches from the end of the process path toward the beginning of the path.                                                                   |
| remove  | writeprotection-<br>regvalue           | <path_of_<br>registry_k<br/>ey&gt;</path_of_<br>                                                                                             | Remove the specified registry value from the Write Protection List                                                                                                |
|         |                                        | <registry_<br>value&gt;</registry_<br>                                                                                                    | Note Specify the exact <path_of_registry_key> and <registry_value> originally specified in the corresponding add command.</registry_value></path_of_registry_key> |
|         | writeprotection-<br>regvalue-exception | -t<br><path_of_<br>registry_k<br/>ey&gt;<br/><registry_<br>value&gt; -p<br/><process_<br>path&gt;</process_<br></registry_<br></path_of_<br> | Remove the specified registry value and process path from the Write Protection Exception List                                                                     |

| COMMAND | PARAMETER                  | VALUE                                                                                             | Description                                                                                                    |
|---------|----------------------------|---------------------------------------------------------------------------------------------------|----------------------------------------------------------------------------------------------------|
|         |                            |                                                                                                   | Specify the exact <path_of_registry_key>, <registry_value>, and <process_path> originally specified in the corresponding add command.  The -p value pattern matches from the end of the path toward the beginning of the path.</process_path></registry_value></path_of_registry_key> |
|         |                            | -t<br><path_of_<br>registry_k<br/>ey&gt;<br/><registry_<br>value&gt;</registry_<br></path_of_<br> | Remove the specified registry value from the Write Protection Exception List                                                                                                    |
|         |                            | -p<br><process_<br>path&gt;</process_<br>                                                         | Remove the specified process path from the Write Protection Exception List                                                                                                    |
|         |                            |                                                                                                   | Note  The -p value pattern matches from the end of the path toward the beginning of the path.                                                                                                    |
|         | writeprotection-<br>regkey | [-r]<br><path_of_<br>registry_k<br/>ey&gt;</path_of_<br>                                          | Remove the specified registry key from the Write Protection List                                                                                                    |

| COMMAND | Parameter                            | VALUE                                                                                                | Description                                                                                                    |
|---------|--------------------------------------|----------------------------------------------------------------------------------------------------|----------------------------------------------------------------------------------------------------|
|         |                                      |                                                                                                    | Note Specify the exact <path_of_registry_key> and - r value originally specified in the corresponding add command.  Using the optional -r value includes the specified registry key and related subkeys.</path_of_registry_key> |
|         | writeprotection-<br>regkey-exception | [-r] -t<br><path_of_<br>registry_k<br/>ey&gt; -p<br/><pre>cprocess_<br/>path&gt;</pre></path_of_<br> | Remove the specified registry key and process path from the Write Protection Exception List  Note                                                                                                    |
|         |                                      | paur                                                                                                 | Specify the exact <path key="" of="" registry="">, <pre>process_path&gt;, and -r value originally specified in the corresponding add command.</pre></path>                                                                      |
|         |                                      |                                                                                                    | Using the optional -r value includes the specified registry key and related subkeys.                                                                                                    |
|         |                                      |                                                                                                    | The -p value pattern matches from the end of the path toward the beginning of the path.                                                                                                    |
|         |                                      | [-r] -t<br><path_of_<br>registry_k<br/>ey&gt;</path_of_<br>                                          | Remove the specified registry key from the Write Protection Exception List                                                                                                    |
|         |                                      |                                                                                                    | Note Using the optional -r value includes the specified registry key and related subkeys.                                                                                                    |

| COMMAND | PARAMETER | VALUE                                          | DESCRIPTION                                                                                  |
|---------|-----------|------------------------------------------------|----------------------------------------------------------------------------------------------|
|         |           | -p<br><pre><pre>cprocess_ path&gt;</pre></pre> | Remove the specified process path from the Write Protection Exception List                   |
|         |           |                                                | Note The -p value pattern matches from the end of the path toward the beginning of the path. |

### **Trusted Certification Commands**

Configure Trusted Certificates using the Command Line Interface by typing your command in the following format:

**SLCmd.exe** -p <admin\_password> **<command>** <parameter> <value>

The following table lists the available abbreviated forms of parameters.

Table 6-19. Abbreviations and Uses

| PARAMETER            | ABBREVI<br>ATION | Use                           |
|----------------------|------------------|-------------------------------|
| trustedcertification | tc               | Manage Trusted Certifications |

**TABLE 6-20. Trusted Certificate Commands** 

| COMMAND | PARAMETER            | VALUE   | DESCRIPTION                                                 |
|---------|----------------------|---------|-------------------------------------------------------------|
| set     | trustedcertification | enable  | Enable using Trusted Certifications                         |
|         |                      | disable | Disable using Trusted Certifications                        |
|         |                      |         | Display current setting for using<br>Trusted Certifications |

| COMMAND | PARAMETER                | VALUE                                                                                                    | DESCRIPTION                                                                                       |
|---------|--------------------------|----------------------------------------------------------------------------------------------------|---------------------------------------------------------------------------------------------------|
| show    | trustedcertificatio n    | [-v]                                                                                                    | Display the certificate files in the<br>Trusted Certifications List                               |
|         |                          |                                                                                                    | Using the optional $_{-v}$ value displays detailed information.                                   |
| add     | trustedcertificatio n    | -c<br><file_path< th=""><th>Add the specified certificate file to the Trusted Certifications List</th></file_path<> | Add the specified certificate file to the Trusted Certifications List                             |
|         |                          | > [-1<br><label>] [-<br/>u]</label>                                                                                 | Using the optional -1 value specifies the unique label for this certificate file.                 |
|         |                          |                                                                                                    | Using the optional -u value treats the file signed by this certificate file as a Trusted Updater. |
| remove  | trustedcertificatio<br>n | -1 <label></label>                                                                                                  | Remove a certificate file from the<br>Trusted Certifications List by<br>specifying its label      |

## **Trusted Updater Commands**

Configure Trusted Updaters using the Command Line Interface by typing your command in the following format:

**SLCmd.exe** -p <admin\_password> **<command>** <parameter> <value>

The following table lists the available abbreviated forms of parameters.

Table 6-21. Abbreviations and Uses

| PARAMETER      | ABBREVI<br>ATION | Use                                                |
|----------------|------------------|----------------------------------------------------|
| trustedupdater | tu               | Manage the Predefined Trusted Updater tool process |

**TABLE 6-22. Trusted Updater Commands** 

| COMMAND | PARAMETER      | VALUE                                             | Description                                                                                                    |
|---------|----------------|---------------------------------------------------|----------------------------------------------------------------------------------------------------|
| start   | trustedupdater | [-r]<br><path_of_i<br>nstaller&gt;</path_of_i<br> | Start the Trusted Updater and add the installation packages (EXE and MSI file types) in the specified folder to the Approved List                                                  |
|         |                |                                                   | Using the optional -r value includes the specified folder and related subfolders.                                                                                                  |
|         |                |                                                   | For example, to include all installation packages in the c: \Installers folder and all subfolders, type:                                                                           |
|         |                |                                                   | SLCmd.exe -p <admin_password> start trustedupdater -r C: \Installers</admin_password>                                                                                              |
| stop    | trustedupdater | [-f]                                              | Stop the Trusted Updater function                                                                                                    |
|         |                |                                                   | Using the optional -f value specifies that the Trusted Updater does not prompt the administrator before committing a file to the Approved List.                                    |
|         |                |                                                   | For example, to stop the Trusted Updater and commit all identified installers (indentified before receiving the stop command) to the Approved List after receiving a prompt, type: |

| COMMAND | PARAMETER | VALUE | DESCRIPTION                                                           |
|---------|-----------|-------|-----------------------------------------------------------------------|
|         |           |       | SLCmd.exe -p <admin_password> stop trustedupdater -f</admin_password> |

## **Predefined Trusted Updater Commands**

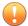

### Important

The add command for adding files to the Predefined Trusted Updater List follows a different format than the general commands specified in the Predefined Trusted Updater Commands table. For details on adding files to the Predefined Trusted Updater List, see *Predefined Trusted Updater "Add" Command on page 6-47.* 

Configure Predefined Trusted Updaters using the Command Line Interface by typing your command in the following format:

**SLCmd.exe** -p <admin\_password> **<command>** <parameter> <value>

The following table lists the available abbreviated forms of parameters.

Table 6-23. Abbreviations and Uses

| PARAMETER                | ABBREVI<br>ATION | Use                                                  |
|--------------------------|------------------|------------------------------------------------------|
| predefinedtrustedupdater | ptu              | Manage files in the Predefined Trusted Updater Lists |

Table 6-24. Predefined Trusted Updater Commands

| COMMAND | PARAMETER                    | VALUE                                                       | DESCRIPTION                                                                       |
|---------|------------------------------|-------------------------------------------------------------|-----------------------------------------------------------------------------------|
| add     | predefinedtrustedup<br>dater | -e<br><folder_or<br>_file_exce<br/>ption&gt;</folder_or<br> | Add the specified file or folder to the Predefined Trusted Updater Exception List |

| COMMAND | Parameter                    | VALUE                                                                                                    | Description                                                                                                    |
|---------|------------------------------|----------------------------------------------------------------------------------------------------|----------------------------------------------------------------------------------------------------|
|         |                              |                                                                                                    | Important The add command for adding files to the Predefined Trusted Updater List follows a different format than the other commands specified in the this list. For details on adding files to the Predefined Trusted Updater List (not the Predefined Trusted Updater Exception List), see  Predefined Trusted Updater "Add" Command on page 6-47. |
|         |                              |                                                                                                    | For example, to add notepad.exe to the Predefined Trusted Updater Exception List, type:  SLCmd.exe -p <admin_password> add predefinedtrustedupdater - e C:\Windows\notepad.exe</admin_password>                                                                                                    |
| decrypt | predefinedtrustedup<br>dater | <path_of_<br>encrypted<br/>_file&gt;<br/><path_of_<br>decrypted<br/>_output_fil<br/>e&gt;</path_of_<br></path_of_<br> | Decrypt a file to the specified location  For example, to decrypt c: \Notepad.xen to C:\Editors \notepad.exe, type:  SLCmd.exe -p <admin_password> decrypt predefinedtrustedupdater C: \Notepad.xen C:\Editors \notepad.exe</admin_password>                                                                                                    |
| encrypt | predefinedtrustedup<br>dater | <path_of_f<br>ile&gt;<br/><path_of_<br>encrypted</path_of_<br></path_of_f<br>                                         | Encrypt a file to the specified location  For example, to encrypt c: \notepad.exe to C:\Editors \Notepad.xen, type:                                                                                                    |

| COMMAND | PARAMETER                    | VALUE                                                       | DESCRIPTION                                                                                                    |
|---------|------------------------------|-------------------------------------------------------------|----------------------------------------------------------------------------------------------------|
|         |                              | _output_fil<br>e>                                           | SLCmd.exe -p <admin_password> encrypt predefinedtrustedupdater C: \Editors\notepad.exe C: \Notepad.xen</admin_password>                                                                                                 |
| export  | predefinedtrustedup<br>dater | <path_of_<br>encrypted<br/>_output&gt;</path_of_<br>        | Export the Predefined Trusted Updater List to the specified encrypted file For example, type: SLCmd.exe -p <admin_password> export predefinedtrustedupdater C: \Lists\ptu_list.xen</admin_password>                     |
| import  | predefinedtrustedup<br>dater | <path_of_<br>encrypted<br/>_input&gt;</path_of_<br>         | Import a Predefined Trusted Updater List from the specified encrypted file For example, type: SLCmd.exe -p <admin_password> import predefinedtrustedupdater C: \Lists\ptu_list.xen</admin_password>                     |
| remove  | predefinedtrustedup<br>dater | -1<br><label_na<br>me&gt;</label_na<br>                     | Remove the specified labeled rule from the Predefined Trusted Updater List  For example, to remove the "Notepad" rule, type:  SLCmd.exe -p <admin_password> remove predefinedtrustedupdater -1 Notepad</admin_password> |
|         |                              | -e<br><folder_or<br>_file_exce<br/>ption&gt;</folder_or<br> | Remove the specified exception from the Predefined Trusted Updater Exception List  For example, to remove the notepad.exe exception, type:                                                                              |

| COMMAND | PARAMETER                    | VALUE   | DESCRIPTION                                                                                               |
|---------|------------------------------|---------|----------------------------------------------------------------------------------------------------|
|         |                              |         | SLCmd.exe -p <admin_password> remove predefinedtrustedupdater -e C: \Windows\notepad.exe</admin_password> |
| set     | predefinedtrustedup<br>dater | enable  | Enable the Predefined Trusted Updater List                                                                |
|         |                              | disable | Disable the Predefined Trusted Updater List                                                               |
| show    | predefinedtrustedup<br>dater |         | Display the files in the Predefined<br>Trusted Updater List                                               |
|         |                              |         | For example, type:                                                                                        |
|         |                              |         | SLCmd.exe -p <admin_password> show predefinedtrustedupdater</admin_password>                              |
|         |                              | -е      | Display the files in the Predefined<br>Trusted Updater Exception List                                     |
|         |                              |         | For example, type:                                                                                        |
|         |                              |         | SLCmd.exe -p <admin_password> show predefinedtrustedupdater -e</admin_password>                           |

## **Predefined Trusted Updater "Add" Command**

Add processes, files, or folders to the Predefined Trusted Updater List using the Command Line Interface by typing your command in the following format:

**SLCmd.exe** -p <admin\_password> add predefinedtrustedupdater -u <folder\_or\_file> -t <type\_of\_object> [<optional\_values>]

The following table lists the command, parameter, and base value.

Table 6-25. Predefined Trusted Updater "Add" Command

| COMMAND | PARAMETER                    | VALUE                              | DESCRIPTION                                                                                        |
|---------|------------------------------|------------------------------------|----------------------------------------------------------------------------------------------------|
| add     | predefinedtrustedup<br>dater | <folder_or<br>_file</folder_or<br> | Add a specified file or folder to the<br>Predefined Trusted Updater List                           |
|         |                              |                                    | For example, to add notepad.exe to the Predefined Trusted Updater List, type:                      |
|         |                              |                                    | SLCmd.exe -p <admin_password> add predefinedtrustedupdater C:\Windows\notepad.exe</admin_password> |

Append the following additional values at the end of the command:

Table 6-26. Predefined Trusted Updater "Add" Additional Values

| Value                                         | REQ<br>UIRE<br>D /<br>OPTI<br>ONAL | Description                                                                                                    |  | Example                                                                                                    |
|-----------------------------------------------|------------------------------------|----------------------------------------------------------------------------------------------------|--|----------------------------------------------------------------------------------------------------|
| -u<br><folder_or_<br>file&gt;</folder_or_<br> | Req<br>uire<br>d                   | Add the specified file or folder to the Predefined Trusted Updater List                                                                                                    |  | N/A  Note  This parameter requires the use of the -t <type_of_object> value.</type_of_object>                      |
| -t<br><type_of_o<br>bject&gt;</type_of_o<br>  | Req<br>uire<br>d                   | Specify the type of object to add to the Predefined Trusted Updater List located in -u <folder_or_file>  Available objects types are as follows:  process Indicates only EXE file types</folder_or_file> |  | SLCmd.exe -p <admin_password> add predefinedtrustedupda ter -u C:\Windows \notepad.exe -t process</admin_password> |

| VALUE                                        | REQ<br>UIRE<br>D /<br>OPTI<br>ONAL | Description                                                                                                    |                                                                                               | Example                                                                                                    |
|----------------------------------------------|------------------------------------|----------------------------------------------------------------------------------------------------|-----------------------------------------------------------------------------------------------|----------------------------------------------------------------------------------------------------|
|                                              |                                    | file                                                                                                    | Indicates only MSI and BAT file types                                                         |                                                                                                    |
|                                              |                                    | folder                                                                                                    | Indicates all EXE, MSI, and BAT files in the specified folder                                 |                                                                                                    |
|                                              |                                    | folderands<br>ub                                                                                                    | Indicates all EXE, MSI,<br>and BAT files in the<br>specified folder and<br>related subfolders |                                                                                                    |
| -p<br><parent_pr<br>ocess&gt;</parent_pr<br> | Opti<br>onal                       | Add the full file path to the specified parent process used to invoke the file(s) specified in -u <folder_or_file></folder_or_file>        |                                                                                               | SLCmd.exe -p <admin_password> add predefinedtrustedupda ter -u C:\Windows \notepad.exe -t process -p C:\batch files\note.bat</admin_password> |
| -1<br><label_nam<br>e&gt;</label_nam<br>     | Opti<br>onal                       | Specify a label name for the file(s) specified in -u <folder_or_file></folder_or_file>                                                     |                                                                                               | SLCmd.exe -p<br><admin_password> add<br/>predefinedtrustedupda</admin_password>                                                               |
|                                              |                                    | When left blank, Safe Lock assigns an arbitrary label name.                                                                                |                                                                                               | ter -u C:\Windows<br>\notepad.exe -t<br>process -1 EDITOR                                                                                     |
| -al<br>enable                                | Opti<br>onal                       | Approved List with the hash values calculated from the actual files    Approved List with the hash values calculated from the actual files |                                                                                               | SLCmd.exe -p <admin_password> add predefinedtrustedupda ter -u C:\Windows</admin_password>                                                    |
|                                              |                                    |                                                                                                    |                                                                                               | \notepad.exe -t process -al enable                                                                                                    |

| VALUE          | REQ<br>UIRE<br>D /<br>OPTI<br>ONAL | Description                                                                                               | Example                                                                                                    |
|----------------|------------------------------------|----------------------------------------------------------------------------------------------------|----------------------------------------------------------------------------------------------------|
| -al<br>disable | Opti<br>onal                       | Do not compare the hash values in the Approved List with the hash values calculated from the actual files | SLCmd.exe -p <admin_password> add predefinedtrustedupda ter -u C:\Windows \notepad.exe -t process -al disable</admin_password> |

## **Configuration File Commands**

Perform actions on the configuration file using the Command Line Interface by typing your command in the following format:

**SLCmd.exe** -p <admin\_password> **<command>** <parameter> <value>

The following table lists the available abbreviated forms of parameters.

Table 6-27. Abbreviations and Uses

| PARAMETER     | ABBREVI<br>ATION | Use                           |
|---------------|------------------|-------------------------------|
| configuration | con              | Manage the configuration file |

Table 6-28. Configuration File Commands

| COMMAND | PARAMETER     | VALUE                                                                                                    | DESCRIPTION                                                                                                    |
|---------|---------------|----------------------------------------------------------------------------------------------------|----------------------------------------------------------------------------------------------------|
| decrypt | configuration | <pre><path_of_ _file="" encrypted=""> <path_of_ _output_fil="" decrypted="" e=""></path_of_></path_of_></pre> | Decrypts a configuration file to the specified location  For example, to decrypt c: \config.xen to C:\config.xml, type: |

| COMMAND | PARAMETER     | VALUE                                                                                              | Description                                                                                                    |
|---------|---------------|----------------------------------------------------------------------------------------------------|----------------------------------------------------------------------------------------------------|
|         |               |                                                                                                    | SLCmd.exe -p <admin_password> decrypt configuration C: \config.xen C:\config.xml</admin_password>                                                   |
| encrypt | configuration | <pre><path_of_f ile="">   <path_of_ _output_fil="" e="" encrypted=""></path_of_></path_of_f></pre> | Encrypts a configuration file to the specified location  For example, to encrypt c: \config.xml to c: \config.xen, type:                            |
|         |               |                                                                                                    | SLCmd.exe -p <admin_password> encrypt configuration C: \config.xml C:\config.xen</admin_password>                                                   |
| export  | configuration | <path_of_<br>encrypted<br/>_output&gt;</path_of_<br>                                               | Export the configuration file to the specified location  For example, type:  SLCmd.exe -p <admin_password> export configuration C:</admin_password> |
|         |               |                                                                                                    | \config.xen                                                                                                    |
| import  | configuration | <path_of_<br>encrypted<br/>_input&gt;</path_of_<br>                                                | Import a configuration file from the specified location  For example, type:                                                                         |
|         |               |                                                                                                    | SLCmd.exe -p <admin_password> import configuration C: \config.xen</admin_password>                                                                  |

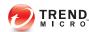

# **Chapter 7**

# **Managing Agents Remotely**

This chapter describes remote Trend Micro Safe Lock agent management.

Topics in this chapter include:

- The Remote Setup Tool (SLrst) on page 7-2
- The Remote Tasks Tool (SLtasks) on page 7-18

## The Remote Setup Tool (SLrst)

You can use the Remote Setup Tool to perform silent installations, patching, and uninstallations of the Safe Lock agent program using a command line interface (CLI).

SLrst.exe remotely performs operations on target endpoints while target endpoints directly access the Safe Lock Intelligent Manager server.

By default, Safe Lock Intelligent Manager stores the SLrst.exe file in the following location:

<Safe\_Lock\_Intelligent\_Manager\_installation\_folder>\CmdTools
\RemoteAgentSetupTool\

The Remote Setup Tool uses the following syntax for all CLI functions:

SLrst < targets CSV file > < parameter >

Type **SLrst** at the command prompt and press ENTER to view an example of the Remote Setup Tool syntax.

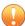

### Important

Only a Safe Lock Intelligent Manager administrator with Windows administrator privileges can use **SLrst** at the command line interface (CLI).

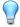

#### Tip

Optionally, copy the entire RemoteAgentSetupTool folder containing SLrst.exe from the Program Files folder to other locations to run the program. SLrst.exe is designed to run from within the RemoteAgentSetupTool folder on any endpoint in your network with .NET Framework 2.0 or 3.5 installed, with SLrst.exe added to the Safe Lock Approved List or with Application Lockdown turned off, and with access to the Safe Lock Intelligent Manager server.

The following table lists the functions available using the **SLrst** program.

Table 7-1. SLrst Remote Agent Setup Parameters

| PARAMETER | Function                                                                                                    |  |
|-----------|----------------------------------------------------------------------------------------------------|--|
| install   | Deploys and installs the Safe Lock agent on the endpoint                                                                                                    |  |
|           | See Remote Installation Considerations on page 7-3.                                                                                                    |  |
| patch     | Patches the Safe Lock agent                                                                                                    |  |
| reboot    | Restarts the endpoint (required if you want to reinstall the Safe Lock agent)  Restarting Agents Remotely on page 7-17                                                                         |  |
|           | Note  The reboot function is not compatible on systems running Windows 2000 platforms. Manually restart endpoints running Windows 2000 platforms if you want to reinstall the Safe Lock agent. |  |
| uninstall | Uninstalls the Safe Lock agent from the endpoint  Uninstalling Agents Remotely on page 7-16                                                                                                    |  |

## **Remote Installation Considerations**

Before you remotely install Safe Lock Intelligent Manager agents, ensure the following:

- Safe Lock Intelligent Manager is installed on the server endpoint.
- Safe Lock agent versions earlier than 1.1 are not installed on target endpoints.

See Agent Upgrade Preparation on page 1-14.

- Network, target endpoints, and the server endpoint firewall settings allow for the following:
  - Safe Lock Intelligent Manager ports (by default 8000, 8001, and 14336)
  - File sharing services
  - WMI services

- IPC services
- Target endpoints have the following settings:
  - Simple File Sharing is disabled. (Windows XP)
  - File sharing is enabled.
  - A local account has access to the default share admin\$.
  - Windows Management Instrumentation (WMI) service is enabled.
  - Windows Interprocess Communications (IPC) service is enabled.
- Target endpoints are not running Windows Installer sessions. Specifically, confirm that Windows Update is not updating the endpoint in the background.

## **Preparing Windows Server 2003 for Remote Installations**

Before running Safe Lock remote installations, follow this procedure to prepare components for the following Windows versions:

- Windows Server 2003
- Windows Server 2003 R2

### Procedure

- 1. Turn off Windows Firewall.
- **2.** Turn on File and Printer Sharing for Microsoft Networks.
  - a. Go to Start > Control Panel > Network Connections.
  - b. Right-click Local Area Connection and then select Properties.
  - c. Select File and Printer Sharing for Microsoft Networks.

## **Preparing Windows Server 2008 for Remote Installations**

Before running Safe Lock remote installations, follow this procedure to prepare components for the following Windows versions:

- Windows Server 2008
- Windows Server 2008 R2

#### Procedure

- 1. Turn off Windows Firewall.
- **2.** Turn off User Account Control by editing the registry.
  - a. Open Registry Editor (regedit.exe).

For example, go to **Start** > **Run...**, type regedit, and then press ENTER.

- Locate and click the following registry subkey: HKEY\_LOCAL\_MACHINE \SOFTWARE\Microsoft\Windows\CurrentVersion\Policies \System.
- C. On the right, locate the following entry: LocalAccountTokenFilterPolicy.

If the entry does not exist, do the following to create it:

- i. Go to Edit > New.
- ii. Select **DWORD Value**.
- iii. Type LocalAccountTokenFilterPolicy and then press ENTER.
- d. Right-click LocalAccountTokenFilterPolicy and then select **Modify**.
- e. In the **Value** field, type 1.
- f. Click OK.
- g. Close Registry Editor.
- 3. Turn on Network Discovery for each user account that will log on the endpoint.

- a. Go to Start > Control Panel > Network and Sharing Center.
- b. Right-click Local Area Connection and then select Properties.
- c. Select File and Printer Sharing for Microsoft Networks.

## **Preparing Windows 7 for Remote Installations**

Before running Safe Lock remote installations, follow this procedure to prepare components for the following Windows versions:

Windows 7

#### Procedure

Turn off Windows Firewall.

See <a href="http://windows.microsoft.com/en-us/windows/turn-windows-firewall-on-off#turn-windows-firewall-on-off=windows-7">http://windows.microsoft.com/en-us/windows/turn-windows-firewall-on-off=windows-7</a>.

- **2.** Turn off User Account Control by editing the registry.
  - Open Registry Editor (regedit.exe).

For example, go to **Start** > **Run...**, type regedit, and then press ENTER.

- b. Locate and click the following registry subkey: HKEY\_LOCAL\_MACHINE \SOFTWARE\Microsoft\Windows\CurrentVersion\Policies \System.
- On the right, locate the following entry: LocalAccountTokenFilterPolicy.

If the entry does not exist, do the following to create it:

- i. Go to Edit > New.
- ii. Select **DWORD Value**.
- iii. Type LocalAccountTokenFilterPolicy and then press ENTER.
- d. Right-click LocalAccountTokenFilterPolicy and then select Modify.

- e. In the **Value** field, type 1.
- f. Click OK.
- g. Close Registry Editor.
- 3. Turn on Network Discovery for each user account that will log on the endpoint.

See <a href="http://windows.microsoft.com/en-us/windows/enable-disable-network-discovery#1TC=windows-7">http://windows.microsoft.com/en-us/windows/enable-disable-network-discovery#1TC=windows-7</a>.

## **Preparing Windows 8 for Remote Installations**

Before running Safe Lock remote installations, follow this procedure to prepare components for the following Windows versions:

- Windows 8
- Windows 8.1

#### Procedure

1. Turn off Windows Firewall.

See <a href="http://windows.microsoft.com/en-US/windows-8/Windows-Firewall-from-start-to-finish">http://windows.microsoft.com/en-US/windows-8/Windows-Firewall-from-start-to-finish</a>.

- **2.** Turn off User Account Control by editing the registry.
  - a. Open Registry Editor (regedit.exe).

For example, go to **Start > Run...**, type regedit, and then press ENTER.

- Locate and click the following registry subkey: HKEY\_LOCAL\_MACHINE \SOFTWARE\Microsoft\Windows\CurrentVersion\Policies \System.
- c. On the right, locate the following entry: LocalAccountTokenFilterPolicy.

If the entry does not exist, do the following to create it:

- i. Go to Edit > New.
- ii. Select **DWORD Value**.
- iii. Type LocalAccountTokenFilterPolicy and then press ENTER.
- d. Right-click LocalAccountTokenFilterPolicy and then select Modify.
- e. In the **Value** field, type 1.
- f. Click **OK**.
- g. Close Registry Editor.
- 3. Turn on Network Discovery for each user account that will log on the endpoint.
  - a. Go to Start > Control Panel > Network and Sharing Center.
  - b. Right-click Local Area Connection and then select Properties.
  - c. Select File and Printer Sharing for Microsoft Networks.

## **Preparing Windows XP for Remote Installations**

Before running Safe Lock remote installations, follow this procedure to prepare components for the following Windows versions:

Windows XP

#### Procedure

Turn off Windows Firewall.

See <a href="http://support.microsoft.com/kb/283673/en">http://support.microsoft.com/kb/283673/en</a>.

- **2.** Turn on File and Printer Sharing for Microsoft Networks.
  - a. Go to Start > Control Panel > Network Connections.
  - b. Right-click Local Area Connection and then select Properties.
  - c. Select File and Printer Sharing for Microsoft Networks.

3. Disable Simple File Sharing.

See http://support.microsoft.com/kb/307874/en.

## **Preparing the Agent Target Files**

The Remote Setup Tool utilizes two files when processing commands.

- endpoint\_info.csv: Stores relevant connection information for agent endpoints
- targets.csv: Targets specific endpoints for the current deployment

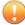

#### Important

To edit endpoint\_info.csv or targets.csv files that are in the Program Files folder, copy them to a path with file write priveleges, edit them, then copy them back to the suggested path below.

#### Procedure

1. Prepare the "endpoint info" file and save it as endpoint\_info.csv in the following path:

```
<Safe_Lock_Intelligent_Manager_installation_folder>
\CmdTools\RemoteAgentSetupTool\
```

See Endpoint Info File Specifications on page 7-11.

**2.** Create the "targets" file or batches of files and save them in the following path:

```
<Safe_Lock_Intelligent_Manager_installation_folder>
\CmdTools\RemoteAgentSetupTool\
```

See Targets File Specifications on page 7-10.

## **Targets File Specifications**

The "targets" file used during remote agent installation contains the IP address of target endpoints. The targets file uses CSV format and has the file name targets.csv by default.

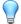

#### Tip

Remote agent setup using the **SLrst** command line program can be done in batches using more than one targets file and the same endpoint info file. The endpoint info file can contain information for endpoints outside the scope of the target endpoints listed in the targets file.

To create customized "targets" CSV files, specify the IP address of each target endpoint. Use one line per record. Use of spaces, quotation marks, or other delimiters is not supported.

#### For example:

|                                                             | VALID |
|-------------------------------------------------------------|-------|
| Targeted IP<br>10.1.199.199<br>10.1.199.201<br>192.168.1.20 |       |

| Not Valid                                    |
|----------------------------------------------|
| 10.1.199.199,10.1.199.201                    |
| "10.1.199.199" "10.1.199.201" "192.168.1.20" |

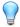

#### Tip

The targets file can be reused. Therefore, you can use the same targets file to deploy, patch, and uninstall a batch of target endpoints. Check the log information and make backups of any critical information each time you run the **SLrst** program. **SLrst** ignores and overwrites any log information in the file each time it is run.

## **Endpoint Info File Specifications**

The "endpoint info" file used during remote agent installation contains the IP address, user name, and password of a local account on each target endpoint with access to the default share admin\$.

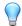

#### Tip

Trend Micro recommends using the local administrator account on each target endpoint for deployment.

The endpoint info file uses CSV format. The filename must be endpoint info.csv.

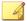

#### Note

To create the "endpoint info" CSV file, divide the records into fields for IP address, user name, and password. Use one line per record. Separate these fields using a comma. Use of spaces, quotation marks, or other delimiters is not supported.

For example:

# IP, Username, Password 10.1.199.199, Administrator, password1 10.1.199.200, Administrator, password2 10.1.199.201, Administrator, password3 192.168.1.20, Daniel, his\_pwd 192.168.1.21, Sophia, her pwd

#### NOT VALID

```
10.1.199.201, Administrator, password3, 192.168.1.20, Daniel, his_pwd

"10.1.199.199", "Administrator", "password1"
"10.1.199.200" "Administrator", "password2"
"10.1.199.201", "Administrator", "password3"
"192.168.1.20", "Daniel", "his_pwd"
"192.168.1.21", "Sophia", "her_pwd"
```

Microsoft Excel will save a chart as a CSV using valid formatting.

## Downloading an Up-to-Date Agent Installer Package

#### Procedure

 Go to Administration > Components > Updates in the navigation at the top of the web console.

The Component Updates screen appears.

- 2. Click Download Agent Installer Package.
- 3. Select the language the installation package.

Your browser downloads the most up-to-date agent installer package.

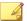

#### Note

The agent installer package is considered up-to-date by Safe Lock Intelligent Manager based on the component versions displayed on the **Component Updates** screen. If the cached agent installer package is not up-to-date, Safe Lock Intelligent Manager prepares and caches an up-to-date package before starting the download.

Preparing an up-to-date agent installer package is system-intensive. Depending on the hardware running Safe Lock Intelligent Manager, preparing an up-to-date agent installer package can take a while.

4. To use the downloaded agent installer package for remote installations using the **SLrst** program at the command line interface (CLI), copy the downloaded agent installer package to the path used by **SLrst**.

For example, if you installed Safe Lock Intelligent Manager to the default path on the C drive, copy the downloaded agent installer package to the following path: c: \Program Files\Trend Micro\Safe Lock Intelligent Manager \CmdTools\RemoteAgentSetupTool\

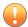

#### Important

The package file name must follow the format: TMSL2.0 Klanguage\_abbreviation.zip

For example:

| Valid          | Not Valid          |
|----------------|--------------------|
| TMSL2.0_EN.zip | TMSL2.0_EN (1).zip |
| TMSL2.0_JA.zip | TMSL2.0_EN_1.zip   |

## **Installing Agents Remotely**

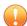

#### Important

 Before remotely managing Safe Lock agents using the Remote Setup Tool, prepare the "endpoint info" and "targets" files.

See Preparing the Agent Target Files on page 7-9.

 Before remotely installing Safe Lock agents, download an up-to-date agent installer package.

See Downloading an Up-to-Date Agent Installer Package on page 4-3.

Use the **SLrst.exe** program at the command line interface (CLI) to install one or more Safe Lock agents connected to the network.

#### Procedure

- 1. Open a command prompt window with Windows administrator privileges.
- 2. Navigate to the Trend Micro Safe Lock Intelligent Manager "Safe Lock Remote Setup Tool" program folder using the **cd** command.

For example, type the following command to reach the default location:

cd /d "c:\Program Files\Trend Micro\Safe Lock Intelligent Manager\CmdTools \RemoteAgentSetupTool\"

**3.** To remotely install agents using the default targets file targets.csv, type the following at the command prompt:

SLrst.exe targets.csv --install.

The remote setup tool looks for targets in the targets.csv file. For large production environments, Trend Micro recommends that you install agents in batches. Run the remote setup tool separately for each CSV batch file.

- **4.** At the prompt, provide a password used to access the Safe Lock agent program and then confirm the password.
- **5.** Select the target language.
- **6.** Select to perform a prescan for malware on the target endpoints before installing the Safe Lock agent.
- 7. Select to enable root cause analysis on the target endpoints.
- 8. Monitor the progress of the remote installation process. Safe Lock writes log information directly in the CSV file (by default, targets.csv) specified in the command line argument.

## **Applying Patches and Hot Fixes to Agents Remotely**

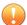

#### **Important**

Before remotely managing Safe Lock agents using the Remote Setup Tool, prepare the "endpoint info" and "targets" files.

See Preparing the Agent Target Files on page 7-9.

Use the **SLrst.exe** program at the command line interface (CLI) to apply patches or hot fixes to one or more Safe Lock agents connected to the network.

#### Procedure

 Download an agent patch or hot fix using the Trend Micro Technical Support Download Center website:

#### http://downloadcenter.trendmicro.com/

2. Copy the downloaded agent patch or hot fix to the path used by **SLrst**.

For example, if you installed Safe Lock Intelligent Manager to the default path on the C drive, copy the downloaded agent installer patch or hot fix to the following path: c:\Program Files\Trend Micro\Safe Lock Intelligent
Manager\CmdTools\RemoteAgentSetupTool\package\

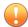

#### Important

The patch or hot fix file name must follow the format: TMSL2.0 Hotfix <language abbreviation>.zip

#### For example:

| Valid                 | Not Valid                 |  |
|-----------------------|---------------------------|--|
| TMSL2.0_Hotfix_EN.zip | TMSL2.0_Hotfix_EN (1).zip |  |
| TMSL2.0_Hotfix_JA.zip | TMSL2.0_Hotfix_EN_1.zip   |  |

3. Navigate to the Trend Micro Safe Lock Intelligent Manager "Safe Lock Remote Setup Tool" folder inside the installation folder using the **cd** command.

For example, type the following command to reach the default location:

cd /d "c:\Program Files\Trend Micro\Safe Lock Intelligent Manager\CmdTools\RemoteAgentSetupTool\"

4. To remotely patch or hot fix agents using the default targets file targets.csv, type the following at the command prompt:

**SLrst.exe** targets.csv --patch.

The remote setup tool looks for targets in the targets.csv file. For large production environments, Trend Micro recommends that you patch or hot fix agents in batches. Run the remote setup tool separately for each CSV batch file.

**5.** At the prompt, provide the password used to access the Safe Lock agent program.

6. Monitor the progress of the remote patch or hot fix. Safe Lock writes log information directly in the CSV file (by default, targets.csv) specified in the command line argument.

## **Uninstalling Agents Remotely**

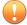

#### Important

Before remotely managing Safe Lock agents using the Remote Setup Tool, prepare the "endpoint info" and "targets" files.

See Preparing the Agent Target Files on page 7-9.

Use the **SLrst.exe** program at the command line interface (CLI) to uninstall one or more Safe Lock agents connected to the network.

#### Procedure

- 1. Open a command prompt window with Windows administrator privileges.
- 2. Navigate to the Trend Micro Safe Lock Intelligent Manager "Safe Lock Remote Setup Tool" folder inside the installation folder using the **cd** command.

For example, type the following command to reach the default location:

cd /d "c:\Program Files\Trend Micro\Safe Lock Intelligent Manager\CmdTools \RemoteAgentSetupTool\"

**3.** To remotely install agents using the default targets file targets.csv, type the following at the command prompt:

SLrst.exe targets.csv --uninstall.

The remote setup tool looks for targets in the targets.csv file. For large production environments, Trend Micro recommends that you uninstall agents in batches. Run the remote setup tool separately for each CSV batch file.

**4.** At the prompt, provide the password used to access the Safe Lock agent program.

- 5. Monitor the progress of the remote uninstallation process. Safe Lock writes log information directly in the CSV file (by default, targets.csv) specified in the command line argument.
- **6.** Restart endpoints to complete the uninstallation process.

## **Restarting Agents Remotely**

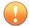

#### Important

Before remotely managing Safe Lock agents using the Remote Setup Tool, prepare the "endpoint info" and "targets" files.

See Preparing the Agent Target Files on page 7-9.

Use the **SLrst.exe** program at the command line interface (CLI) to restart one or more Safe Lock agents connected to the network.

#### Procedure

- 1. Open a command prompt window with Windows administrator privileges.
- 2. Navigate to the Trend Micro Safe Lock Intelligent Manager "Safe Lock Remote Setup Tool" folder inside the installation folder using the **cd** command.

For example, type the following command to reach the default location:

cd /d "c:\Program Files\Trend Micro\Safe Lock Intelligent Manager\CmdTools\RemoteAgentSetupTool\"

**3.** To remotely install agents using the default targets file targets.csv, type the following at the command prompt:

SLrst.exe targets.csv -- reboot.

The remote setup tool looks for targets in the targets.csv file. For large production environments, Trend Micro recommends that you restart agents in batches. Run the remote setup tool separately for each CSV batch file.

4. Monitor the progress of the remote restart process. Safe Lock writes log information directly in the CSV file (by default, targets.csv) specified in the command line argument.

Endpoints restart automatically after receiving the command.

## The Remote Tasks Tool (SLtasks)

You can use the Remote Tasks Tool to initialize agent Approved Lists, lockdown agents, match licenses, and query the status of agents using a command line interface (CLI).

By default, Safe Lock Intelligent Manager stores the SLtasks.exe file is the following location:

<Safe\_Lock\_Intelligent\_Manager\_installation\_folder>\CmdTools
\RemoteAgentTasksTool\

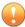

#### Important

Only a Safe Lock Intelligent Manager administrator with Windows administrator privileges can use **SLtasks** at the command line interface (CLI).

## **Sending Remote Tasks**

#### Procedure

- 1. Open a command prompt window with Windows administrator privileges.
- 2. Navigate to the Trend Micro Safe Lock Intelligent Manager "Safe Lock Remote Tasks Tool" folder inside the installation folder using the **cd** command.

For example, type the following command to reach the default location:

cd /d "c:\Program Files\Trend Micro\Safe Lock Intelligent Manager\CmdTools \RemoteAgentTasksTool\"

3. Log on the Safe Lock Intelligent Manager server by typing the following command:

SLtasks.exe --logon

4. Type your Safe Lock Intelligent Manager credentials.

The CLI confirms a successful log on to the server.

**5.** Query agent statuses by typing the following command:

SLtasks.exe --query

The results of the query are saved in query\_results.csv.

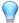

#### Tip

Trend Micro recommends querying agent statuses before deploying any tasks. A warning message appears if the query results are out-of-date when attempting to deploy tasks.

**6.** Perform the necessary tasks using the following syntax:

**SLtasks.exe** <task\_parameter>

**TABLE 7-2. SLtasks Task Parameters** 

| PARAMETER | Task                                 |  |
|-----------|--------------------------------------|--|
| init      | Initialize the Approved List         |  |
| lockdown  | Turn Application Lockdown on         |  |
| match     | Match agent licenses with the server |  |

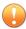

#### Important

- The logged on account must have "admin" or "Full Control" privilege to send tasks to agents.
- To reduce network and endpoint impact, Safe Lock Intelligent Manager queries target agents for their configurations and then sends only tasks it determines are needed.

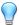

#### Tip

To send tasks to a specific agent, append --targetPC to the command and type the computer name.

For example:

SLtasks.exe <task parameter> --targetPC <computer\_name>

Log off the Safe Lock Intelligent Manager server by typing the following command:

SLtasks.exe --logoff

The CLI confirms a successful log off from the server.

## **Applying Message Time Groups**

Message time groups use message-sending cycles to add additional bandwidth control to automated messages sent from Safe Lock agents to the Safe Lock Intelligent Manager.

During a message-sending cycle, agents in the active group send automated messages, which include log and status as well as quarantined files to be scanned, to Safe Lock Intelligent Manager. When a message-sending cycle ends, the next group of agents becomes active and sends automated messages.

Agents outside the active group do not send automated messages. However, agents in all groups respond as soon as possible to direct requests from Safe Lock Intelligent Manager. For example, a request to send logs and status from the web console will be replied to by the target agent as soon as network connectivity allows.

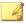

#### Note

The following conditions apply to automated messages:

By default, Safe Lock Intelligent Manager puts all agents into one "always on" group.

During a message-sending cycle, messages are sent in the following order:

- Higher priority first
- Oldest (least recent) first

Use **SLtasks.exe** to apply message time groups to agents.

#### Procedure

- 1. Open a command prompt window with Windows administrator privileges.
- **2.** Navigate to the Trend Micro Safe Lock Intelligent Manager "Safe Lock Remote Tasks Tool" folder inside the installation folder using the **cd** command.

For example, type the following command to reach the default location:

cd /d "c:\Program Files\Trend Micro\Safe Lock Intelligent Manager\CmdTools\RemoteAgentTasksTool\"

3. Log on the Safe Lock Intelligent Manager server by typing the following command:

SLtasks.exe -- logon

**4.** Type your Safe Lock Intelligent Manager credentials.

The CLI confirms a successful log on to the server.

**5.** Query message time groups by typing the following command:

SLtasks.exe --querygroup

The results of the query are saved in group info.csv.

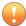

#### Important

Applying message time groups requires querying message time groups, editing the results as needed, and then applying the configured message time groups to agents. A warning message appears if the query results are out-of-date when attempting to apply message time groups to agents.

6. Edit the group\_info.csv to configure the following message time group controls:

| COLUMN NAME   | CONTROL DESCRIPTION                                                                                                    |  |
|---------------|----------------------------------------------------------------------------------------------------|--|
| TotalGroupNum | Divide agents into any number of groups                                                                                                    |  |
|               | Tip Set this value to 1 to turn the feature off                                                                                                    |  |
| OwnGroupIndex | Set which group an agent belongs to                                                                                                    |  |
| TimePeriod    | Set a duration for how long each group is allowed to send messages to Safe Lock Intelligent Manager when that group's message-sending cycle is active |  |

7. Apply message time groups to agents using the configured group\_info.csv file by typing the following command:

**SLtasks.exe** --applygroups

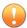

#### Important

- The logged on account must have "admin" or "Full Control" privilege to apply message time groups to agents.
- Only agents listed in group info.csv receive the command.
- 8. Log off the Safe Lock Intelligent Manager server by typing the following command:

SLtasks.exe --logoff

The CLI confirms a successful log off from the server.

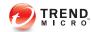

# **Chapter 8**

## **Local Agent Installation**

This chapter describes local Trend Micro Safe Lock agent installation and setup procedures.

Topics in this chapter include:

- Local Installation Overview on page 8-2
- Installing from Windows on page 8-2
- Setting Up the Approved List on page 5-2
- Installation Using the Command Line on page 8-11
- Installation Customization using a Setup.ini File on page 8-14

## **Local Installation Overview**

Trend Micro Safe Lock can be installed using either the Windows Installer or the command line interface (CLI) installer.

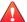

#### WARNING!

Depending on the installation method you select, Safe Lock versions require different preparation before upgrading. See *Agent Upgrade Preparation on page 1-14* for more information.

Table 8-1. Safe Lock Local Installation Methods

| Installation Method              | Benefits                                                                                                    |
|----------------------------------|----------------------------------------------------------------------------------------------------|
| Windows Installer                | The Windows Installer provides simplified step-by-step installation wizard for first-time or single installation. Also suitable for preparing for mass deployment for cloned computer systems. |
| Command line interface installer | The command line interface (CLI) installer provides silent installation and can be integrated into a batch file for mass deployment.                                                           |

To customize installations using either the Windows Installer or the command line interface (CLI) installer, modify the Setup ini file. See *Installation Customization using a Setup ini File on page 8-14*.

## **Installing from Windows**

To install Trend Micro Safe Lock, you must log on using an account with administrator privileges.

#### Procedure

1. Double-click Setup.exe.

If a User Account Control warning from Windows appears, click Yes.

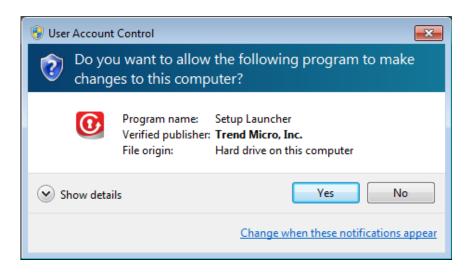

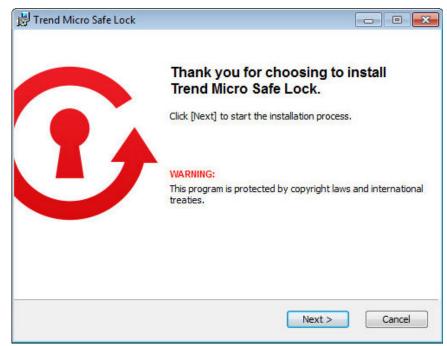

2. When the installation wizard opens, click Next.

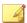

#### Note

If there is another version of Safe Lock on the endpoint, the installer will remove it before installing the latest version.

Read the license agreement, select I accept the terms in the License Agreement, and click Next.

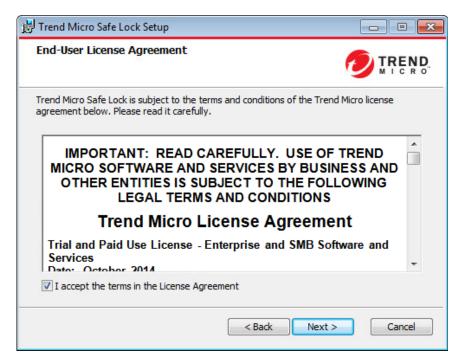

Make any necessary changes to the installation options, and click Next.

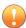

#### **Important**

Network Virus Protection can only be installed during the initial program installation, but it can be disabled after installation, if necessary. See *Exploit Prevention Settings* in the Administrator's Guide for more information.

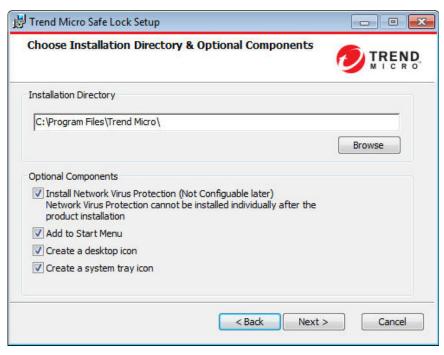

5. Provide the Activation Code and specify an administrator password for Trend Micro Safe Lock.

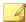

#### Note

The password must be 8 to 64 alphanumeric characters. The following characters are not supported: | > < \ " spaces. The Safe Lock administrator password is unrelated to the Windows administrator password.

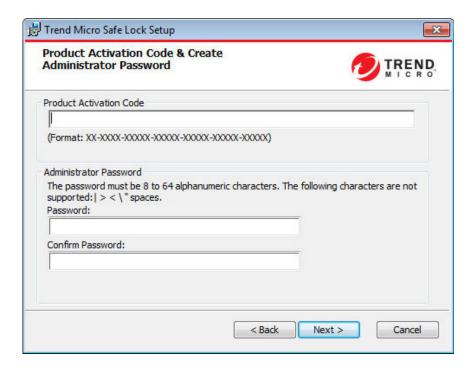

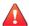

#### **WARNING!**

Do not forget the Safe Lock administrator password. The only way to recover after losing the Safe Lock administrator password is by reinstalling the operating system.

#### 6. Click Next.

A message appears asking if you would like to scan the endpoint for threats before continuing with the installation.

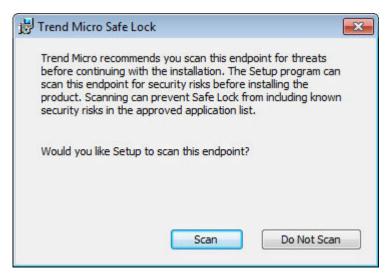

- 7. Optionally, scan the endpoint for threats before continuing with the installation. Trend Micro recommends you perform this scan.
  - To scan the endpoint for threats, click **Scan**.
    - a. The **Endpoint Prescan** window appears.
    - b. To customize the scan settings, click **Edit Scan Settings**.
    - Click Scan Now.

If Endpoint Prescan detects security risks, Trend Micro recommends canceling the installation. Remove threats from the endpoint and try again. If critical programs are detected as threats, confirm that the endpoint is secure and that the versions of the programs installed do not contain threats. Ignore detected threats only if you are absolutely certain that they are false positives.

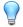

## Tip

Trend Micro provides solutions for detecting and removing threats. For endpoints with limited or no network access, Trend Micro recommends using Trend Micro Portable Security. See *Trend Micro Portable Security Compatible on page 1-9*. For more information about this and other solutions from Trend Micro, go to <a href="https://trendmicro.com/">https://trendmicro.com/</a>.

- To skip scanning, click **Do Not Scan**.
- 8. When the **Installation Complete** window displays, click **Finish**.

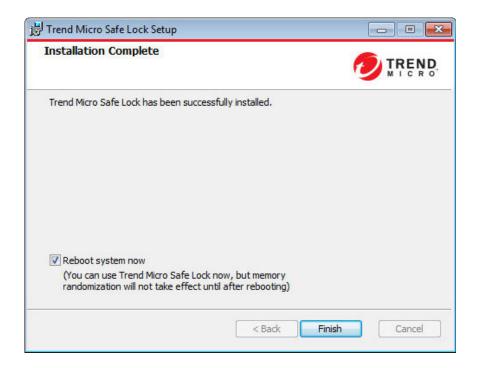

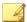

#### Note

Restarting the endpoint after installation is not necessary, but memory randomization will not be enabled until the endpoint has restarted. See *Exploit Prevention Settings* in the Administrator's Guide for more information.

## **Setting Up the Approved List**

Before Trend Micro Safe Lock can protect the endpoint, it must check the endpoint for existing applications and installers necessary for the system to run correctly.

#### Procedure

1. Open the Safe Lock console.

The Safe Lock log on screen appears.

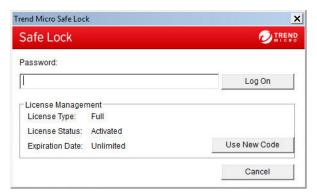

2. Provide the password and click **Login**.

Safe Lock asks if you want to set up the Approved List now.

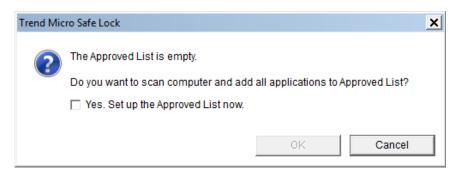

3. At the notification window, select **Yes. Set up the Approved List now** and click **OK**.

Safe Lock scans the endpoint and adds all applications to the Approved List.

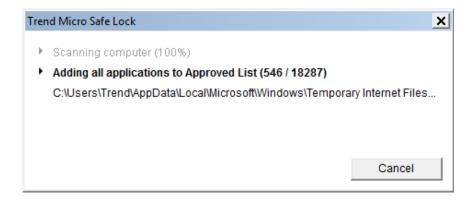

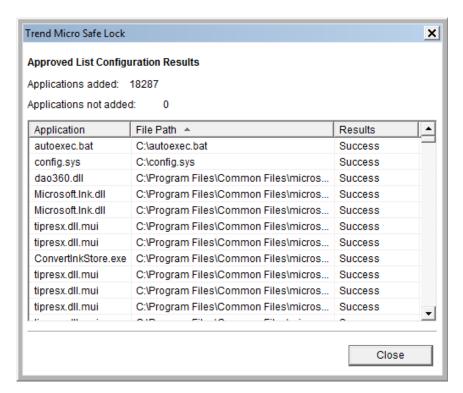

Safe Lock displays the Approved List Configuration Results.

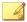

#### Note

When Trend Micro Safe Lock Application Lockdown is on, only applications that are in the Approved List will be able to run.

#### Click Close.

## **Installation Using the Command Line**

Administrators can install Safe Lock from the command line interface (CLI) or using a batch file, allowing for silent installation and mass deployment. For mass deployment,

Trend Micro recommends first installing Safe Lock on a test computer since a customized installation may require a valid configuration file and Approved List. See the Trend Micro Safe Lock Administrator's Guide for more information about the Approved List and configuration file.

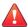

#### WARNING!

Do not forget the Safe Lock administrator password. The only way to recover after losing the Safe Lock administrator password is by reinstalling the operating system.

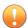

## Important

Network Virus Protection can only be installed during the initial program installation, but it can be disabled after installation, if necessary. See *Exploit Prevention Settings* in the Administrator's Guide for more information.

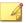

#### Note

The password must be 8 to 64 alphanumeric characters. The following characters are not supported: | > < | " spaces. The Safe Lock administrator password is unrelated to the Windows administrator password.

Restarting the endpoint after installation is not necessary, but memory randomization will not be enabled until the endpoint has restarted. See *Exploit Prevention Settings* in the Administrator's Guide for more information.

## Installer Command Line Interface Parameters

The following table lists the commands available for Setup.exe.

Table 8-2. Safe Lock Intelligent Manager Installer Command Line Options

| PARAMETER | VALUE                                               | DESCRIPTION                        |
|-----------|-----------------------------------------------------|------------------------------------|
| -q        |                                                     | Run the installer silently         |
| -р        | <administrator_<br>password&gt;</administrator_<br> | Specify the administrator password |
| -d        | <path></path>                                       | Specify the installation path      |

| PARAMETER | VALUE                                  | Description                                                                                   |
|-----------|----------------------------------------|-----------------------------------------------------------------------------------------------|
| -ac       | <activation_cod e=""></activation_cod> | Specify the activation code                                                                   |
| -nd       |                                        | Do not create a desktop shortcut                                                              |
| -ns       |                                        | Do not add a shortcut to the Start menu                                                       |
| -ni       |                                        | Hide the task tray icon                                                                       |
| -nfw      |                                        | Disable the network antivirus function                                                        |
| -ср       | <path></path>                          | Specify the Safe Lock configuration file                                                      |
|           |                                        | Note  The Safe Lock configuration file can be exported after installing Safe Lock.            |
| -lp       | <path></path>                          | Specify the Approved List                                                                     |
|           |                                        | Note  After installing Safe Lock and creating the Approved List, the list can be exported.    |
| -db       | <path></path>                          | Specify the folder path for quarantined files when custom action is set to "quarantine" mode. |
| -nrca     |                                        | Disable the Root Cause Analysis (RCA) report                                                  |
| -nps      |                                        | Do not execute Prescan                                                                        |
| -ips      |                                        | Do not cancel installation when Prescan detects threats                                       |

An example command line interface (CLI) install would look like this:

 $\label{eq:continuous} \texttt{setup.exe} \ \ -\texttt{q} \ \ -\texttt{ac} \ \ XX-XXXX-XXXXX-XXXXX-XXXXX-XXXXX-XXXXX -\texttt{p} \\ \texttt{P@ssW0Rd} \ \ -\texttt{nd}$ 

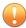

#### **Important**

An administrator password and Activation Code must be specified for the installation to continue.

# Installation Customization using a Setup.ini File

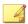

#### Note

Arguments specified at the command line interface (CLI) take higher priority than the setup file, which takes higher priority over the default values. For example, if the switch – nd is added to setup.exe, and setup.ini contains NO\_DESKTOP=0, the switch will take precedence, and a Safe Lock Intelligent Manager desktop shortcut will not be created.

To change the default installation parameters using a Setup.ini file, create a text file called setup.ini in the same folder as setup.exe.

## **Example Setup.ini File**

The following is an example of setup.ini file syntax:

```
[Property]
ACTIVATION_CODE=XX-XXXX-XXXXX-XXXXX-XXXXX-XXXXX
NO_SYSTRAY=1
LIST_PATH=c:\temp\list.db
```

## Setup.ini File Arguments

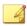

#### Note

Arguments specified at the command line interface (CLI) take higher priority than the setup file, which takes higher priority over the default values. For example, if the switch – nd is added to setup.exe, and setup.ini contains NO\_DESKTOP=0, the switch will take precedence, and a Safe Lock Intelligent Manager desktop shortcut will not be created.

The following tables list the commands available for setup.ini. If no value is specified in the setup file, the default value will be used.

## **EventLog Section**

The following table lists the commands available for setup.ini. If no value is specified in the setup file, the default value will be used.

Table 8-3. Setup.ini File [EVENTLOG] Section Arguments

| KEY               | Description                             | Possible Values | DEFAULT<br>VALUE | ENCRYPT-<br>ED |
|-------------------|-----------------------------------------|-----------------|------------------|----------------|
| ENABLE            | Log events related to Safe              | • 1: Log        | 1                | No             |
|                   | Lock                                    | 0: Do not log   |                  |                |
| LEVEL_WARNINGLOG  | Log "Warning"                           | • 1: Log        | 1                | No             |
|                   | level events<br>related to Safe<br>Lock | 0: Do not log   |                  |                |
| LEVEL_INFORMATION | Log<br>"Information"                    | • 1: Log        | 1                | No             |
| LOG               | level events<br>related to Safe<br>Lock | 0: Do not log   |                  |                |
| BLOCKEDACCESSLOG  | Log files blocked                       | • 1: Log        | 1                | No             |
|                   | by Safe Lock                            | 0: Do not log   |                  |                |
| APPROVEDACCESSLOG | Log files                               | • 1: Log        | 1                | No             |
|                   | approved by<br>Safe Lock                | 0: Do not log   |                  |                |
| APPROVEDACCESSLOG | Log Trusted                             | • 1: Log        | 1                | No             |
| _TRUSTEDUPDATER   | Updater approved access                 | 0: Do not log   |                  |                |
| APPROVEDACCESSLOG | Log DLL/Driver                          | • 1: Log        | 0                | No             |
| _DLLDRIVER        | approved access                         | 0: Do not log   |                  |                |

| KEY                                 | Description                                                      | Possible Values          | DEFAULT<br>VALUE | ENCRYPT-<br>ED |
|-------------------------------------|------------------------------------------------------------------|--------------------------|------------------|----------------|
| APPROVEDACCESSLOG<br>_EXCEPTIONPATH | Log Application<br>Lockdown<br>exception path<br>approved access | • 1: Log • 0: Do not log | 1                | No             |
| APPROVEDACCESSLOG _TRUSTEDCERT      | Log Trusted<br>Certifications<br>approved access                 | • 1: Log • 0: Do not log | 1                | No             |
| APPROVEDACCESSLOG _WRITEPROTECTION  | Log Write<br>Protection<br>approved access                       | • 1: Log • 0: Do not log | 1                | No             |
| SYSTEMEVENTLOG                      | Log events related to the system                                 | • 1: Log • 0: Do not log | 1                | No             |
| SYSTEMEVENTLOG_EX<br>CEPTIONPATH    | Log exceptions<br>to Application<br>Lockdown                     | • 1: Log • 0: Do not log | 1                | No             |
| SYSTEMEVENTLOG_WR<br>ITEPROTECTION  | Log Write<br>Protection<br>events                                | • 1: Log • 0: Do not log | 1                | No             |
| LISTLOG                             | Log events related to the Approved list                          | • 1: Log • 0: Do not log | 1                | No             |
| USBMALWARE PROTECT<br>IONLOG        | Log events that trigger USB Malware Protection                   | • 1: Log • 0: Do not log | 1                | No             |
| EXECUTIONPREVENTI<br>ONLOG          | Log events that trigger Execution Prevention                     | • 1: Log • 0: Do not log | 1                | No             |
| NETWORKVIRUSPROTE<br>CTIONLOG       | Log events that trigger Network Virus Protection                 | • 1: Log • 0: Do not log | 1                | No             |

| Key                                             | DESCRIPTION                        | Possible Values          | DEFAULT<br>VALUE | ENCRYPT-<br>ED |
|-------------------------------------------------|------------------------------------|--------------------------|------------------|----------------|
| INTEGRITYMONITORI<br>NGLOG_FILECREATED          | Log file and folder created        | • 1: Log • 0: Do not log | 1                | No             |
| INTEGRITYMONITORI<br>NGLOG_FILEMODIFIE<br>D     | Log file modified events           | • 1: Log • 0: Do not log | 1                | No             |
| INTEGRITYMONITORI<br>NGLOG_FILEDELETED          | Log file and folder deleted events | • 1: Log • 0: Do not log | 1                | No             |
| INTEGRITYMONITORI<br>NGLOG_FILERENAMED          | Log file and folder renamed events | • 1: Log • 0: Do not log | 1                | No             |
| INTEGRITYMONITORI<br>NGLOG_REGVALUEMOD<br>IFIED | Log registry value modified events | • 1: Log • 0: Do not log | 1                | No             |
| INTEGRITYMONITORI NGLOG_REGVALUEDEL ETED        | Log registry value deleted events  | • 1: Log • 0: Do not log | 1                | No             |
| INTEGRITYMONITORI NGLOG_REGKEYCREAT ED          | Log registry key created events    | • 1: Log • 0: Do not log | 1                | No             |
| INTEGRITYMONITORI NGLOG_REGKEYDELET ED          | Log registry key deleted events    | • 1: Log • 0: Do not log | 1                | No             |
| INTEGRITYMONITORI<br>NGLOG_REGKEYRENAM<br>ED    | Log registry key renamed events    | • 1: Log • 0: Do not log | 1                | No             |

## **Property Section**

The following table lists the commands available for setup.ini. If no value is specified in the setup file, the default value will be used.

Table 8-4. Setup.ini File [PROPERTY] Section Arguments

| KEY               | DESCRIPTION                                                                             | Possible Values                                                  | DEFAULT<br>VALUE | ENCRYPT-<br>ED |
|-------------------|-----------------------------------------------------------------------------------------|------------------------------------------------------------------|------------------|----------------|
| ACTIVATION_CODE   | Activation Code                                                                         | <activation_code></activation_code>                              | <empty></empty>  | No             |
| NO_DESKTOP        | Create a<br>shortcut on<br>desktop                                                      | 1: Do not create shortcut     0: Create shortcut                 | 0                | No             |
| NO_STARTMENU      | Create a shortcut in the Start menu                                                     | 1: Do not create shortcut     0: Create shortcut                 | 0                | No             |
| NO_SYSTRAY        | Display the system tray icon and Windows notifications                                  | 1: Do not create system tray icon     0: Create system tray icon | 0                | No             |
| NO_NSC            | Install firewall                                                                        | 1: Do not create firewall     0: Create firewall                 | 0                | No             |
| CONFIG_PATH       | Configuration file path                                                                 | <path></path>                                                    | <empty></empty>  | No             |
| LIST_PATH         | Approved List path for import                                                           | <path></path>                                                    | <empty></empty>  | No             |
| APPLICATIONFOLDER | Installation path for agent program                                                     | <path></path>                                                    | <empty></empty>  | No             |
| MANAGED_MODE      | Specify if Safe<br>Lock is managed<br>by the Safe Lock<br>Intelligent<br>Manager server | 0: Standalone mode     1: Managed mode                           | 0                | No             |
| PASSWORD          | Password which is used for SLCmd.exe and                                                | <password></password>                                            | <empty></empty>  | No             |

| KEY                     | Description                                                                                             | Possible Values                                                                                                    | DEFAULT<br>VALUE | ENCRYPT-<br>ED |
|-------------------------|----------------------------------------------------------------------------------------------------|----------------------------------------------------------------------------------------------------|------------------|----------------|
|                         | Safe Lock console                                                                                       |                                                                                                    |                  |                |
| CUSTOM_ACTION           | Custom action<br>for blocked<br>events                                                                  | <ul><li>0: Ignore</li><li>1: Quarantine</li><li>2: Ask server</li></ul>                                                | 0                | No             |
| QUARANTINE_FOLDER _PATH | Quarantine path for agent program                                                                       | <path></path>                                                                                                    | <empty></empty>  | No             |
| ROOT_CAUSE_ANALYS       | Enable Root<br>Cause Analysis<br>reporting                                                              | 0: Disable     Other value:     Enable                                                                                 | 1                | No             |
| INTEGRITY_MONITOR       | Enable Integrity<br>Monitor                                                                             | 0: Disable     Other value:     Enable                                                                                 | 0                | No             |
| PRESCAN                 | Prescan the<br>endpoint before<br>installing Safe<br>Lock                                               | <ul> <li>1: Prescan the endpoint</li> <li>0: Do not prescan the endpoint</li> </ul>                                    | 1                | No             |
| MAX_EVENT_DB_SIZE       | Maximum<br>database file<br>size (MB)                                                                   | Positive integer                                                                                                    | 1024             | No             |
| WEL_SIZE                | Windows Event<br>Log size (KB)                                                                          | Positive integer                                                                                                    | 1024             | No             |
| WEL_RETENTION           | Windows Event<br>Log option when<br>maximum event<br>log size is<br>reached on<br>Windows Event<br>Log. | For Windows XP or earlier platforms:  O: Overwrite events as needed  1 - 365: Overwrite events older than (1-365) days | 0                | No             |

| Key              | Description                                                                                                    | Possible Values                                                                                                    | DEFAULT<br>VALUE | ENCRYPT-<br>ED |
|------------------|----------------------------------------------------------------------------------------------------|----------------------------------------------------------------------------------------------------|------------------|----------------|
|                  |                                                                                                    | -1: Do not     overwrite events     (Clear logs     manually)                                                                                                    |                  |                |
|                  |                                                                                                    | For Windows Vista or later platforms:                                                                                                    |                  |                |
|                  |                                                                                                    | O: Overwrite     events as needed     (oldest events     first)                                                                                                    |                  |                |
|                  |                                                                                                    | 1: Archive the log<br>when full, do not<br>overwrite events                                                                                                    |                  |                |
|                  |                                                                                                    | -1: Do not     overwrite events     (Clear logs     manually)                                                                                                    |                  |                |
| WEL_IN_SIZE      | Windows Event<br>Log size for<br>Integrity Monitor<br>events (KB)                                                                          | Positive integer                                                                                                    | 1024             | No             |
| WEL_IN_RETENTION | Windows Event<br>Log option when<br>maximum event<br>log size for<br>Integrity Monitor<br>events is<br>reached on<br>Windows Event<br>Log. | For Windows XP or earlier platforms:  • 0: Overwrite events as needed  • 1 - 365: Overwrite events older than (1-365) days  • -1: Do not overwrite events (Clear logs manually) | 0                | No             |
|                  |                                                                                                    | For Windows Vista or later platforms:                                                                                                    |                  |                |

| Key            | Description             | Possible Values                                                 | DEFAULT<br>VALUE | ENCRYPT-<br>ED |
|----------------|-------------------------|-----------------------------------------------------------------|------------------|----------------|
|                |                         | O: Overwrite     events as needed     (oldest events     first) |                  |                |
|                |                         | 1: Archive the log<br>when full, do not<br>overwrite events     |                  |                |
|                |                         | -1: Do not     overwrite events     (Clear logs     manually)   |                  |                |
| SILENT_INSTALL | Execute installation in | 1: Use silent mode                                              | 0                | No             |
|                | silent mode             | 0: Do not use silent mode                                       |                  |                |
|                | Important               |                                                                 |                  |                |
|                | specify the             | nt mode, you must also ACTIVATION_CODE VORD keys and values.    |                  |                |
|                |                         | N_CODE=XX-XXXX-XXX<br>XXXXX-XXXXX-XXXX<br>P@ssWORd              |                  |                |

# **Server Section**

Table 8-5. Setup.ini File [SERVER] Section Arguments

| KEY       | DESCRIPTION                      | Possible Values                                                                            | DEFAULT<br>VALUE | ENCRYPT-<br>ED |
|-----------|----------------------------------|--------------------------------------------------------------------------------------------|------------------|----------------|
| HOSTNAME  | Server host name                 | <host_name></host_name>                                                                    | <empty></empty>  | No             |
| PORT_FAST | Server listen port for fast lane | 1 - 65535                                                                                  | <empty></empty>  | No             |
| PORT_SLOW | Server listen port for slow lane | 1 - 65535                                                                                  | <empty></empty>  | No             |
| CERT      | Certificate file name            | <certificate_file_name< td=""><td><empty></empty></td><td>No</td></certificate_file_name<> | <empty></empty>  | No             |
| API_KEY   | API key                          | <api_key></api_key>                                                                        | <empty></empty>  | No             |

# **Agent Section**

Table 8-6. Setup.ini File [AGENT] Section Arguments

| Key             | Description                                                                                    | Possible Values                                                                                                    | DEFAULT<br>VALUE | ENCRYPT-<br>ED |
|-----------------|------------------------------------------------------------------------------------------------|----------------------------------------------------------------------------------------------------|------------------|----------------|
| PORT            | Agent listening port                                                                           | 1 - 65535                                                                                                    | <empty></empty>  | No             |
| SSL_ALLOW_BEAST | Handles<br>possible security<br>flaws in SSL3<br>and TLS 1.0<br>protocols for<br>BEAST attacks | 0: Protect against BEAST attacks <other_value>: Do not implement any security workarounds for BEAST vulnerabilities</other_value> | 1                | No             |

# **Message Section**

The following table lists the commands available for setup.ini. If no value is specified in the setup file, the default value will be used.

Table 8-7. Setup.ini File [MESSAGE] Section Arguments

| Key               | DESCRIPTION                 | Possible Values  | DEFAULT<br>VALUE | ENCRYPT-<br>ED |
|-------------------|-----------------------------|------------------|------------------|----------------|
| REGISTER_TRIGGER  | Register<br>message trigger | 1: Immediately   | 1                | No             |
|                   | eeeage aligge.              | 2: On demand     |                  |                |
| UNREGISTER_TRIGGE | Unregister                  | 1: Immediately   | 1                | No             |
| R                 | message trigger             | 2: On demand     |                  |                |
| UPDATESTATUS_TRIG | Update status               | • 1: Immediately | 1                | No             |
| GER               | message trigger             | 2: On demand     |                  |                |
| UPLOADBLOCKEDEVEN | Upload blocked              | • 1: Immediately | 1                | No             |
| T_TRIGGER         | event message<br>trigger    | 2: On demand     |                  |                |
| CHECKFILEHASH_TRI | Check file hash             | 1: Immediately   | 1                | No             |
| GGER              | message trigger             | 2: On demand     |                  |                |
| QUICKSCANFILE_TRI | Quick scan file             | 1: Immediately   | 1                | No             |
| GGER              | message trigger             | 2: On demand     |                  |                |

# MessageRandomization Section

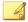

#### Note

Safe Lock agents respond as soon as possible to direct requests from Safe Lock Intelligent Manager.

Table 8-8. Setup.ini File [MESSAGERANDOMIZATION] Section Arguments

| Key             | DESCRIPTION                                                                | Possible Values | DEFAULT<br>VALUE | ENCRYPT-<br>ED |
|-----------------|----------------------------------------------------------------------------|-----------------|------------------|----------------|
| TOTAL_GROUP_NUM | Number of groups controlled by the server controls                         | 0 - 2147483647  | 0                | No             |
| OWN_GROUP_INDEX | Index of group<br>which this agent<br>belongs to                           | 0 - 2147483647  | 0                | No             |
| TIME_PERIOD     | Maximum<br>amount of time<br>agents have to<br>upload data (in<br>seconds) | 0 - 2147483647  | 0                | No             |

# **Proxy Section**

TABLE 8-9. Setup.ini File [PROXY] Section Arguments

| <b>K</b> EY | DESCRIPTION     | Possible Values                                                                                                    | DEFAULT<br>VALUE | ENCRYPT-<br>ED |
|-------------|-----------------|----------------------------------------------------------------------------------------------------|------------------|----------------|
| MODE        | Proxy mode      | <ul> <li>0: No proxy used</li> <li>1: Proxy used with<br/>manual settings</li> <li>2: Proxy used with<br/>settings retrieved<br/>from Internet<br/>Explorer<br/>automatically</li> </ul> | 0                | No             |
| HOSTNAME    | Proxy host name | <host_name></host_name>                                                                                                    | <empty></empty>  | No             |

| Key      | DESCRIPTION     | Possible Values         | DEFAULT<br>VALUE | ENCRYPT-<br>ED |
|----------|-----------------|-------------------------|------------------|----------------|
| PORT     | Proxy port      | 1 - 65535               | <empty></empty>  | No             |
| USERNAME | Proxy user name | <user_name></user_name> | <empty></empty>  | No             |
| PASSWORD | Proxy password  | <password></password>   | <empty></empty>  | No             |

# **Prescan Section**

Table 8-10. Setup.ini File [PRESCAN] Section Arguments

| Key           | DESCRIPTION                                                                                                    | Possible Values                                                                                               | DEFAULT<br>VALUE | ENCRYPT-<br>ED |
|---------------|----------------------------------------------------------------------------------------------------|----------------------------------------------------------------------------------------------------|------------------|----------------|
| IGNORE_THREAT | Cancel installation after detecting malware threat during prescan  Note Only valid during silent installation s. | 0: Cancel     1: Continue     installation after     detecting malware     threat during     prescan          | 0                | No             |
| REPORT_FOLDER | An absolute<br>folder path<br>where prescan<br>result reports are<br>saved.                                      | <ul><li><folder_path></folder_path></li><li><empty>: Defaults to %windir%\temp \prescan\log</empty></li></ul> | <empty></empty>  | No             |
| SCAN_TYPE     | The type of scan executed during silent installation                                                             | Full: Scan all folders on the endpoint.                                                                       | Full             | No             |

| Key | DESCRIPTION                                                             | Possible Values                                                                                                    | DEFAULT<br>VALUE | ENCRYPT-<br>ED |
|-----|-------------------------------------------------------------------------|----------------------------------------------------------------------------------------------------|------------------|----------------|
|     | The selected value is used as the default value for a UI installation . | • Quick: Scans the following folders:  • Fixed root drives  For example:  • System root folder  For example,  • :\Windows  • System folder  For example,  • :\Windows  \System  • System32  folder  For example,  • :\Windows  \System32  • Driver folder  For example,  • :\Windows  \System32  • Driver folder  For example,  • :\Windows  \System32\D  rivers  • Temp folder  For example,  • :\Users  \Trend  \AppData  \Local\Temp |                  |                |

| Key                   | DESCRIPTION                                                                  | Possible Values                                                                                                    | DEFAULT<br>VALUE | ENCRYPT-<br>ED |
|-----------------------|------------------------------------------------------------------------------|----------------------------------------------------------------------------------------------------|------------------|----------------|
|                       |                                                                              | Desktop     folder     including sub     folders and     files                                                                                                    |                  |                |
|                       |                                                                              | For example, c:\Users \Trend \Desktop                                                                                                    |                  |                |
|                       |                                                                              | Specific: Scan folders specified with SPECIFIC_FOLDER entries                                                                                                    |                  |                |
| COMPRESS_LAYER        | The number of compressed layers to scan when a compressed file is scanned.   | 1 - 20                                                                                                    | 2                | No             |
| SCAN_REMOVABLE_DR IVE | Scan removable drives                                                        | 1: Scan     removable drives <other_value>:</other_value>                                                                                                    | 0                | No             |
|                       |                                                                              | Do not scan removable drives                                                                                                    |                  |                |
| SPECIFIC_FOLDER       | An absolute<br>folder path to<br>scan when the<br>scan type is<br>[Specific] | <pre><folder_path> Multiple folders can be specified by creating new entries whose name starting with SPECIFIC_FOLDER. Every entry name needs to be unique. For example:</folder_path></pre> | <empty></empty>  | No             |

| KEY             | Description                                | Possible Values                                                                                                    | DEFAULT<br>VALUE | ENCRYPT-<br>ED |
|-----------------|--------------------------------------------|----------------------------------------------------------------------------------------------------|------------------|----------------|
|                 |                                            | SPECIFIC_FOLDER=c: \folder1                                                                                                    |                  |                |
|                 |                                            | SPECIFIC_FOLDER2=c<br>:\folder2                                                                                                    |                  |                |
|                 |                                            | SPECIFIC_FOLDER3=c<br>:\folder3                                                                                                    |                  |                |
| EXCLUDED_FILE   | An absolute file                           | <file_path></file_path>                                                                                                    | <empty></empty>  | No             |
|                 | path to exclude from scanning              | Multiple files can be specified by creating new entries whose name starting with EXCLUDED_FILE. Every entry name needs to be unique.     |                  |                |
|                 |                                            | For example:                                                                                                    |                  |                |
|                 |                                            | EXCLUDED_FILE=c:<br>\file1.exe                                                                                                    |                  |                |
|                 |                                            | EXCLUDED_FILE2=c:<br>\file2.exe                                                                                                    |                  |                |
|                 |                                            | EXCLUDED_FILE3=c:<br>\file3.exe                                                                                                    |                  |                |
| EXCLUDED_FOLDER | An absolute                                | <folder_path></folder_path>                                                                                                    | <empty></empty>  | No             |
|                 | folder path to<br>exclude from<br>scanning | Multiple folders can be specified by creating new entries whose name starting with EXCLUDED_FOLDER. Every entry name needs to be unique. |                  |                |
|                 |                                            | For example:                                                                                                    |                  |                |
|                 |                                            | EXCLUDED_FOLDER=c:<br>\file1.exe                                                                                                    |                  |                |

| Key                | DESCRIPTION                               | Possible Values                                                                                                    | DEFAULT<br>VALUE | ENCRYPT-<br>ED |
|--------------------|-------------------------------------------|----------------------------------------------------------------------------------------------------|------------------|----------------|
|                    |                                           | EXCLUDED_FOLDER2=c :\file2.exe  EXCLUDED_FOLDER3=c :\file3.exe                                                                                                    |                  |                |
| EXCLUDED_EXTENSION | A file extension to exclude from scanning | <pre><file_extension> Multiple extensions can be specified by creating new entries whose name starting with EXCLUDED_EXTENSION. Every entry name needs to be unique. For example: EXCLUDED_EXTENSION =bmp  EXCLUDED_EXTENSION 2=png</file_extension></pre> | <empty></empty>  | No             |

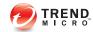

# **Chapter 9**

# Working with the Agent Configuration File

This chapter describes how to configure Trend Micro Safe Lock using the configuration file.

Topics in this chapter include:

Working with the Agent Configuration File on page 9-2

# Working with the Agent Configuration File

The configuration file allows administrators to create and deploy a single configuration across multiple machines. See *Exporting or Importing a Configuration File on page 9-2* for more information.

# **Changing Advanced Settings**

Some settings can only be changed though the configuration file using the command line interface (CLI). See *Using SLCmd at the Command Line Interface (CLI) on page 6-2* for more information.

#### Procedure

- 1. Export the configuration file.
- **2.** Decrypt the configuration file.
- **3.** Edit the configuration file with Windows Notepad or another text editor.

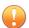

#### Important

Safe Lock only supports configuration files in the UTF-8 file format.

- **4.** Encrypt the edited configuration file.
- 5. Import the edited configuration file.

# **Exporting or Importing a Configuration File**

Trend Micro Safe Lock encrypts the configuration file before export. Users must be decrypt the configuration file before modifying the contents.

#### Procedure

 Open the Trend Micro Safe Lock console using the desktop icon (if available) or the Start menu by clicking All Programs > Trend Micro Safe Lock.

- 2. Provide the password and click **Login**.
- 3. Click the **Settings** menu item to access the **Export/Import Configuration** section.

To export the configuration file as a database (.xen) file:

- a. Click **Export**, and choose the location to save the file.
- b. Provide a filename, and click Save.

To import the configuration file as a database (.xen) file:

- a. Click **Import**, and locate the database file.
- b. Select the file, and click **Open**.

Trend Micro Safe Lock overwrites the existing configuration settings with the settings in the database file.

# **Configuration File Syntax**

The configuration file uses the XML format to specify parameters used by Safe Lock.

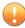

#### **Important**

The configuration file only supports UTF-8 encoding.

Refer to the following example of the configuration file:

```
</AccountGroup>
<UI>
    <SystemTaskTrayIcon Enable="yes"/>
</UI>
<Feature>
    <ApplicationLockDown LockDownMode="2">
        <WhiteList
        RecentHistoryUnapprovedFilesLimit="50"/>
        <ScriptLockdown Enable="yes">
            <Extension ID="bat">
                <Interpreter>cmd.exe</Interpreter>
            </Extension>
            <Extension ID="cmd">
                <Interpreter>cmd.exe</Interpreter>
            </Extension>
            <Extension ID="com">
                <Interpreter>ntvdm.exe</Interpreter>
            </Extension>
            <Extension ID="dll">
                <Interpreter>ntvdm.exe</Interpreter>
            </Extension>
            <Extension ID="drv">
                <Interpreter>ntvdm.exe</Interpreter>
            </Extension>
            <Extension ID="exe">
                <Interpreter>ntvdm.exe</Interpreter>
            </Extension>
            <Extension ID="is">
                <Interpreter>cscript.exe</Interpreter>
                <Interpreter>wscript.exe</Interpreter>
            </Extension>
            <Extension ID="msi">
                <Interpreter>msiexec.exe</Interpreter>
            </Extension>
            <Extension ID="pif">
                <Interpreter>ntvdm.exe</Interpreter>
            </Extension>
            <Extension ID="ps1">
                <Interpreter>powershell.exe
                </Interpreter>
            </Extension>
            <Extension ID="sys">
```

```
<Interpreter>ntvdm.exe</Interpreter>
        </Extension>
        <Extension ID="vbe">
            <Interpreter>cscript.exe</Interpreter>
            <Interpreter>wscript.exe</Interpreter>
        </Extension>
        <Extension ID="vbs">
            <Interpreter>cscript.exe</Interpreter>
            <Interpreter>wscript.exe</Interpreter>
        </Extension>
    </ScriptLockdown>
    <TrustedUpdater>
        <PredefinedTrustedUpdater Enable="no">
            <RuleSet/>
        </PredefinedTrustedUpdater>
    </TrustedUpdater>
    <DllDriverLockDown Enable="yes"/>
    <ExceptionPath Enable="no">
        <ExceptionPathList/>
    </ExceptionPath>
    <TrustedCertification Enable="yes"/>
    <WriteProtection Enable="yes" ActionMode="1"</pre>
    ProtectApprovedList="yes"/>
    <CustomAction ActionMode="0"/>
</ApplicationLockDown>
<UsbMalwareProtection Enable="yes" ActionMode="1"/>
<DllInjectionPrevention Enable="yes"</pre>
ActionMode="1"/>
<ApiHookingPrevention Enable="yes" ActionMode="1"/>
<MemoryRandomization Enable="yes"/>
<NetworkVirusProtection Enable="yes"</pre>
ActionMode="1"/>
<IntegrityMonitoring Enable="yes"/>
<Log>
    <EventLog Enable="yes">
        <Level>
            <WarningLog Enable="yes" />
            <InformationLog Enable="yes" />
        </Level>
        <BlockedAccessLog Enable="yes"/>
        <ApprovedAccessLog Enable="yes">
            <TrustedUpdaterLog Enable="yes"/>
```

```
<DllDriverLog Enable="yes"/>
                <ExceptionPathLog Enable="yes"/>
                <TrustedCertLog Enable="yes"/>
                <WriteProtectionLog Enable="yes"/>
            </ApprovedAccessLog>
            <SystemEventLog Enable="yes">
                <ExceptionPathLog Enable="yes"/>
                <WriteProtectionLog Enable="yes"/>
            </SystemEventLog>
            <ListLog Enable="yes"/>
            <UsbMalwareProtectionLog Enable="yes"/>
            <ExecutionPreventionLog Enable="yes"/>
            <NetworkVirusProtectionLog Enable="yes"/>
            <IntegrityMonitoringLog>
                <FileCreatedLog Enable="ves"/>
                <FileModifiedLog Enable="yes"/>
                <FileDeletedLog Enable="yes"/>
                <FileRenamedLog Enable="yes"/>
                <RegValueModifiedLog Enable="yes"/>
                <RegValueDeletedLog Enable="yes"/>
                <RegKeyCreatedLog Enable="yes"/>
                <RegKeyDeletedLog Enable="yes"/>
                <RegKeyRenamedLog Enable="yes"/>
            </IntegrityMonitoringLog>
        </EventLog>
        <DebugLog Enable="no"/>
    </Loa>
</Feature>
<ManagedMode Enable="yes">
    <Agent>
        <Port/>
        <SslAllowBeast>1</SslAllowBeast>
    </Agent>
    <Server>
        <HostName/>
        <FastPort/>
        <SlowPort/>
        <ApiKey/>
    </Server>
    <Message>
        <Register Trigger="1"/>
        <Unregister Trigger="1"/>
```

```
<UpdateStatus Trigger="1"/>
                <UploadBlockedEvent Trigger="1"/>
                <CheckFileHash Trigger="1"/>
                <QuickScanFile Trigger="1"/>
            </Message>
            <MessageRandomization TotalGroupNum="1"</pre>
            OwnGroupIndex="0"
                TimePeriod="0"/>
            <Proxy Mode="0">
                <HostName/>
                <Port/>
                <UserName/>
                <Password/>
            </Proxy>
        </ManagedMode>
    </Configuration>
    <Permission>
        <AccountRef
        ID="{24335D7C-1204-43d1-9CBB-332D688C85B6}">
            <UIControl ID="DetailSetting" State="no"/>
            <UIControl ID="LockUnlock" State="yes"/>
            <UIControl ID="LaunchUpdater" State="yes"/>
            <UIControl ID="RecentHistoryUnapprovedFiles"</pre>
                 State="yes"/>
            <UIControl ID="ImportExportList" State="yes"/>
            <UIControl ID="ListManagement" State="yes"/>
        </AccountRef>
    </Permission>
</Configurations>
```

# **Configuration File Parameters**

The configuration file contains sections that specify parameters used by Safe Lock.

Table 9-1. Configuration File Sections and Descriptions

| Section       | DESCRIPTION                             | Additional Information |
|---------------|-----------------------------------------|------------------------|
| Configuration | Container for the Configuration section |                        |

|            | Section                                                                                             | DESCRIPTION                                                 | ADDITIONAL INFORMATION                                                         |
|------------|----------------------------------------------------------------------------------------------------|-------------------------------------------------------------|--------------------------------------------------------------------------------|
| Acco       | untGroup                                                                                            | Parameters to configure the Restricted User account         | See AccountGroup<br>Section on page 9-9.<br>See Account Types on<br>page 5-15. |
| UI         |                                                                                                    | Parameters to configure the display of the system tray icon | See UI Section on page 9-10.                                                   |
| Feat       | ure                                                                                                 | Container for the Feature section                           |                                                                                |
|            | ApplicationLockDown UsbMalwareProtectio n  Parameters to configure Safe Lock features and functions |                                                             | See Feature Section on page 9-10. See About Feature Settings on page 5-17.     |
|            | DllInjectionPrevent ion                                                                             |                                                             |                                                                                |
|            | ApiHookingPreventio<br>n                                                                            |                                                             |                                                                                |
|            | MemoryRandomization                                                                                 |                                                             |                                                                                |
|            | NetworkVirusProtect ion                                                                             |                                                             |                                                                                |
|            | IntegrityMonitoring                                                                                 |                                                             |                                                                                |
|            | Log                                                                                                 | Parameters to configure individual log types                | See Log Section on page 9-20.                                                  |
|            |                                                                                                    | 97                                                          | See Agent Event Log<br>Descriptions on page<br>13-4.                           |
| Mana       | gedMode                                                                                             | Parameters to configure Centralized Management functions    | See ManagedMode<br>Section on page 9-24.                                       |
| Permission | 1                                                                                                   | Container for the Permission section                        |                                                                                |

| Section    |  | DESCRIPTION                                                                                     | ADDITIONAL INFORMATION                                                        |  |
|------------|--|-------------------------------------------------------------------------------------------------|-------------------------------------------------------------------------------|--|
| AccountRef |  | Parameters to configure the Safe Lock console controls available to the Restricted User account | See AccountRef<br>Section on page 9-27.<br>See Account Types on<br>page 5-15. |  |

# **AccountGroup Section**

Parameters to configure the Restricted User account

See Account Types on page 5-15.

TABLE 9-2. Configuration File AccountGroup Section Parameters

|                                         | PARAMETER    |                                         | SETTING  | VALUE                                      | Description                                                              |  |
|-----------------------------------------|--------------|-----------------------------------------|----------|--------------------------------------------|--------------------------------------------------------------------------|--|
| Configuration Container for the section |              | Container for the Configuration section |          |                                            |                                                                          |  |
|                                         | AccountGroup |                                         |          | Container for the AccountGroup section     |                                                                          |  |
|                                         |              | Account                                 | ID       | <guid></guid>                              | Restricted User account GUID                                             |  |
|                                         |              |                                         | Enable   | yes                                        | Enable the Restricted User account                                       |  |
|                                         |              |                                         |          | no                                         | Disable the Restricted User account                                      |  |
|                                         |              |                                         | Password | <safe_lock<br>_password&gt;</safe_lock<br> | Password for the Restricted User account to access the Safe Lock console |  |

| PARAMETER |  | IETER SETTING VALUE |  | Description                                                                        |  |
|-----------|--|---------------------|--|------------------------------------------------------------------------------------|--|
|           |  |                     |  | Note The Safe Lock administrator and Restricted User passwords cannot be the same. |  |

## **UI Section**

Parameters to configure the display of the system tray icon

Table 9-3. Configuration File UI Section Parameters

|    | PARAMETER |                        | PARAMETER |                              | SETTING                                                | VALUE | DESCRIPTION |
|----|-----------|------------------------|-----------|------------------------------|--------------------------------------------------------|-------|-------------|
| Со | nfi       | guration               |           |                              | Container for the Configuration section                |       |             |
|    | UI        |                        |           | Container for the UI section |                                                        |       |             |
|    |           | SystemTask<br>TrayIcon | Enable    | yes                          | Display the system tray icon and Windows notifications |       |             |
|    |           |                        |           | no                           | Hide the system tray icon and Windows notifications    |       |             |

## **Feature Section**

Parameters to configure Safe Lock features and functions

See About Feature Settings on page 5-17.

Table 9-4. Configuration File  ${ t Feature}$  Section Parameters

| PARAMETER     | SETTING | VALUE | Description                             |
|---------------|---------|-------|-----------------------------------------|
| Configuration |         |       | Container for the Configuration section |

|    | PARAMETER                          |      |             | SETTING                                           | VALUE                                       | DESCRIPTION                                                         |
|----|------------------------------------|------|-------------|---------------------------------------------------|---------------------------------------------|---------------------------------------------------------------------|
| Fe | Feature                            |      |             |                                                   |                                             | Container for the Feature section                                   |
|    | ApplicationLockDown                |      |             | LockDown<br>Mode                                  | 1                                           | Turn on Application<br>Lockdown                                     |
|    |                                    |      |             |                                                   | 2                                           | Turn off Application<br>Lockdown                                    |
|    | WhiteList                          |      |             | RecentHi<br>storyUna<br>pprovedF<br>ilesLimi<br>t | 0 - 65535                                   | Maximum number of entries in the Blocked Files log                  |
|    |                                    | Scri | ptLockDown  | Enable                                            | yes                                         | Enable Script Lockdown                                              |
|    |                                    |      |             |                                                   | no                                          | Disable Script Lockdown                                             |
|    |                                    | E    | xtension    | ID                                                | <file_exte nsion=""></file_exte>            | File extension for Script<br>Lockdown to block                      |
|    |                                    |      |             |                                                   |                                             | For example, specify a value of MSI to block .msi files.            |
|    | TrustedUpdater  PredefinedTrustedU |      | Interpreter |                                                   | <file_nam<br>e&gt;</file_nam<br>            | Interpreter for the specified file extension                        |
|    |                                    |      |             |                                                   |                                             | For example, specify msiexec.exe as the interpreter for .msi files. |
|    |                                    |      |             |                                                   | Container for the<br>TrustedUpdater section |                                                                     |
|    |                                    |      | Enable      | yes                                               | Enable Trusted Updater                      |                                                                     |
|    |                                    | po   | dater       |                                                   | no                                          | Disable Trusted Updater                                             |
|    | RuleSet                            |      |             |                                                   | Container for RuleSet conditions            |                                                                     |

| Parameter |     |    | SETTING               | VALUE            | Description                                         |                                                                          |
|-----------|-----|----|-----------------------|------------------|-----------------------------------------------------|--------------------------------------------------------------------------|
|           |     | Co | ondition              | ID               | <unique_<br>ruleset_n<br/>ame&gt;</unique_<br>      | Unique name for the set of rules                                         |
|           |     |    | ApprovedLi<br>stCheck | Enable           | yes                                                 | Enable hash checks for<br>Trusted Updaters                               |
|           |     |    |                       |                  | no                                                  | Disable hash checks for<br>Trusted Updaters                              |
|           |     |    | ParentProc<br>ess     | Path             | <pre><pre><pre>cess _path&gt;</pre></pre></pre>     | Path of the parent process to add to the Trusted Updater List            |
|           |     | Ε> | *ception              | Path             | <pre><pre><pre>cprocess _path&gt;</pre></pre></pre> | Path to exclude from the<br>Trusted Updater List                         |
|           |     | Rı | ıle                   | Label            | <unique_<br>rule_nam<br/>e&gt;</unique_<br>         | Unique name for this rule                                                |
|           |     |    | Updater               | Туре             | process                                             | Use the specified EXE file                                               |
|           |     |    |                       |                  | file                                                | Use the specified MSI or BAT file                                        |
|           |     |    |                       |                  | folder                                              | Use the EXE, MSI or BAT files in the specified folder                    |
|           |     |    |                       |                  | folderan<br>dsub                                    | Use the EXE, MSI or BAT files in the specified folder and its subfolders |
|           |     |    |                       | Path             | <updater _path=""></updater>                        | Updater path                                                             |
|           |     |    |                       | Conditio<br>nRef | <conditio<br>n_ID&gt;</conditio<br>                 | Condition ID to provide a more detailed rule for the updater             |
| DLLD      | riv | er | Lockdown              | Enable           | yes                                                 | Enable DLL/Driver<br>Lockdown                                            |

| PARAMETER |                                  |         | VALUE                                      | DESCRIPTION                                                         |
|-----------|----------------------------------|---------|--------------------------------------------|---------------------------------------------------------------------|
|           |                                  |         | no                                         | Disable DLL/Driver<br>Lockdown                                      |
| Exce      | ptionPath                        | Enable  | yes                                        | Enable exception paths                                              |
|           |                                  |         | no                                         | Disable exception paths                                             |
| E:        | xceptionPathList                 |         |                                            | Container for the Exception List                                    |
|           | ExceptionPath                    | Path    | <exceptio<br>n_path&gt;</exceptio<br>      | Exception path                                                      |
|           |                                  | Туре    | file                                       | Use only the specified file                                         |
|           |                                  |         | folder                                     | Use the files in the specified folder                               |
|           |                                  |         | folderan<br>dsub                           | Use the files in the specified folder and its subfolders            |
| Trus      | tedCertification                 | Enable  | yes                                        | Enable using Trusted<br>Certifications                              |
|           |                                  |         | no                                         | Disable using Trusted<br>Certifications                             |
|           | redefinedTrustedC<br>rtification | Туре    | updater                                    | File signed by this certificate is treated as a Trusted Updater     |
|           |                                  |         | lockdown                                   | File signed by this certificate is not treated as a Trusted Updater |
|           |                                  | Hash    | <sha-1_<br>hash_val<br/>ue&gt;</sha-1_<br> | SHA1-hash value of this certificate                                 |
|           |                                  | Label   | <label></label>                            | Description of this certificate                                     |
|           |                                  | Subject | <subject></subject>                        | Subject of this certificate                                         |

| P    | ARAMETER    | SETTING                     | VALUE                                             | Description                                                                                                    |
|------|-------------|-----------------------------|---------------------------------------------------|----------------------------------------------------------------------------------------------------|
|      |             | Issuer                      | <issuer></issuer>                                 | Issuer of this certificate                                                                                                    |
| Writ | eProtection | Enable                      | yes                                               | Enable Write Protection                                                                                                    |
|      |             |                             | no                                                | Disable Write Protection                                                                                                    |
|      |             | ActionMo<br>de              | 0                                                 | Allow actions such as edit, rename, and delete                                                                                  |
|      |             |                             | 1                                                 | Block actions such as edit, rename, and delete                                                                                  |
|      |             | ProtectA<br>pprovedL<br>ist | yes                                               | Enable protection of the<br>Approved List (in addition to<br>the Write Protection List)<br>when Write Protection is<br>enabled  |
|      |             |                             | no                                                | Disable protection of the<br>Approved List (in addition to<br>the Write Protection List)<br>when Write Protection is<br>enabled |
| L    | ist         |                             |                                                   | Container for the Write<br>Protection List                                                                                      |
|      | File        | Path                        | <file_path< td=""><td>File path</td></file_path<> | File path                                                                                                    |
|      | Folder      | Path                        | <folder_p<br>ath&gt;</folder_p<br>                | Folder path                                                                                                    |
|      |             | IncludeS<br>ubfolder        | yes                                               | Use the files in the specified folder and its subfolders                                                                        |
|      |             |                             | no                                                | Use the files in the specified folder                                                                                           |
|      | RegistryKey | Key                         | <reg_key< td=""><td>Registry key</td></reg_key<>  | Registry key                                                                                                    |
|      |             |                             | >                                                 | <pre><reg_key> can be abbreviated or expanded as shown below:</reg_key></pre>                                                   |

| P | Parameter     |          | VALUE                                            | DESCRIPTION                                                                |
|---|---------------|----------|--------------------------------------------------|----------------------------------------------------------------------------|
|   |               |          |                                                  | HKEY_LOCAL_MACHI     NE\test                                               |
|   |               |          |                                                  | HKLM\test                                                                  |
|   |               |          |                                                  | HKEY_CURRENT_CO     NFIG\test                                              |
|   |               |          |                                                  | HKCC\test                                                                  |
|   |               |          |                                                  | HKEY_CLASSES_RO     OT\test                                                |
|   |               |          |                                                  | HKCR\test                                                                  |
|   |               |          |                                                  | HKEY_CURRENT_US     ER\test                                                |
|   |               |          |                                                  | HKCU\test                                                                  |
|   |               |          |                                                  | HKEY_USERS\test                                                            |
|   |               |          |                                                  | HKU\test                                                                   |
|   |               | IncludeS | yes                                              | Include any subkeys                                                        |
|   |               | ubkey    | no                                               | Do not include any subkeys                                                 |
|   | RegistryValue | Key      | <reg_key< td=""><td>Registry key</td></reg_key<> | Registry key                                                               |
|   |               |          | >                                                | <reg_key> can be<br/>abbreviated or expanded as<br/>shown below:</reg_key> |
|   |               |          |                                                  | HKEY_LOCAL_MACHI     NE\test                                               |
|   |               |          |                                                  | HKLM\test                                                                  |
|   |               |          |                                                  | HKEY_CURRENT_CO     NFIG\test                                              |
|   |               |          |                                                  | HKCC\test                                                                  |
|   |               |          |                                                  | HKEY_CLASSES_RO     OT\test                                                |
|   |               |          |                                                  | HKCR\test                                                                  |

| P  | ARAMETER     | SETTING              | VALUE                                             | DESCRIPTION                                                                   |
|----|--------------|----------------------|---------------------------------------------------|-------------------------------------------------------------------------------|
|    |              |                      |                                                   | HKEY_CURRENT_US     ER\test                                                   |
|    |              |                      |                                                   | HKCU\test                                                                     |
|    |              |                      |                                                   | HKEY_USERS\test                                                               |
|    |              |                      |                                                   | HKU\test                                                                      |
|    |              | Name                 | <reg_val<br>ue_name<br/>&gt;</reg_val<br>         | Registry value name                                                           |
| E: | xceptionList |                      |                                                   | Container for the Write<br>Protection Exception List                          |
|    | Process      | Path                 | <pre><pre>cprocess _path&gt;</pre></pre>          | Path of the process                                                           |
|    | File         | Path                 | <file_path< td=""><td>File path</td></file_path<> | File path                                                                     |
|    | Folder       | Path                 | <folder_p<br>ath&gt;</folder_p<br>                | Folder path                                                                   |
|    |              | IncludeS<br>ubfolder | yes                                               | Use the files in the specified folder and its subfolders                      |
|    |              |                      | no                                                | Use the files in the specified folder                                         |
|    | RegistryKey  | Key                  | <reg_key< td=""><td>Registry key</td></reg_key<>  | Registry key                                                                  |
|    |              |                      | >                                                 | <pre><reg_key> can be abbreviated or expanded as shown below:</reg_key></pre> |
|    |              |                      |                                                   | HKEY_LOCAL_MACHI     NE\test                                                  |
|    |              |                      |                                                   | HKLM\test                                                                     |
|    |              |                      |                                                   | HKEY_CURRENT_CO     NFIG\test                                                 |
|    |              |                      |                                                   | HKCC\test                                                                     |

| P | ARAMETER      | SETTING  | VALUE                                            | DESCRIPTION                                                                   |
|---|---------------|----------|--------------------------------------------------|-------------------------------------------------------------------------------|
|   |               |          |                                                  | HKEY_CLASSES_RO     OT\test                                                   |
|   |               |          |                                                  | HKCR\test                                                                     |
|   |               |          |                                                  | HKEY_CURRENT_US     ER\test                                                   |
|   |               |          |                                                  | HKCU\test                                                                     |
|   |               |          |                                                  | HKEY_USERS\test                                                               |
|   |               |          |                                                  | HKU\test                                                                      |
|   |               | IncludeS | yes                                              | Include any subkeys                                                           |
|   |               | ubkey    | no                                               | Do not include any subkeys                                                    |
|   | RegistryValue | Key      | <reg_key< td=""><td>Registry key</td></reg_key<> | Registry key                                                                  |
|   |               |          |                                                  | <pre><reg_key> can be abbreviated or expanded as shown below:</reg_key></pre> |
|   |               |          |                                                  | HKEY_LOCAL_MACHI     NE\test                                                  |
|   |               |          |                                                  | HKLM\test                                                                     |
|   |               |          |                                                  | HKEY_CURRENT_CO     NFIG\test                                                 |
|   |               |          |                                                  | HKCC\test                                                                     |
|   |               |          |                                                  | HKEY_CLASSES_RO     OT\test                                                   |
|   |               |          |                                                  | HKCR\test                                                                     |
|   |               |          |                                                  | HKEY_CURRENT_US     ER\test                                                   |
|   |               |          |                                                  | HKCU\test                                                                     |
|   |               |          |                                                  | HKEY_USERS\test                                                               |
|   |               |          |                                                  | HKU\test                                                                      |

| PARAMETER            | SETTING        | VALUE                                     | DESCRIPTION                                                                                                 |
|----------------------|----------------|-------------------------------------------|----------------------------------------------------------------------------------------------------|
|                      | Name           | <reg_val<br>ue_name<br/>&gt;</reg_val<br> | Registry value name                                                                                         |
| CustomAction         | ActionMo<br>de | 0                                         | Ignore blocked files or processes when Application Lockdown blocks any of the following events:             |
|                      |                |                                           | Process launch                                                                                              |
|                      |                |                                           | DLL loading                                                                                                 |
|                      |                |                                           | Script file access                                                                                          |
|                      |                | 1                                         | Quarantine blocked files or processes when Application Lockdown blocks any of the following events:         |
|                      |                |                                           | Process launch                                                                                              |
|                      |                |                                           | DLL loading                                                                                                 |
|                      |                |                                           | Script file access                                                                                          |
|                      |                | 2                                         | Ask what to do for blocked files or processes when Application Lockdown blocks any of the following events: |
|                      |                |                                           | Process launch                                                                                              |
|                      |                |                                           | DLL loading                                                                                                 |
|                      |                |                                           | Script file access                                                                                          |
| UsbMalwareProtection | Enable         | yes                                       | Enable USB Malware<br>Protection                                                                            |
|                      |                | no                                        | Disable USB Malware<br>Protection                                                                           |
|                      | ActionMo<br>de | 0                                         | Allow action by detected malware                                                                            |

| PARAMETER              | SETTING        | VALUE | Description                              |
|------------------------|----------------|-------|------------------------------------------|
|                        |                | 1     | Block action by detected malware         |
| DllInjectionPrevention | Enable         | yes   | Enable DLL Injection<br>Prevention       |
|                        |                | no    | Disable DLL Injection Prevention         |
|                        | ActionMo       | 0     | Allows DLL injections                    |
|                        | de             | 1     | Blocks DLL injections                    |
| ApiHookingPrevention   | Enable         | yes   | Enable API Hooking<br>Prevention         |
|                        |                | no    | Disable API Hooking Prevention           |
|                        | ActionMo<br>de | 0     | Allow API hooking                        |
|                        |                | 1     | Block API hooking                        |
| MemoryRandomization    | Enable         | yes   | Enable Memory<br>Randomization           |
|                        |                | no    | Disable Memory<br>Randomization          |
| NetworkVirusProtection | Enable         | yes   | Enable Network Virus<br>Protection       |
|                        |                | no    | Disable Network Virus<br>Protection      |
|                        | ActionMo<br>de | 0     | Allow action by detected network viruses |
|                        |                | 1     | Block action by detected network viruses |
| IntegrityMonitoring    | Enable         | yes   | Enable Integrity Monitoring              |
|                        |                | no    | Disable Integrity Monitoring             |

| PARAMETER | SETTING | VALUE | DESCRIPTION                    |
|-----------|---------|-------|--------------------------------|
| Log       |         |       | Container for configuring logs |
|           |         |       | See Log Section on page 9-20.  |

# **Log Section**

Parameters to configure individual log types

See Agent Event Log Descriptions on page 13-4.

Table 9-5. Configuration File Log Section Parameters

|    | PARAMETER     |      |          | TER | SETTING                                 | VALUE  | DESCRIPTION |                                                                     |
|----|---------------|------|----------|-----|-----------------------------------------|--------|-------------|---------------------------------------------------------------------|
| Сс | Configuration |      |          |     | Container for the Configuration section |        |             |                                                                     |
|    | F∈            | eatı | ıre      |     |                                         |        |             | Container for the Feature section                                   |
|    |               | Lo   | g        |     |                                         |        |             | Container for configuring logs                                      |
|    |               |      | EventLog |     | LLog                                    | Enable | yes         | Log the Safe Lock events specified in the following elements        |
|    |               |      |          |     |                                         |        | no          | Do not log the Safe Lock events specified in the following elements |
|    |               |      |          | Le  | vel                                     |        |             | Container for configuring log levels                                |
|    |               |      |          |     | WarningLo<br>g                          | Enable | yes         | Log "Warning" level events related to Safe Lock                     |
|    |               |      |          |     |                                         |        | no          | Do not log "Warning" level events related to Safe Lock              |

|  | Par | AME | ETER                  | SETTING              | VALUE  | DESCRIPTION                                                          |                                                         |    |                                        |
|--|-----|-----|-----------------------|----------------------|--------|----------------------------------------------------------------------|---------------------------------------------------------|----|----------------------------------------|
|  |     |     | Informati<br>onLog    | Enable               | yes    | Log "Information" level events related to Safe Lock                  |                                                         |    |                                        |
|  |     |     |                       |                      | no     | Do not log "Information" level events related to Safe Lock           |                                                         |    |                                        |
|  |     |     | ockedAcces            | Enable               | yes    | Log files blocked by Safe Lock                                       |                                                         |    |                                        |
|  |     | sI  | og                    |                      | no     | Do not log files blocked by<br>Safe Lock                             |                                                         |    |                                        |
|  |     | - 1 | provedAcce<br>Log     | Enable               | yes    | Log files approved by Safe Lock                                      |                                                         |    |                                        |
|  |     |     |                       |                      |        |                                                                      |                                                         | no | Do not log files approved by Safe Lock |
|  |     |     | TrustedUp<br>daterLog | Enable               | yes    | Log Trusted Updater approved access                                  |                                                         |    |                                        |
|  |     |     |                       |                      |        | no                                                                   | Do not log Trusted Updater approved access              |    |                                        |
|  |     |     |                       | DLLDriver<br>Log     | Enable | yes                                                                  | Log DLL/Driver approved access                          |    |                                        |
|  |     |     |                       |                      | no     | Do not log DLL/Driver approved access                                |                                                         |    |                                        |
|  |     |     |                       | Exception<br>PathLog | Enable | yes                                                                  | Log Application Lockdown exception path approved access |    |                                        |
|  |     |     |                       |                      | no     | Do not log Application<br>Lockdown exception path<br>approved access |                                                         |    |                                        |
|  |     |     | TrustedCe<br>rtLog    | Enable               | yes    | Log Trusted Certifications approved access                           |                                                         |    |                                        |
|  |     |     |                       |                      | no     | Do not log Trusted<br>Certifications approved access                 |                                                         |    |                                        |

| Par | AME | ETER                        | SETTING | VALUE | Description                                            |
|-----|-----|-----------------------------|---------|-------|--------------------------------------------------------|
|     |     | WriteProt<br>ectionLog      | Enable  | yes   | Log Write Protection approved access                   |
|     |     |                             |         | no    | Do not log Write Protection approved access            |
|     | Sy  | stemEventL                  | Enable  | yes   | Log events related to the system                       |
|     |     |                             |         | no    | Do not log events related to the system                |
|     |     | Exception<br>PathLog        | Enable  | yes   | Log exceptions to Application Lockdown                 |
|     |     |                             |         | no    | Do not log exceptions to Application Lockdown          |
|     |     | WriteProt<br>ectionLog      | Enable  | yes   | Log Write Protection events                            |
|     | е   |                             |         | no    | Do not log Write Protection events                     |
|     | Li  | stLog                       | Enable  | yes   | Log events related to the Approved list                |
|     |     |                             |         | no    | Do not log events related to the Approved list         |
|     |     | USBMalwarePr<br>otectionLog | Enable  | yes   | Log events that trigger USB<br>Malware Protection      |
|     |     |                             |         | no    | Do not log events that trigger USB Malware Protection  |
|     |     | ecutionPre<br>entionLog     | Enable  | yes   | Log events that trigger<br>Execution Prevention        |
|     |     |                             |         | no    | Do not log events that trigger<br>Execution Prevention |
|     |     | tworkVirus<br>otectionLo    | Enable  | yes   | Log events that trigger Network<br>Virus Protection    |

| Par | RAMETER                 | SETTING | VALUE | Description                                                |
|-----|-------------------------|---------|-------|------------------------------------------------------------|
|     |                         |         | no    | Do not log events that trigger<br>Network Virus Protection |
|     | IntegrityMon itoringLog |         |       | Container for configuring<br>Integrity Monitoring logs     |
|     | FileCreat edLog         | Enable  | yes   | Log file and folder created events                         |
|     |                         |         | no    | Do not log file and folder created events                  |
|     | FileModif               | Enable  | yes   | Log file modified events                                   |
|     | iedLog                  |         | no    | Do not log file modified events                            |
|     | FileDelet edLog         | Enable  | yes   | Log file and folder deleted events                         |
|     |                         |         | no    | Do not log file and folder deleted events                  |
|     | FileRenam edLog         | Enable  | yes   | Log file and folder renamed events                         |
|     |                         |         | no    | Do not log file and folder renamed events                  |
|     | RegValueM odifiedLo     | Enable  | yes   | Log registry value modified events                         |
|     | g                       |         | no    | Do not log registry value modified events                  |
|     | RegValueD eletedLog     | Enable  | yes   | Log registry value deleted events                          |
|     |                         |         | no    | Do not log registry value deleted events                   |
|     | RegKeyCre               | Enable  | yes   | Log registry key created events                            |
|     | atedLog                 |         | no    | Do not log registry key created events                     |

| PARAMETER |  |  |          |  | ETER                 | SETTING | VALUE | DESCRIPTION                            |
|-----------|--|--|----------|--|----------------------|---------|-------|----------------------------------------|
|           |  |  |          |  | RegKeyDel<br>etedLog | Enable  | yes   | Log registry key deleted events        |
|           |  |  |          |  |                      |         | no    | Do not log registry key deleted events |
|           |  |  |          |  | RegKeyRen<br>amedLog | Enable  | yes   | Log registry key renamed events        |
|           |  |  |          |  |                      |         | no    | Do not log registry key renamed events |
|           |  |  | DebugLog |  |                      | Enable  | yes   | Log debugging information              |
|           |  |  |          |  |                      |         | no    | Do not log debugging information       |

# ManagedMode Section

Parameters to configure Centralized Management functions

TABLE 9-6. Configuration File ManagedMode Section Parameters

|               |    | PAR   | AMETER            | SETTING | VALUE                                             | DESCRIPTION                                                                           |
|---------------|----|-------|-------------------|---------|---------------------------------------------------|---------------------------------------------------------------------------------------|
| Configuration |    |       |                   |         |                                                   | Container for the Configuration section                                               |
|               | Ма | nag   | edMode            | Enable  | yes                                               | Enable managed mode                                                                   |
|               |    |       |                   |         | no                                                | Disable managed mode                                                                  |
|               |    | Agent |                   |         |                                                   | Container for configuring Safe Lock agents                                            |
|               |    |       | Port              |         | <server_me<br>ssages_port<br/>&gt;</server_me<br> | Specify the secure port for server communications (formerly the agent listening port) |
|               |    |       | SslAllowBe<br>ast |         | 0                                                 | Allow upload of large files<br>(>10MB) on Windows Server<br>2008 platforms            |

| PARAMETER | SETTING     | VALUE                                                                                             | DESCRIPTION                                                                                                    |
|-----------|-------------|---------------------------------------------------------------------------------------------------|----------------------------------------------------------------------------------------------------|
|           |             | 1                                                                                                 | Prevent the unsuccessful upload<br>of large files (>10MB) on<br>Windows Server 2008 platforms<br>(default value) |
| Server    |             |                                                                                                   | Container for configuring Safe Lock Intelligent Manager                                                          |
| HostName  | 9           | <hostname< td=""><td>Specify the host name of the<br/>Intelligent Manager server</td></hostname<> | Specify the host name of the<br>Intelligent Manager server                                                       |
| FastPort  | 5           | <logs_port></logs_port>                                                                           | Specify secure port for collecting logs and status (formerly Fast Lane)                                          |
| SlowPort  | =           | <files_port></files_port>                                                                         | Specify secure port for collecting files for scanning (formerly Slow Lane)                                       |
| ApiKey    |             | <api_key></api_key>                                                                               | Specify API key                                                                                                  |
| Message   |             |                                                                                                   | Container for configuring automated messages to Safe Lock Intelligent Manager                                    |
| Register  | Trigger     | 1                                                                                                 | Send as soon as possible after the event occurs                                                                  |
|           |             | 2                                                                                                 | Do not send unless requested to by Intelligent Manager                                                           |
| Unregist  | cer Trigger | 1                                                                                                 | Send as soon as possible after the event occurs                                                                  |
|           |             | 2                                                                                                 | Do not send unless requested to by Intelligent Manager                                                           |
| UpdateSt  | tat Trigger | 1                                                                                                 | Send as soon as possible after the event occurs                                                                  |
|           |             | 2                                                                                                 | Do not send unless requested to by Intelligent Manager                                                           |

| PARAMETER                                                | SETTING           | VALUE                                                  | DESCRIPTION                                                                                                    |
|----------------------------------------------------------|-------------------|--------------------------------------------------------|----------------------------------------------------------------------------------------------------|
| UploadBloc<br>kedEvent                                   | Trigger           | 1                                                      | Send as soon as possible after the event occurs                                                                                                    |
|                                                          |                   | 2                                                      | Do not send unless requested to by Intelligent Manager                                                                                                    |
| CheckFileH ash                                           | Trigger           | 1                                                      | Send as soon as possible after the event occurs                                                                                                    |
|                                                          |                   | 2                                                      | Do not send unless requested to by Intelligent Manager                                                                                                    |
| QuickScanF<br>ile                                        | Trigger           | 1                                                      | Send as soon as possible after the event occurs                                                                                                    |
|                                                          |                   | 2                                                      | Do not send unless requested to by Intelligent Manager                                                                                                    |
| MessageRandom ization                                    | TotalGroup<br>Num | Positive<br>Integer (>=                                | Specify the total number of message time groups                                                                                                    |
| Safe Lock agents respond as soon                         | OwnGroupIn<br>dex | Zero or<br>Positive<br>Integer, <<br>TotalGroup<br>Num | Specify the message time group ID number of this Safe Lock agent                                                                                                    |
| as possible to direct requests from Safe Lock Intelligen | TimePeriod        | Zero or<br>Positive<br>Integer                         | Specify the duration of time in whole seconds that this message time group ID number will send automated messages to Intelligent Manager when this group's message-sending cycle is active |
| Manager.                                                 |                   |                                                        | Note  Message time groups do not become active if their duration is set to zero (0).                                                                                                    |

| Par   | RAMETER  | SETTING | VALUE                                                             | DESCRIPTION                                          |
|-------|----------|---------|-------------------------------------------------------------------|------------------------------------------------------|
| Proxy |          | Mode    | 0                                                                 | Do not use a proxy (direct access)                   |
|       |          |         | 1                                                                 | Use a proxy (manual setting)                         |
|       |          |         | 2                                                                 | Synchronize proxy settings with<br>Internet Explorer |
|       | HostName |         | <pre><pre><pre><pre><pre>tname&gt;</pre></pre></pre></pre></pre>  | Specify the proxy host name                          |
|       | Port     |         | <pre><pre><pre>ort &gt;</pre></pre></pre>                         | Specify the proxy port number                        |
|       | UserName |         | <pre><pre><pre><pre><pre>r_name&gt;</pre></pre></pre></pre></pre> | Specify the proxy user name                          |
|       | Password |         | <pre><pre><pre><pre>oroxy_pas sword&gt;</pre></pre></pre></pre>   | Specify the proxy password                           |

### **AccountRef Section**

Parameters to configure the Safe Lock console controls available to the Restricted User account

See Account Types on page 5-15.

Table 9-7. Configuration File AccountRef Section Parameters

|               |  | PARAMETER  | SETTING | VALUE | DESCRIPTION                             |
|---------------|--|------------|---------|-------|-----------------------------------------|
| Configuration |  | guration   |         |       | Container for the Configuration section |
| Permission    |  | rmission   |         |       | Container for the Permission section    |
|               |  | AccountRef |         |       | Container for the AccountRef section    |

| P | ARAMETER  | SETTING | VALUE                                | Description                                                                                                    |
|---|-----------|---------|--------------------------------------|----------------------------------------------------------------------------------------------------|
|   | UIControl | ID      | DetailSett ing                       | Access the features and functions on the Safe Lock console <b>Settings</b> page                                                                                        |
|   |           |         |                                      | Note  The Password page is not available to the Restricted User account.                                                                                               |
|   |           |         | LockUnlock                           | Access the Application Lockdown setting on the <b>Overview</b> screen                                                                                                  |
|   |           |         | LaunchUpda<br>ter                    | Access the Automatically add files created or modified by the selected application installer option when a Restricted User clicks Add Item on the Approved List screen |
|   |           |         | RecentHist<br>oryUnappro<br>vedFIles | Access the Block logs if a Restricted User clicks Last application blocked on the Overviewscreen                                                                       |
|   |           |         | ImportExpo<br>rtList                 | Access the Import List and Export List buttons                                                                                                    |
|   |           |         | ListManage<br>ment                   | Access the following items on the Approved List screen:                                                                                                    |
|   |           |         |                                      | The <b>Delete Item</b> button                                                                                                    |
|   |           |         |                                      | The Update Hash button                                                                                                    |
|   |           |         |                                      | The Add Item > Add Files/     Folders menu                                                                                                    |
|   |           | State   | yes                                  | Enable the permission specified by ID                                                                                                    |
|   |           |         | no                                   | Disable the permission specified by ID                                                                                                    |

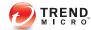

# **Local Agent Uninstallation**

This chapter describes Trend Micro Safe Lock agent uninstallation procedures.

Topics in this chapter include:

• Uninstalling Agents from Windows on page 10-2

## **Uninstalling Agents from Windows**

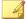

#### Note

The Safe Lock administrator password is required to uninstall the software from the endpoint.

#### Procedure

1. On an endpoint with the Safe Lock agent installed, launch Trend Micro Safe Lock Setup.

Depending on your operating system, do one of the following:

| OPTION                                             | Description                                              |
|----------------------------------------------------|----------------------------------------------------------|
| If you use one of the following operating systems: | a. Go to Start > Control Panel > Uninstall a program.    |
| Windows Server 2012                                | b. In the list, double-click Trend Micro                 |
| Windows Server 2008                                | Safe Lock.                                               |
| Windows 8                                          |                                                          |
| Windows 7                                          |                                                          |
| Windows Vista                                      |                                                          |
| If you use one of the following operating systems: | a. Go to Start > Control Panel > Add or Remove Programs. |
| Windows Server 2003                                | b. In the list, select Trend Micro Safe                  |
| Windows XP                                         | Lock.                                                    |
| Windows 2000                                       | c. Click <b>Remove</b> .                                 |

Safe Lock Setup opens in uninstaller mode.

- 2. After Safe Lock Setup opens, click Next.
- 3. Provide the Safe Lock administrator password, and click Next.

**4.** After the software is finished uninstalling, click **Finish**.

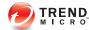

# **Troubleshooting & FAQs**

This chapter provides a list of resources you can use to troubleshoot Trend MicroSafe Lock Intelligent Manager issues.

Topics in this chapter include:

Troubleshooting Remote Agent Installations on page 11-2

## **Troubleshooting Remote Agent Installations**

Remote installations performed using the **SLrst** command line interface (CLI) program may result in the following messages:

**Unable to Run**: The network or firewall is not correctly configured or a version of Safe Lock earlier than 1.1 is installed. Check configurations and remove older versions of Safe Lock from the target endpoint, then run Setup again.

Went Offline: The endpoint went offline while Setup was running. The tool is unable to determine if the installation completed successfully. If the endpoint appears in the Intelligent Manager web console, the installation was completed successfully. If the endpoint does not appear, then check the endpoint locally.

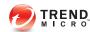

# **Technical Support**

This chapter describes how to find solutions online, use the Support Portal, and contact Trend Micro.

### Topics include:

- Troubleshooting Resources on page 12-2
- Contacting Trend Micro on page 12-3
- Other Resources on page 12-4
- About Trend Micro on page 12-5

## **Troubleshooting Resources**

Before contacting technical support, consider visiting the following Trend Micro online resources.

### **Using the Support Portal**

The Trend Micro Support Portal is a 24x7 online resource that contains the most up-todate information about both common and unusual problems.

#### Procedure

- 1. Go to <a href="http://esupport.trendmicro.com">http://esupport.trendmicro.com</a>.
- Select a product or service from the appropriate drop-down list and specify any other related information.

The **Technical Support** product page appears.

- 3. Use the **Search Support** box to search for available solutions.
- **4.** If no solution is found, click **Submit a Support Case** from the left navigation and add any relevant details, or submit a support case here:

http://esupport.trendmicro.com/srf/SRFMain.aspx

A Trend Micro support engineer investigates the case and responds in 24 hours or less.

## **Trend Community**

To get help, share experiences, ask questions, and discuss security concerns with other users, enthusiasts, and security experts, go to:

http://community.trendmicro.com/

## **Contacting Trend Micro**

In the United States, Trend Micro representatives are available by phone, fax, or email:

| Address       | Trend Micro, Inc. 10101 North De Anza Blvd., Cupertino, CA 95014 |  |  |
|---------------|------------------------------------------------------------------|--|--|
| Phone         | Toll free: +1 (800) 228-5651 (sales)                             |  |  |
|               | Voice: +1 (408) 257-1500 (main)                                  |  |  |
| Fax           | +1 (408) 257-2003                                                |  |  |
| Website       | http://www.trendmicro.com                                        |  |  |
| Email address | support@trendmicro.com                                           |  |  |

• Worldwide support offices:

http://www.trendmicro.com/us/about-us/contact/index.html

• Trend Micro product documentation:

http://docs.trendmicro.com

#### Related information

→ Speeding Up the Support Call

## **Speeding Up the Support Call**

To improve problem resolution, have the following information available:

- Steps to reproduce the problem
- Appliance or network information
- · Computer brand, model, and any additional hardware connected to the endpoint
- Amount of memory and free hard disk space
- Operating system and service pack version
- Endpoint agent version

- Serial number or activation code
- Detailed description of install environment
- Exact text of any error message received

### Other Resources

In addition to solutions and support, there are many other helpful resources available online to stay up to date, learn about innovations, and be aware of the latest security trends.

#### Related information

- → TrendEdge
- → Download Center
- → TrendLabs

## **TrendEdge**

Find information about unsupported, innovative techniques, tools, and best practices for Trend Micro products and services. The TrendEdge database contains numerous documents covering a wide range of topics for Trend Micro partners, employees, and other interested parties.

See the latest information added to TrendEdge at:

http://trendedge.trendmicro.com/

### **Download Center**

From time to time, Trend Micro may release a patch for a reported known issue or an upgrade that applies to a specific product or service. To find out whether any patches are available, go to:

http://www.trendmicro.com/download/

If a patch has not been applied (patches are dated), open the Readme file to determine whether it is relevant to your environment. The Readme file also contains installation instructions.

#### **TrendLabs**

TrendLabs<sup>™</sup> is a global network of research, development, and action centers committed to 24x7 threat surveillance, attack prevention, and timely and seamless solutions delivery. Serving as the backbone of the Trend Micro service infrastructure, TrendLabs is staffed by a team of several hundred engineers and certified support personnel that provide a wide range of product and technical support services.

TrendLabs monitors the worldwide threat landscape to deliver effective security measures designed to detect, preempt, and eliminate attacks. The daily culmination of these efforts is shared with customers through frequent virus pattern file updates and scan engine refinements.

Learn more about TrendLabs at:

http://cloudsecurity.trendmicro.com/us/technology-innovation/experts/index.html#trendlabs

### **About Trend Micro**

As a global leader in cloud security, Trend Micro develops Internet content security and threat management solutions that make the world safe for businesses and consumers to exchange digital information. With over 20 years of experience, Trend Micro provides top-ranked client, server, and cloud-based solutions that stop threats faster and protect data in physical, virtualized, and cloud environments.

As new threats and vulnerabilities emerge, Trend Micro remains committed to helping customers secure data, ensure compliance, reduce costs, and safeguard business integrity. For more information, visit:

http://www.trendmicro.com

Trend Micro and the Trend Micro t-ball logo are trademarks of Trend Micro Incorporated and are registered in some jurisdictions. All other marks are the trademarks or registered trademarks of their respective companies.

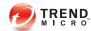

## **Appendix: Reference**

This Installation Guide introduces Trend Micro Safe Lock Intelligent Manager and guides administrators through installation and deployment.

Topics in this chapter include:

- Enabling Local Administrator Accounts on page 13-2
- Enabling Local Accounts for Default Shares on page 13-3
- Agent Event Log Descriptions on page 13-4
- Agent Error Code Descriptions on page 13-25

## **Enabling Local Administrator Accounts**

Windows NT Version 6.x (Windows Vista, Windows 7, Windows 8, Windows 8.1, Windows Server 2008 and Windows Server 2012) requires special steps to allow you to use local Windows administrator accounts.

#### Procedure

- 1. Open Computer Management.
  - a. Open the **Start** menu.
  - b. Right-click **Computer**.
  - c. Go to Manage.

The **Computer Management** window appears.

2. In the list on the left, go to Computer Management > System Tools > Local Users and Groups > Users.

The list of local Windows user accounts displays.

3. In the list of user accounts, right-click **Administrator**, then go to **Properties**.

The Administrator Properties window appears.

- 4. In the General tab, clear Account is disabled.
- Click **OK**.

The **Computer Management** window reappears, displaying the list of local Windows user accounts.

6. Right-click Administrator, then go to Set Password....

A message displays instructions for setting the password.

- 7. Set the password.
- 8. Exit Computer Management.

## **Enabling Local Accounts for Default Shares**

Windows NT Version 6.x (Windows Vista, Windows 7, Windows 8, Windows 8.1, Windows Server 2008 and Windows Server 2012) requires special steps to allow local Windows administrator accounts to access default shares, for example the default share admin\$.

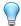

#### Tip

Steps vary depending on your Windows version. For specific instructions and help for your Windows version, refer to the Microsoft Knowledgebase at <a href="http://msdn.microsoft.com">http://msdn.microsoft.com</a>.

#### Procedure

- 1. Open **Registry Editor** (regedit.exe).
  - a. Go to Start > Run
  - b. Type **regedit**, then press ENTER.
- 2. Locate and click the following registry subkey:

HKEY\_LOCAL\_MACHINE\SOFTWARE\Microsoft\Windows
\CurrentVersion\Policies\System

3. Locate the LocalAccountTokenFilterPolicy registry entry.

If the registry entry does not exist, follow these steps:

- a. Go to Edit > New.
- b. Select DWORD Value.
- c. Type LocalAccountTokenFilterPolicy, then press ENTER.
- 4. Right-click LocalAccountTokenFilterPolicy, then go to Modify.
- 5. In the **Value**field, type 1.
- 6. Click OK.

### 7. Exit Registry Editor.

## **Agent Event Log Descriptions**

Trend Micro Safe Lock Intelligent Manager leverages the Windows<sup>TM</sup> Event Viewer to display the Safe Lock Intelligent Manager event log. Access the Event Viewer at **Start** > **Control Panel** > **Administrative Tools**.

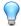

### Tip

Safe Lock event logging can be customized by doing the following:

- Before installation, modify the Setup ini file. See Setup ini File Arguments > EventLog Section in the Safe Lock Installation Guide.
- After installation, modify the configuration file. See Configuration File Parameters > Log Section on page 9-20.

Table 13-1. Windows Event Log Descriptions

| EVENT<br>ID | Task<br>Category | LEVEL       | Description                       |
|-------------|------------------|-------------|-----------------------------------|
| 1000        | System           | Information | Service started.                  |
| 1001        | System           | Warning     | Service stopped.                  |
| 1002        | System           | Information | Application Lockdown Turned On.   |
| 1003        | System           | Warning     | Application Lockdown Turned Off.  |
| 1004        | System           | Information | Disabled.                         |
| 1005        | System           | Information | Administrator password changed.   |
| 1006        | System           | Information | Restricted User password changed. |
| 1007        | System           | Information | Restricted User account enabled.  |
| 1008        | System           | Information | Restricted User account disabled. |

| EVENT<br>ID | Task<br>Category | LEVEL       | Description                                                    |
|-------------|------------------|-------------|----------------------------------------------------------------|
| 1009        | System           | Information | Product activated.                                             |
| 1010        | System           | Information | Product deactivated.                                           |
| 1011        | System           | Warning     | License Expired. Grace period enabled.                         |
| 1012        | System           | Warning     | License Expired. Grace period ended.                           |
| 1013        | System           | Information | Product configuration import started: <full_path></full_path>  |
| 1014        | System           | Information | Product configuration import complete: <full_path></full_path> |
| 1015        | System           | Information | Product configuration exported to: <full_path></full_path>     |
| 1016        | System           | Information | USB Malware Protection set to Allow.                           |
| 1017        | System           | Information | USB Malware Protection set to Block.                           |
| 1018        | System           | Information | USB Malware Protection enabled.                                |
| 1019        | System           | Warning     | USB Malware Protection disabled.                               |
| 1020        | System           | Information | Network Virus Protection set to Allow.                         |
| 1021        | System           | Information | Network Virus Protection set to Block.                         |
| 1022        | System           | Information | Network Virus Protection enabled.                              |
| 1023        | System           | Warning     | Network Virus Protection disabled.                             |
| 1025        | System           | Information | Memory Randomization enabled.                                  |
| 1026        | System           | Warning     | Memory Randomization disabled.                                 |
| 1027        | System           | Information | API Hooking Prevention set to Allow.                           |
| 1028        | System           | Information | API Hooking Prevention set to Block.                           |
| 1029        | System           | Information | API Hooking Prevention enabled.                                |
| 1030        | System           | Warning     | API Hooking Prevention disabled.                               |
| 1031        | System           | Information | DLL Injection Prevention set to Allow.                         |

| EVENT<br>ID | Task<br>Category | LEVEL       | Description                              |
|-------------|------------------|-------------|------------------------------------------|
| 1032        | System           | Information | DLL Injection Prevention set to Block.   |
| 1033        | System           | Information | DLL Injection Prevention enabled.        |
| 1034        | System           | Warning     | DLL Injection Prevention disabled.       |
| 1035        | System           | Information | Auto Trusted Update enabled.             |
| 1036        | System           | Information | Auto Trusted Update disabled.            |
| 1037        | System           | Information | DLL/Driver Lockdown enabled.             |
| 1038        | System           | Warning     | DLL/Driver Lockdown disabled.            |
| 1039        | System           | Information | Script Lockdown enabled.                 |
| 1040        | System           | Warning     | Script Lockdown disabled.                |
| 1041        | System           | Information | Script added.                            |
|             |                  |             | [Details]                                |
|             |                  |             | File extension: <extension></extension>  |
|             |                  |             | Interpreter: <interpreter></interpreter> |
| 1042        | System           | Information | Script removed.                          |
|             |                  |             | [Details]                                |
|             |                  |             | File extension: <extension></extension>  |
|             |                  |             | Interpreter: <interpreter></interpreter> |
| 1044        | System           | Information | Exception path enabled.                  |
| 1045        | System           | Information | Exception path disabled.                 |

| EVENT<br>ID | Task<br>Category | LEVEL       | Description                                                   |
|-------------|------------------|-------------|---------------------------------------------------------------|
| 1046        | System           | Information | Event Log settings changed.                                   |
|             |                  |             | [Details]                                                     |
|             |                  |             | Windows Event Log: <on off></on off>                          |
|             |                  |             | System Log: <on off></on off>                                 |
|             |                  |             | Exception Path Log: <on off></on off>                         |
|             |                  |             | Write Protection Log: <on off></on off>                       |
|             |                  |             | List Log: <on off></on off>                                   |
|             |                  |             | Approved Access Log: <on off></on off>                        |
|             |                  |             | DLL Driver Log: <on off></on off>                             |
|             |                  |             | Trusted Updater Log: <on off></on off>                        |
|             |                  |             | Exception Path Log: <on off></on off>                         |
|             |                  |             | Trusted Certification Log: <on off></on off>                  |
|             |                  |             | Write Protection Log: <on off></on off>                       |
|             |                  |             | Blocked Access Log: <on off></on off>                         |
|             |                  |             | USB Malware Protection Log: <on off></on off>                 |
|             |                  |             | Execution Prevention Log: <on off></on off>                   |
|             |                  |             | Network Virus Protection Log: <on off></on off>               |
|             |                  |             | Integrity Monitoring Log File Created Log: <on  off=""></on > |
|             |                  |             | File Modified Log: <on off></on off>                          |
|             |                  |             | File Deleted Log: <on off></on off>                           |
|             |                  |             | File Renamed Log: <on off></on off>                           |
|             |                  |             | RegValue Modified Log: <on off></on off>                      |
|             |                  |             | RegValue Deleted Log: <on off></on off>                       |
|             |                  |             | RegKey Created Log: <on off></on off>                         |
|             |                  |             | RegKey Deleted Log: <on off></on off>                         |
|             |                  |             | RegKey Renamed Log: <on off></on off>                         |
|             |                  |             | Debug Log: <on off> 13-7</on off>                             |

| EVENT<br>ID | Task<br>Category | LEVEL       | Description                                                                                       |
|-------------|------------------|-------------|---------------------------------------------------------------------------------------------------|
| 1047        | System           | Information | Trusted certificate enabled.                                                                      |
| 1048        | System           | Information | Trusted certificate disabled.                                                                     |
| 1049        | System           | Information | Write Protection enabled.                                                                         |
| 1050        | System           | Warning     | Write Protection disabled.                                                                        |
| 1051        | System           | Information | Write Protection set to Allow.                                                                    |
| 1052        | System           | Information | Write Protection set to Block.                                                                    |
| 1055        | System           | Information | Added file to Write Protection List.                                                              |
|             |                  |             | Path: <full_path></full_path>                                                                     |
| 1056        | System           | Information | Removed file from Write Protection List.                                                          |
|             |                  |             | Path: <full_path></full_path>                                                                     |
| 1057        | System           | Information | Added file to Write Protection Exception List                                                     |
|             |                  |             | Path: <full_path></full_path>                                                                     |
|             |                  |             | Process: <pre><pre><pre><pre><pre><pre><pre><pre></pre></pre></pre></pre></pre></pre></pre></pre> |
| 1058        | System           | Information | Removed file from Write Protection Exception List.                                                |
|             |                  |             | Path: <full_path></full_path>                                                                     |
|             |                  |             | Process: <pre><pre><pre><pre></pre></pre></pre></pre>                                             |
| 1059        | System           | Information | Added folder to Write Protection List.                                                            |
|             |                  |             | Path: <full_path></full_path>                                                                     |
|             |                  |             | Scope: Folder                                                                                     |
| 1060        | System           | Information | Removed folder from Write Protection List.                                                        |
|             |                  |             | Path: <full_path></full_path>                                                                     |
|             |                  |             | Scope: Folder                                                                                     |

| EVENT<br>ID | Task<br>Category | LEVEL       | Description                                                  |
|-------------|------------------|-------------|--------------------------------------------------------------|
| 1061        | System           | Information | Added folder to Write Protection Exception List.             |
|             |                  |             | Path: <full_path></full_path>                                |
|             |                  |             | Scope: Folder                                                |
|             |                  |             | Process: <pre><pre><pre><pre></pre></pre></pre></pre>        |
| 1062        | System           | Information | Removed folder from Write Protection Exception List.         |
|             |                  |             | Path: <full_path></full_path>                                |
|             |                  |             | Scope: Folder                                                |
|             |                  |             | Process: <pre><pre><pre><pre></pre></pre></pre></pre>        |
| 1063        | System           | Information | Added registry value to Write Protection List.               |
|             |                  |             | Registry Key: <reg_key></reg_key>                            |
|             |                  |             | Registry Value Name: <reg_value></reg_value>                 |
| 1064        | System           | Information | Removed registry value from Write Protection List.           |
|             |                  |             | Registry Key: <reg_key></reg_key>                            |
|             |                  |             | Registry Value Name: <reg_value></reg_value>                 |
| 1065        | System           | Information | Added registry value to Write Protection Exception List.     |
|             |                  |             | Registry Key: <reg_key></reg_key>                            |
|             |                  |             | Registry Value Name: <reg_value></reg_value>                 |
|             |                  |             | Process: <pre><pre><pre><pre></pre></pre></pre></pre>        |
| 1066        | System           | Information | Removed registry value from Write Protection Exception List. |
|             |                  |             | Registry Key: <reg_key></reg_key>                            |
|             |                  |             | Registry Value Name: <reg_value></reg_value>                 |
|             |                  |             | Process: <pre><pre><pre><pre></pre></pre></pre></pre>        |

| EVENT<br>ID | Task<br>Category | LEVEL       | Description                                                                                       |
|-------------|------------------|-------------|---------------------------------------------------------------------------------------------------|
| 1067        | System           | Information | Added registry key to Write Protection List.                                                      |
|             |                  |             | Registry Key: <reg_key></reg_key>                                                                 |
|             |                  |             | Scope: Registry Key                                                                               |
| 1068        | System           | Information | Removed registry key from Write Protection List.                                                  |
|             |                  |             | Registry Key: <reg_key></reg_key>                                                                 |
|             |                  |             | Scope: Registry Key                                                                               |
| 1069        | System           | Information | Added registry key to Write Protection Exception List.                                            |
|             |                  |             | Registry Key: <reg_key></reg_key>                                                                 |
|             |                  |             | Scope: Registry Key                                                                               |
|             |                  |             | Process: <pre><pre><pre><pre></pre></pre></pre></pre>                                             |
| 1070        | System           | Information | Removed registry key from Write Protection Exception List.                                        |
|             |                  |             | Registry Key: <reg_key></reg_key>                                                                 |
|             |                  |             | Scope: Registry Key                                                                               |
|             |                  |             | Process: <pre><pre><pre><pre><pre><pre><pre><pre></pre></pre></pre></pre></pre></pre></pre></pre> |
| 1071        | System           | Information | Custom Action set to Ignore.                                                                      |
| 1072        | System           | Information | Custom Action set to Quarantine.                                                                  |
| 1073        | System           | Information | Custom Action set to Ask Intelligent Manager.                                                     |
| 1074        | System           | Information | Quarantined file is restored.                                                                     |
|             |                  |             | [Details]                                                                                         |
|             |                  |             | Original Location: <full_path></full_path>                                                        |
|             |                  |             | Source: <source/>                                                                                 |

| EVENT<br>ID | Task<br>Category | LEVEL       | Description                                                                                    |
|-------------|------------------|-------------|------------------------------------------------------------------------------------------------|
| 1075        | System           | Information | Quarantined file is deleted.                                                                   |
|             |                  |             | [Details]                                                                                      |
|             |                  |             | Original Location: <full_path></full_path>                                                     |
|             |                  |             | Source: <source/>                                                                              |
| 1076        | System           | Information | Integrity Monitoring enabled.                                                                  |
| 1077        | System           | Information | Integrity Monitoring disabled.                                                                 |
| 1078        | System           | Information | Root cause analysis report failed.                                                             |
|             |                  |             | [Details]                                                                                      |
|             |                  |             | Access Image Path: <full_path></full_path>                                                     |
| 1079        | System           | Information | Server certificate imported: <full_path></full_path>                                           |
| 1080        | System           | Information | Server certificate exported to: <full_path></full_path>                                        |
| 1081        | System           | Information | Managed mode configuration imported: <full_path></full_path>                                   |
| 1082        | System           | Information | Managed mode configuration exported to: <full_path></full_path>                                |
| 1083        | System           | Information | Managed mode enabled.                                                                          |
| 1084        | System           | Information | Managed mode disabled.                                                                         |
| 1085        | System           | Information | When Write Protection is enabled, it includes the Write Protection List and the Approved List. |
| 1086        | System           | Warning     | When Write Protection is enabled, it includes the Write Protection List only.                  |
| 1500        | List             | Information | Trusted Update started.                                                                        |
| 1501        | List             | Information | Trusted Update stopped.                                                                        |
| 1502        | List             | Information | Approved List import started: <full_path></full_path>                                          |

| EVENT<br>ID | Task<br>Category | LEVEL       | Description                                                             |
|-------------|------------------|-------------|-------------------------------------------------------------------------|
| 1503        | List             | Information | Approved List import complete: <full_path></full_path>                  |
| 1504        | List             | Information | Approved List exported to: <full_path></full_path>                      |
| 1505        | List             | Information | Added to Approved List: <full_path></full_path>                         |
| 1506        | List             | Information | Added to Trusted Update List: <full_path></full_path>                   |
| 1507        | List             | Information | Removed from Approved List: <full_path></full_path>                     |
| 1508        | List             | Information | Removed from Trusted Update List: <full_path></full_path>               |
| 1509        | List             | Information | Approved List updated: <full_path></full_path>                          |
| 1510        | List             | Information | Trusted Update List updated: <full_path></full_path>                    |
| 1511        | List             | Warning     | Unable to add to or update Approved List: <full_path></full_path>       |
| 1512        | List             | Warning     | Unable to add to or update Trusted Update List: <full_path></full_path> |
| 1513        | List             | Information | Added to Exception Path List.                                           |
|             |                  |             | [Details]                                                               |
|             |                  |             | Type: <exception_path_type></exception_path_type>                       |
|             |                  |             | Path: <exception_path></exception_path>                                 |
| 1514        | List             | Information | Removed from Exception Path List.                                       |
|             |                  |             | [Details]                                                               |
|             |                  |             | Type: <exception_path_type></exception_path_type>                       |
|             |                  |             | Path: <exception_path></exception_path>                                 |

| EVENT<br>ID | Task<br>Category | LEVEL       | Description                                  |
|-------------|------------------|-------------|----------------------------------------------|
| 1515        | List             | Information | Added to Trusted Certificate List.           |
|             |                  |             | [Details]                                    |
|             |                  |             | Label: <label></label>                       |
|             |                  |             | Hash: <hash_value></hash_value>              |
|             |                  |             | Type: <type></type>                          |
|             |                  |             | Subject: <subject></subject>                 |
|             |                  |             | Issuer: <issuer></issuer>                    |
| 1516        | List             | Information | Removed from Trusted Certificate List.       |
|             |                  |             | [Details]                                    |
|             |                  |             | Label: <label></label>                       |
|             |                  |             | Hash: <hash_value></hash_value>              |
|             |                  |             | Type: <type></type>                          |
|             |                  |             | Subject: <subject></subject>                 |
|             |                  |             | Issuer: <issuer></issuer>                    |
| 2000        | Access           | Information | File access allowed: <full_path></full_path> |
|             | Approved         |             | [Details]                                    |
|             |                  |             | Access Image Path: <full_path></full_path>   |
|             |                  |             | Access User: <user_name></user_name>         |
|             |                  |             | Mode: <mode></mode>                          |
|             |                  |             | List: <list></list>                          |

| EVENT<br>ID | Task<br>Category   | LEVEL   | Description                                                   |
|-------------|--------------------|---------|---------------------------------------------------------------|
| 2001        | Access<br>Approved | Warning | File access allowed: <full_path></full_path>                  |
|             |                    |         | [Details]                                                     |
|             |                    |         | Access Image Path: <full_path></full_path>                    |
|             |                    |         | Access User: <user_name></user_name>                          |
|             |                    |         | Mode: <mode></mode>                                           |
| 2002        | Access             | Warning | File access allowed: <full_path></full_path>                  |
|             | Approved           |         | Unable to get the file path while checking the Approved List. |
|             |                    |         | [Details]                                                     |
|             |                    |         | Access Image Path: <full_path></full_path>                    |
|             |                    |         | Access User: <user_name></user_name>                          |
|             |                    |         | Mode: <mode></mode>                                           |
| 2003        | Access<br>Approved |         | File access allowed: <full_path></full_path>                  |
|             |                    |         | Unable to calculate hash while checking the Approved List.    |
|             |                    |         | [Details]                                                     |
|             |                    |         | Access Image Path: <full_path></full_path>                    |
|             |                    |         | Access User: <user_name></user_name>                          |
|             |                    |         | Mode: <mode></mode>                                           |
| 2004        |                    | Warning | File access allowed: <full_path></full_path>                  |
|             | Approved           |         | Unable to get notifications to monitor process.               |
| 2005        | Access             | Warning | File access allowed: <full_path></full_path>                  |
|             | Approved           |         | Unable to add process to non exception list.                  |

| EVENT<br>ID | Task<br>Category   | LEVEL       | Description                                                    |
|-------------|--------------------|-------------|----------------------------------------------------------------|
| 2006        | Access<br>Approved | Information | File access allowed: <full_path></full_path>                   |
|             |                    |             | [Details]                                                      |
|             |                    |             | Access Image Path: <full_path></full_path>                     |
|             |                    |             | Access User: <user_name></user_name>                           |
|             |                    |             | Mode: <mode></mode>                                            |
| 2007        | Access             | Warning     | File access allowed: <full_path></full_path>                   |
|             | Approved           |             | An error occurred while checking the Exception Path List.      |
|             |                    |             | [Details]                                                      |
|             |                    |             | Access Image Path: <full_path></full_path>                     |
|             |                    |             | Access User: <user_name></user_name>                           |
|             |                    |             | Mode: <mode></mode>                                            |
| 2008        | Access             | Warning     | File access allowed: <full_path></full_path>                   |
|             | Approved           |             | An error occurred while checking the Trusted Certificate List. |
|             |                    |             | [Details]                                                      |
|             |                    |             | Access Image Path: <full_path></full_path>                     |
|             |                    |             | Access User: <user_name></user_name>                           |
|             |                    |             | Mode: <mode></mode>                                            |

| EVENT<br>ID | Task<br>Category   | LEVEL       | Description                                                              |
|-------------|--------------------|-------------|--------------------------------------------------------------------------|
| 2011        | Access             | Information | Trusted registry value access allowed.                                   |
|             | Approved           |             | Registry Key: <reg_key></reg_key>                                        |
|             |                    |             | Registry Value Name: <reg_value></reg_value>                             |
|             |                    |             | [Details]                                                                |
|             |                    |             | Access Image Path: <full_path></full_path>                               |
|             |                    |             | Access User: <user_name></user_name>                                     |
|             |                    |             | Mode: <mode></mode>                                                      |
| 2012        | Access             | Information | Trusted registry key access allowed.                                     |
|             | Approved           |             | Registry Key: <reg_key></reg_key>                                        |
|             |                    |             | [Details]                                                                |
|             |                    |             | Access Image Path: <full_path></full_path>                               |
|             |                    |             | Access User: <user_name></user_name>                                     |
|             |                    |             | Mode: <mode></mode>                                                      |
| 2013        | Access<br>Approved | Information | Change of File/Folder allowed by Exception List: <full_path></full_path> |
|             |                    |             | [Details]                                                                |
|             |                    |             | Access Image Path: Access User: <user_name></user_name>                  |
|             |                    |             | Mode: <mode></mode>                                                      |

| EVENT<br>ID | Task<br>Category   | LEVEL       | Description                                              |
|-------------|--------------------|-------------|----------------------------------------------------------|
| 2015        | Access<br>Approved | Information | Change of Registry Value allowed by Exception List.      |
|             |                    |             | Registry Key: <reg_key></reg_key>                        |
|             |                    |             | Registry Value Name: <reg_value></reg_value>             |
|             |                    |             | [Details]                                                |
|             |                    |             | Access Image Path: <full_path></full_path>               |
|             |                    |             | Access User: <user_name></user_name>                     |
|             |                    |             | Mode: <mode></mode>                                      |
| 2016        | Access<br>Approved | Information | Change of Registry Key allowed by Exception List.        |
|             |                    |             | Registry Key: <reg_key></reg_key>                        |
|             |                    |             | [Details]                                                |
|             |                    |             | Access Image Path: <full_path></full_path>               |
|             |                    |             | Access User: <user_name></user_name>                     |
|             |                    |             | Mode: <mode></mode>                                      |
| 2017        | Access<br>Approved | Warning     | Change of File/Folder allowed: <full_path></full_path>   |
|             |                    |             | [Details]                                                |
|             |                    |             | Access Image Path: <full_path></full_path>               |
|             |                    |             | Access User: <user_name> Mode: <mode></mode></user_name> |

| EVENT<br>ID | Task<br>Category  | LEVEL   | Description                                            |
|-------------|-------------------|---------|--------------------------------------------------------|
| 2019        | Access            | Warning | Change of Registry Value allowed.                      |
|             | Approved          |         | Registry Key: <reg_key></reg_key>                      |
|             |                   |         | Registry Value Name: <reg_value></reg_value>           |
|             |                   |         | [Details]                                              |
|             |                   |         | Access Image Path: <full_path></full_path>             |
|             |                   |         | Access User: <user_name></user_name>                   |
|             |                   |         | Mode: <mode></mode>                                    |
| 2020        | Access            | Warning | Change of Registry Key allowed.                        |
|             | Approved          | ed      | Registry Key: <reg_key></reg_key>                      |
|             |                   |         | [Details]                                              |
|             |                   |         | Access Image Path: <full_path></full_path>             |
|             |                   |         | Access User: <user_name></user_name>                   |
|             |                   |         | Mode: <mode></mode>                                    |
| 2503        | Access<br>Blocked | Warning | Change of File/Folder blocked: <full_path></full_path> |
|             |                   |         | [Details]                                              |
|             |                   |         | Access Image Path: <full_path></full_path>             |
|             |                   |         | Access User: <user_name></user_name>                   |
|             |                   |         | Mode: <mode></mode>                                    |

| EVENT<br>ID | Task<br>Category  | LEVEL       | Description                                              |
|-------------|-------------------|-------------|----------------------------------------------------------|
| 2505        | Access            | Warning     | Change of Registry Value blocked.                        |
|             | Blocked           |             | Registry Key: <reg_key></reg_key>                        |
|             |                   |             | Registry Value Name: <reg_value></reg_value>             |
|             |                   |             | [Details]                                                |
|             |                   |             | Access Image Path: <full_path></full_path>               |
|             |                   |             | Access User: <user_name></user_name>                     |
|             |                   |             | Mode: <mode></mode>                                      |
| 2506        | Access            | Warning     | Change of Registry Key blocked.                          |
|             | Blocked           |             | Registry Key: <reg_key></reg_key>                        |
|             |                   |             | [Details]                                                |
|             |                   |             | Access Image Path: <full_path></full_path>               |
|             |                   |             | Access User: <user_name></user_name>                     |
|             |                   |             | Mode: <mode></mode>                                      |
| 2507        | Access<br>Blocked | Information | Specified action is taken: <full_path></full_path>       |
|             |                   |             | [Details]                                                |
|             |                   |             | Action: <action></action>                                |
|             |                   |             | Source: <source/>                                        |
| 2508        | Access<br>Blocked | Warning     | Failed to take specified action: <full_path></full_path> |
|             |                   |             | [Details]                                                |
|             |                   |             | Action: <action></action>                                |
|             |                   |             | Source: <source/>                                        |

| EVENT<br>ID | Task<br>Category             | LEVEL       | Description                                            |
|-------------|------------------------------|-------------|--------------------------------------------------------|
| 2509        | Access<br>Blocked            | Warning     | File access blocked: <full_path></full_path>           |
|             |                              |             | [Details]                                              |
|             |                              |             | Access Image Path: <full_path></full_path>             |
|             |                              |             | Access User: <user_name></user_name>                   |
|             |                              |             | Mode: <mode></mode>                                    |
|             |                              |             | Reason: Not in Approved List                           |
| 2510        | Access<br>Blocked            | Warning     | File access blocked: <full_path></full_path>           |
|             |                              |             | [Details]                                              |
|             |                              |             | Access Image Path: <full_path></full_path>             |
|             |                              |             | Access User: <user_name></user_name>                   |
|             |                              |             | Mode: <mode></mode>                                    |
|             |                              |             | Reason: Hash does not match expected value             |
| 2511        | Access<br>Blocked            | Information | Change of File/Folder blocked: <full_path></full_path> |
|             |                              |             | [Details]                                              |
|             |                              |             | Access Image Path: <full_path></full_path>             |
|             |                              |             | Access User: <user_name></user_name>                   |
|             |                              |             | Mode: <mode></mode>                                    |
| 3000        | USB<br>Malware<br>Protection | Warning     | Device access allowed: <full_path></full_path>         |
|             |                              |             | [Details]                                              |
|             |                              |             | Access Image Path: <full_path></full_path>             |
|             |                              |             | Access User: <user_name></user_name>                   |
|             |                              |             | Device Type: <type></type>                             |

| EVENT<br>ID         | Task<br>Category      | LEVEL                                          | Description                                       |
|---------------------|-----------------------|------------------------------------------------|---------------------------------------------------|
| 3001 USB<br>Malware | Warning               | Device access blocked: <full_path></full_path> |                                                   |
|                     | Protection            |                                                | [Details]                                         |
|                     |                       |                                                | Access Image Path: <full_path></full_path>        |
|                     |                       |                                                | Access User: <user_name></user_name>              |
|                     |                       |                                                | Device Type: <type></type>                        |
| 3500                | Network<br>Virus      | Warning                                        | Network virus allowed: <name></name>              |
|                     | Protection            |                                                | [Details]                                         |
|                     |                       |                                                | Protocol: TCP                                     |
|                     |                       |                                                | Source IP Address: <ip_address></ip_address>      |
|                     |                       |                                                | Source Port: <port></port>                        |
|                     |                       |                                                | Destination IP Address: <ip_address></ip_address> |
|                     |                       |                                                | Destination Port: <port></port>                   |
| 3501                | Network<br>Virus      | Warning                                        | Network virus blocked: <name></name>              |
|                     | Protection            |                                                | [Details]                                         |
|                     |                       |                                                | Protocol: TCP                                     |
|                     |                       |                                                | Source IP Address: <ip_address></ip_address>      |
|                     |                       |                                                | Source Port: <port></port>                        |
|                     |                       |                                                | Destination IP Address: <ip_address></ip_address> |
|                     |                       |                                                | Destination Port: <port></port>                   |
| 4002                | Process<br>Protection | Warning                                        | API Hooking allowed: <full_path></full_path>      |
|                     | Event                 |                                                | [Details]                                         |
|                     |                       |                                                | Threat Image Path: <full_path></full_path>        |
|                     |                       |                                                | Threat User: <user_name></user_name>              |

| EVENT<br>ID | Task<br>Category      | LEVEL       | Description                                          |
|-------------|-----------------------|-------------|------------------------------------------------------|
| 4003        | Process<br>Protection | Warning     | API Hooking blocked: <full_path></full_path>         |
|             | Event                 |             | [Details]                                            |
|             |                       |             | Threat Image Path: <full_path></full_path>           |
|             |                       |             | Threat User: <user_name></user_name>                 |
| 4004        | Process<br>Protection | Warning     | DLL Injection allowed: <full_path></full_path>       |
|             | Event                 |             | [Details]                                            |
|             |                       |             | Threat Image Path: <full_path></full_path>           |
|             |                       |             | Threat User: <user_name></user_name>                 |
| 4005        | Process<br>Protection | Warning     | DLL Injection blocked: <full_path></full_path>       |
|             | Event                 |             | [Details]                                            |
|             |                       |             | Threat Image Path: <full_path></full_path>           |
|             |                       |             | Threat User: <user_name></user_name>                 |
| 4500        | Changes in System     | Information | File/Folder created: <full_path></full_path>         |
|             |                       |             | [Details]                                            |
|             |                       |             | Access Image Path: <full_path></full_path>           |
|             |                       |             | Access Process ID: <pre><pre><pre></pre></pre></pre> |
|             |                       |             | Access User: <user_name></user_name>                 |
| 4501        | Changes in System     | Information | File modified: <full_path></full_path>               |
|             |                       |             | [Details]                                            |
|             |                       |             | Access Image Path: <full_path></full_path>           |
|             |                       |             | Access Process ID: <pre><pre><pre></pre></pre></pre> |
|             |                       |             | Access User: <user_name></user_name>                 |

| EVENT<br>ID | Task<br>Category  | LEVEL       | Description                                            |
|-------------|-------------------|-------------|--------------------------------------------------------|
| 4502        | Changes in System | Information | File/Folder deleted: <full_path></full_path>           |
|             |                   |             | [Details]                                              |
|             |                   |             | Access Image Path: <full_path></full_path>             |
|             |                   |             | Access Process ID: <pre><pre>c_id&gt;</pre></pre>      |
|             |                   |             | Access User: <user_name></user_name>                   |
| 4503        | Changes           | Information | File/Folder renamed: <full_path></full_path>           |
|             | in System         |             | New path: <full_path></full_path>                      |
|             |                   |             | [Details]                                              |
|             |                   |             | Access Image Path: <full_path></full_path>             |
|             |                   |             | Access Process ID: <pre><pre>c_id&gt;</pre></pre>      |
|             |                   |             | Access User: <user_name></user_name>                   |
| 4504        | Changes           | Information | Registry Value modified.                               |
|             | in System         |             | Registry Key: <reg_key></reg_key>                      |
|             |                   |             | Registry Value Name: <reg_value></reg_value>           |
|             |                   |             | Registry Value Type: <reg_value_type></reg_value_type> |
|             |                   |             | [Details]                                              |
|             |                   |             | Access Image Path: <full_path></full_path>             |
|             |                   |             | Access Process ID: <pre><pre><pre></pre></pre></pre>   |
|             |                   |             | Access User: <user_name></user_name>                   |

| EVENT<br>ID | Task<br>Category | LEVEL       | Description                                          |
|-------------|------------------|-------------|------------------------------------------------------|
| 4505        | Changes          | Information | Registry Value deleted.                              |
|             | in System        |             | Registry Key: <reg_key></reg_key>                    |
|             |                  |             | Registry Value Name: <reg_value></reg_value>         |
|             |                  |             | [Details]                                            |
|             |                  |             | Access Image Path: <full_path></full_path>           |
|             |                  |             | Access Process ID: <pre><pre><pre></pre></pre></pre> |
|             |                  |             | Access User: <user_name></user_name>                 |
| 4506        |                  | Information | Registry Key created.                                |
|             | in System        |             | Registry Key: <reg_key></reg_key>                    |
|             |                  |             | [Details]                                            |
|             |                  |             | Access Image Path: <full_path></full_path>           |
|             |                  |             | Access Process ID: <pre><pre><pre></pre></pre></pre> |
|             |                  |             | Access User: <user_name></user_name>                 |
| 4507        | Changes          | Information | Registry Key deleted.                                |
|             | in System        |             | Registry Key: <reg_key></reg_key>                    |
|             |                  |             | [Details]                                            |
|             |                  |             | Access Image Path: <full_path></full_path>           |
|             |                  |             | Access Process ID: <pre><pre><pre></pre></pre></pre> |
|             |                  |             | Access User: <user_name></user_name>                 |

| EVENT<br>ID | Task<br>Category  | LEVEL       | Description                                |
|-------------|-------------------|-------------|--------------------------------------------|
| 4508        | Changes in System | Information | Registry Key renamed.                      |
|             | in System         |             | Registry Key: <reg_key></reg_key>          |
|             |                   |             | New Registry Key: <reg_key></reg_key>      |
|             |                   |             | [Details]                                  |
|             |                   |             | Access Image Path: <full_path></full_path> |
|             |                   |             | Access Process ID: <proc_id></proc_id>     |
|             |                   |             | Access User: <user_name></user_name>       |

## **Agent Error Code Descriptions**

This list describes the various error codes used in Trend Micro Safe Lock Intelligent Manager.

Table 13-2. Trend Micro Safe Lock Intelligent Manager Error Code Descriptions

| CODE       | Description                       |
|------------|-----------------------------------|
| 0x00040200 | Operation successful.             |
| 0x80040201 | Operation unsuccessful.           |
| 0x80040202 | Operation unsuccessful.           |
| 0x00040202 | Operation partially successful.   |
| 0x00040203 | Requested function not installed. |
| 0x80040203 | Requested function not supported. |
| 0x80040204 | Invalid argument.                 |
| 0x80040205 | Invalid status.                   |
| 0x80040206 | Out of memory.                    |

| CODE       | DESCRIPTION                                                    |
|------------|----------------------------------------------------------------|
| 0x80040207 | Busy. Request ignored.                                         |
| 0x00040208 | Retry. (Usually the result of a task taking too long)          |
| 0x80040208 | System Reserved. (Not used)                                    |
| 0x80040209 | The file path is too long.                                     |
| 0x0004020a | System Reserved. (Not used)                                    |
| 0x8004020b | System Reserved. (Not used)                                    |
| 0x0004020c | System Reserved. (Not used)                                    |
| 0x0004020d | System Reserved. (Not used)                                    |
| 0x8004020d | System Reserved. (Not used)                                    |
| 0x0004020e | Reboot required.                                               |
| 0x8004020e | Reboot required for unexpected reason.                         |
| 0x0004020f | Allowed to perform task.                                       |
| 0x8004020f | Permission denied.                                             |
| 0x00040210 | System Reserved. (Not used)                                    |
| 0x80040210 | Invalid or unexpected service mode.                            |
| 0x00040211 | System Reserved. (Not used)                                    |
| 0x80040211 | Requested task not permitted in current status. Check license. |
| 0x00040212 | System Reserved. (Not used)                                    |
| 0x00040213 | System Reserved. (Not used)                                    |
| 0x80040213 | Passwords do not match.                                        |
| 0x00040214 | System Reserved. (Not used)                                    |
| 0x80040214 | System Reserved. (Not used)                                    |
| 0x00040215 | Not found.                                                     |

| CODE       | Description                                                                   |
|------------|-------------------------------------------------------------------------------|
| 0x80040215 | "Expected, but not found."                                                    |
| 0x80040216 | Authentication is locked.                                                     |
| 0x80040217 | Invalid password length.                                                      |
| 0x80040218 | Invalid characters in password.                                               |
| 0x00040219 | Duplicate password. Administrator and Restricted User passwords cannot match. |
| 0x80040220 | System Reserved. (Not used)                                                   |
| 0x80040221 | System Reserved. (Not used)                                                   |
| 0x80040222 | System Reserved. (Not used)                                                   |
| 0x80040223 | File not found (as expected, and not an error).                               |
| 0x80040224 | System Reserved. (Not used)                                                   |
| 0x80040225 | System Reserved. (Not used)                                                   |
| 0x80040240 | Library not found.                                                            |
| 0x80040241 | Invalid library status or unexpected error in library function.               |
| 0x80040260 | System Reserved. (Not used)                                                   |
| 0x80040261 | System Reserved. (Not used)                                                   |
| 0x80040262 | System Reserved. (Not used)                                                   |
| 0x80040263 | System Reserved. (Not used)                                                   |
| 0x80040264 | System Reserved. (Not used)                                                   |
| 0x00040265 | System Reserved. (Not used)                                                   |
| 0x80040265 | System Reserved. (Not used)                                                   |
| 0x80040270 | System Reserved. (Not used)                                                   |
| 0x80040271 | System Reserved. (Not used)                                                   |

| CODE       | DESCRIPTION                       |  |
|------------|-----------------------------------|--|
| 0x80040272 | System Reserved. (Not used)       |  |
| 0x80040273 | System Reserved. (Not used)       |  |
| 0x80040274 | System Reserved. (Not used)       |  |
| 0x80040275 | System Reserved. (Not used)       |  |
| 0x80040280 | Invalid Activation Code.          |  |
| 0x80040281 | Incorrect Activation Code format. |  |

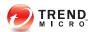

## Index

| Α                                  | Setup.ini Prescan section, 8-25  |
|------------------------------------|----------------------------------|
| accounts. See web console accounts | Setup.ini Property section, 8-17 |
| agent configuration file, 9-2, 9-7 | Setup.ini Proxy section, 8-24    |
| editing, 9-2                       | Setup.ini Server section, 8-21   |
| exporting or importing, 9-2        | Setup.ini syntax, 8-14           |
| syntax, 9-3                        | Setup.ini use, 8-14              |
| agent endpoint preparation         | upgrade preparation, 1-14        |
| Windows 7, 7-6                     | Windows Installer, 8-2           |
| Windows 8, 7-7                     | agents, 1-7                      |
| Windows 8.1, 7-7                   | account passwords, 5-16          |
| Windows Server 2003, 7-4           | accounts, 1-9, 5-15              |
| Windows Server 2003 R2, 7-4        | changing lockdown, 2-6           |
| Windows Server 2008, 7-5           | collecting logs, 2-4             |
| Windows Server 2008 R2, 7-5        | collecting status, 2-4           |
| Windows XP, 7-8                    | component update locations, 4-5  |
| agent events                       | console, 5-5                     |
| exporting, 3-11                    | displaying details, 2-3          |
| importing, 3-11                    | editing tags, 2-4                |
| log maintenance, 3-14              | error codes, 13-25               |
| notifications, 4-5                 | event ID codes, 13-4             |
| querying logs, 3-9                 | exporting data, 2-5              |
| tracking, 3-8                      | features and benefits, 1-8       |
| agent installer                    | manual component updates, 4-2    |
| approved list, 5-2, 8-9            | operating systems, 1-10          |
| command line interface, 8-11, 8-12 | querying, 2-2                    |
| downloading, 4-3, 7-12             | remote setup, 7-2                |
| modified packages, 4-4             | removing from list, 2-5          |
| overview, 8-2                      | scheduled component updates, 4-3 |
| Setup.ini Agent section, 8-22      | settings, 5-17, 5-20             |
| Setup.ini arguments, 8-15          | status icons, 5-7                |
| Setup.ini EventLog section, 8-15   | system requirements, 1-10        |
| Setup.ini MessageRandomization     | uninstallation, 10-2             |
| section, 8-23                      | use overview, 1-15               |
| Setup.ini Message section, 8-23    | Application Lockdown, 1-8        |

| Approved List, 5-8                                                                                                    | installer. See agent installer                                                                                                    |
|----------------------------------------------------------------------------------------------------|----------------------------------------------------------------------------------------------------|
| adding or removing files, 5-12<br>checking or updating hashes, 5-10<br>configuring, 5-11<br>exporting or importing, 5-14<br>hashes, 5-10                             | L local accounts enabling administrator, 13-2 enabling default shares, 13-3                                                                                          |
| installing or updating files, 5-13                                                                                                    | N                                                                                                    |
| setting up, 5-2, 8-9                                                                                                    | Network Virus Protection, 8-4, 8-12                                                                                                    |
| С                                                                                                    | notifications, 4-5, 4-8                                                                                                    |
| configuration file. See agent configuration file console                                                                                                    | O operating systems. <i>See</i> agents, operating systems; server, operating systems                                                                                 |
| feature comparison, 6-2                                                                                                    |                                                                                                    |
| _                                                                                                    | P                                                                                                    |
| <b>D</b>                                                                                                    | passwords. See agents, account passwords                                                                                                    |
| dashboard, 3-2 adding tabs, 3-4 default tabs, 3-3 tabs, 3-2 tab settings, 3-5 dashboard widgets. <i>See</i> widgets default shares, 13-3 documentation, vii          | R remote tasks. See SLrst Program; SLtasks Program requirements. See agents, system requirements; server, system requirements Restricted User account enabling, 5-17 |
| error codes. <i>See</i> agents, error codes event ID codes. <i>See</i> agents, event ID codes events. <i>See</i> agent events; server events Exploit Prevention, 1-8 | Safe Lock. <i>See</i> agents; server<br>Safe Lock Intelligent Manager. <i>See</i> server<br>server, 1-2<br>accounts, 1-6<br>features and benefits, 1-2               |
| н                                                                                                    | message time groups, 7-20                                                                                                    |
| hashes, 5-10                                                                                                    | notifications, 4-8 operating systems, 1-3                                                                                                    |
| I                                                                                                    | remote tasks, 7-2, 7-18                                                                                                    |
| installation                                                                                                    | system requirements, 1-3                                                                                                    |
| customization, 8-14                                                                                                    | server console. See web console                                                                                                    |
| methods, 8-2                                                                                                    | server events                                                                                                    |

exporting, 3-14 system requirements. See agents, system requirements; server, system requirements log maintenance, 3-14 querying logs, 3-13 Т tracking, 3-13 tabs. See dashboard SLCmd Commands tab widgets. See widgets For Application Lockdown, 6-22 technical support, 12-1 For Approved List, 6-19 terminology, ix For Central Management, 6-7 Trend Micro, 12-5 For Configuration File, 6-50 Trend Micro Portable Security, 1-9 For General Actions, 6-4 Trusted Updater, 5-13 For Optional Features, 6-9 U For Predefined Trusted Updater, 6-44 For Predefined Trusted Updater uninstallation. See agents, uninstallation "Add", 6-47 upgrading. See agent installer, upgrade preparation For Restricted User Accounts, 6-16 For Scripts, 6-18 W For Trusted Certifications, 6-41 web console For Trusted Updater, 6-42 accounts. See web console accounts For Write Protection, 6-24 activation codes, 4-13 SLCmd Program, 6-3 agent details, 2-3 commands. See SLCmd Commands. changing lockdown, 2-6 comparison to console functions, 6-2 collecting logs, 2-4 using, 6-2 component updates, 4-2 SLrst Program, 7-2 dashboard. See dashboard agent target files, 7-9-7-11 editing agent tags, 2-4 downloading installers, 4-3, 7-12 exporting agent data, 2-5 remote installation considerations, 7-3 exporting agent events, 3-11 remotely hot fixing agents, 7-14 exporting server events, 3-14 remotely installing agents, 7-13 importing agent events, 3-11 remotely patching agents, 7-14 license management, 4-12, 4-13 remotely restarting agents, 7-17 log maintenance, 3-14 remotely uninstalling agents, 7-16 marking events, 3-12 SLtasks Program, 7-18 proxy settings, 4-11 message time groups, 7-20 querying agent events, 3-9

sending tasks, 7-18

querying agents, 2-2

```
querying server events, 3-13 removing agents, 2-5 widgets. See widgets web console accounts, 4-8 adding, 4-9 editing, 4-10 widgets, 3-5. See also dashboard adding, 3-7 using, 3-6
```

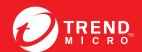

## TREND MICRO INCORPORATED

225 E. John Carpenter Freeway, Suite 1500 rving, Texas 75062 U.S.A. Phone: +1 (817) 569-8900, Toll-free: (888) 762-8736 ∶mail: support@trendmicro.com